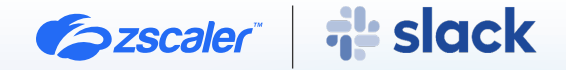

# ZSCALER AND SLACK DEPLOYMENT GUIDE

AUGUST 2023, VERSION 1.2 BUSINESS DEVELOPMENT GUIDE

# **Contents**

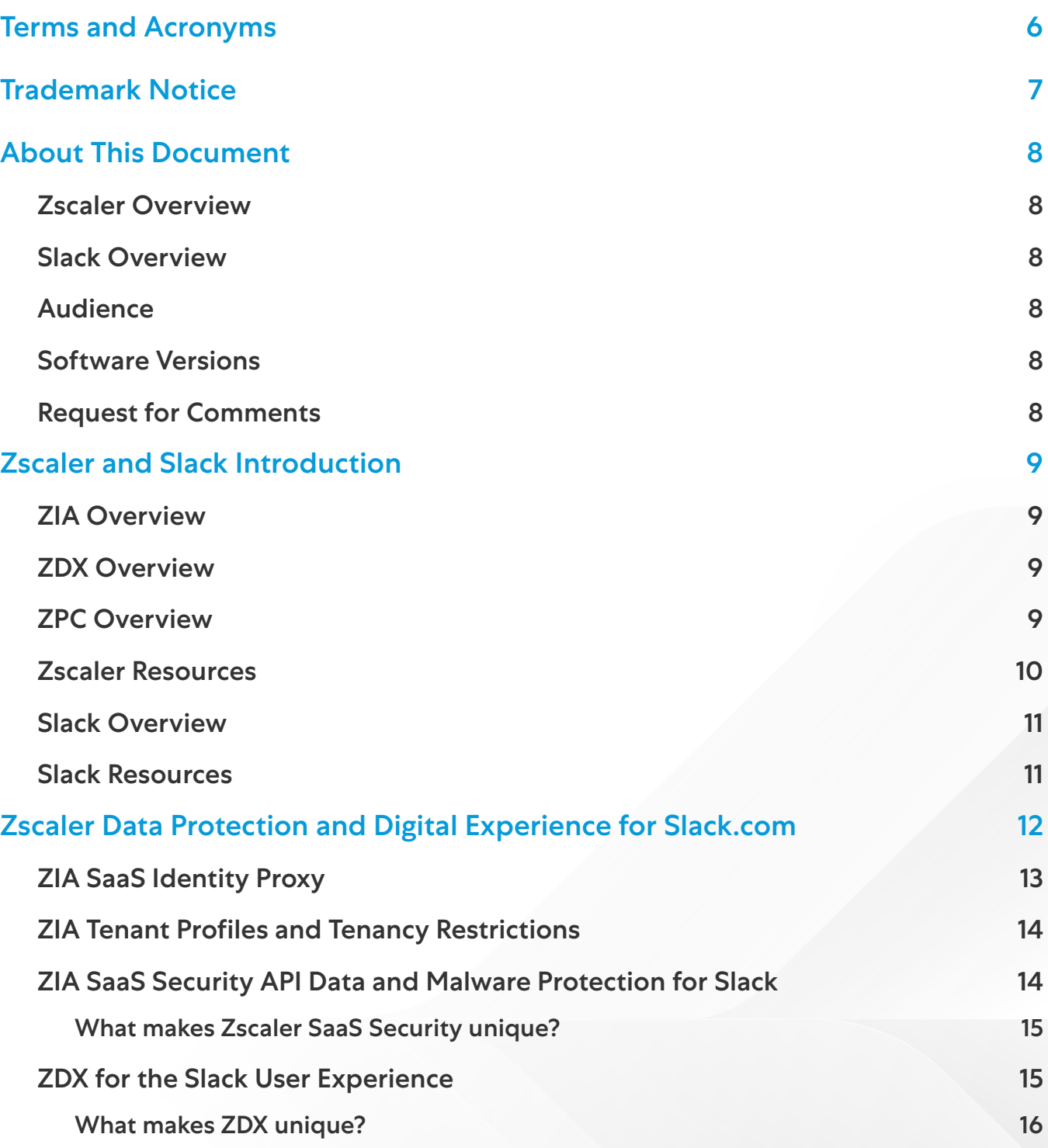

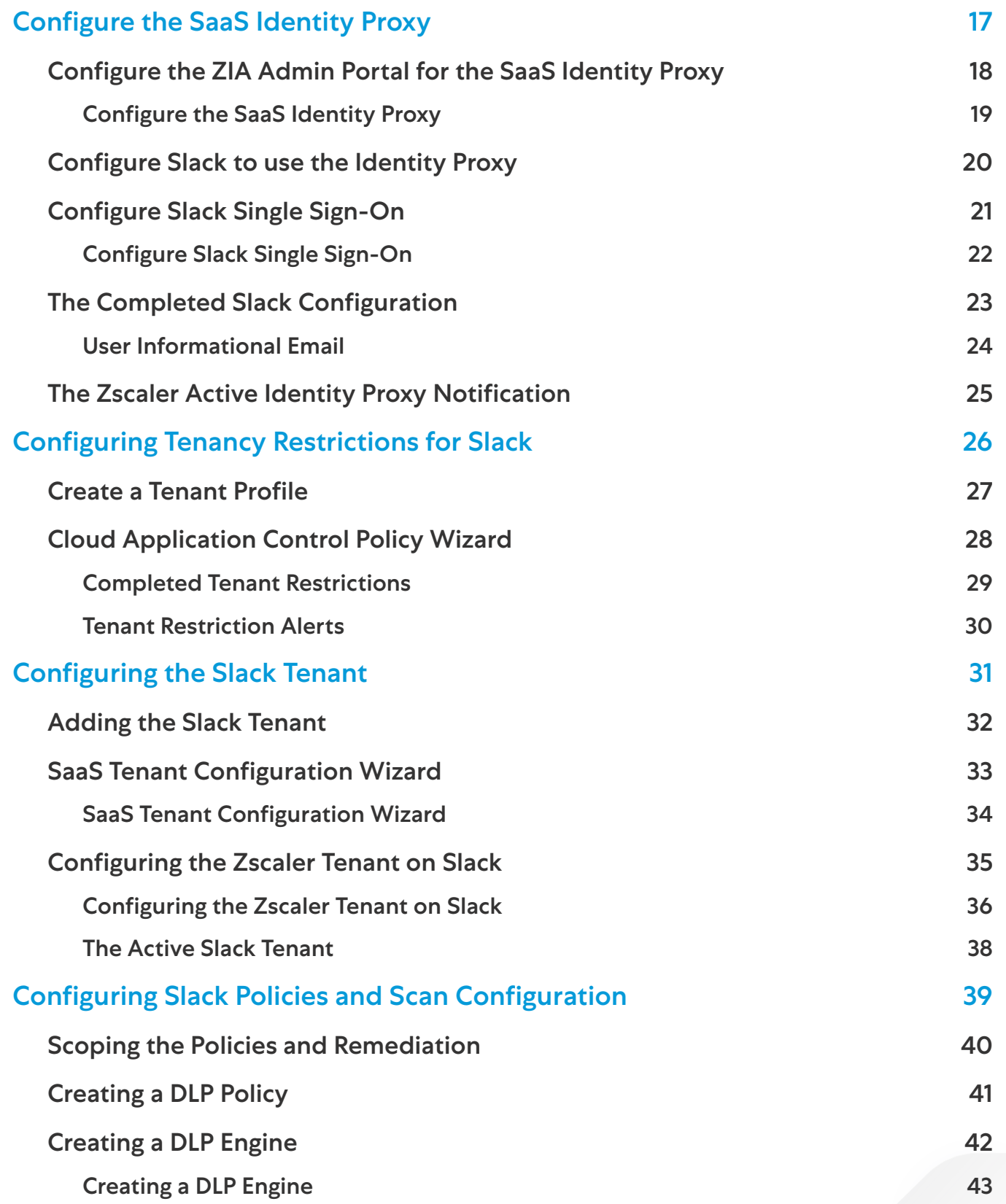

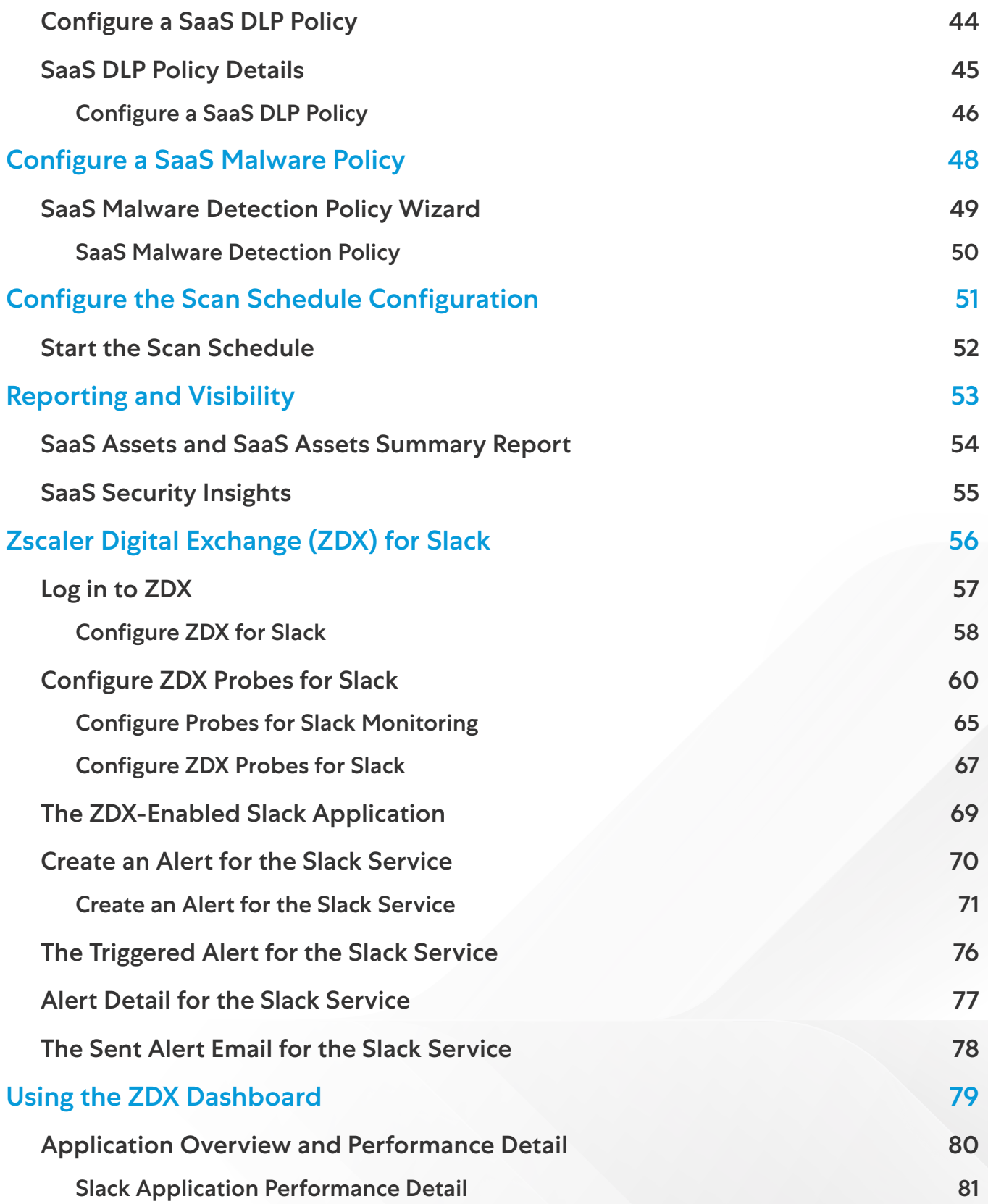

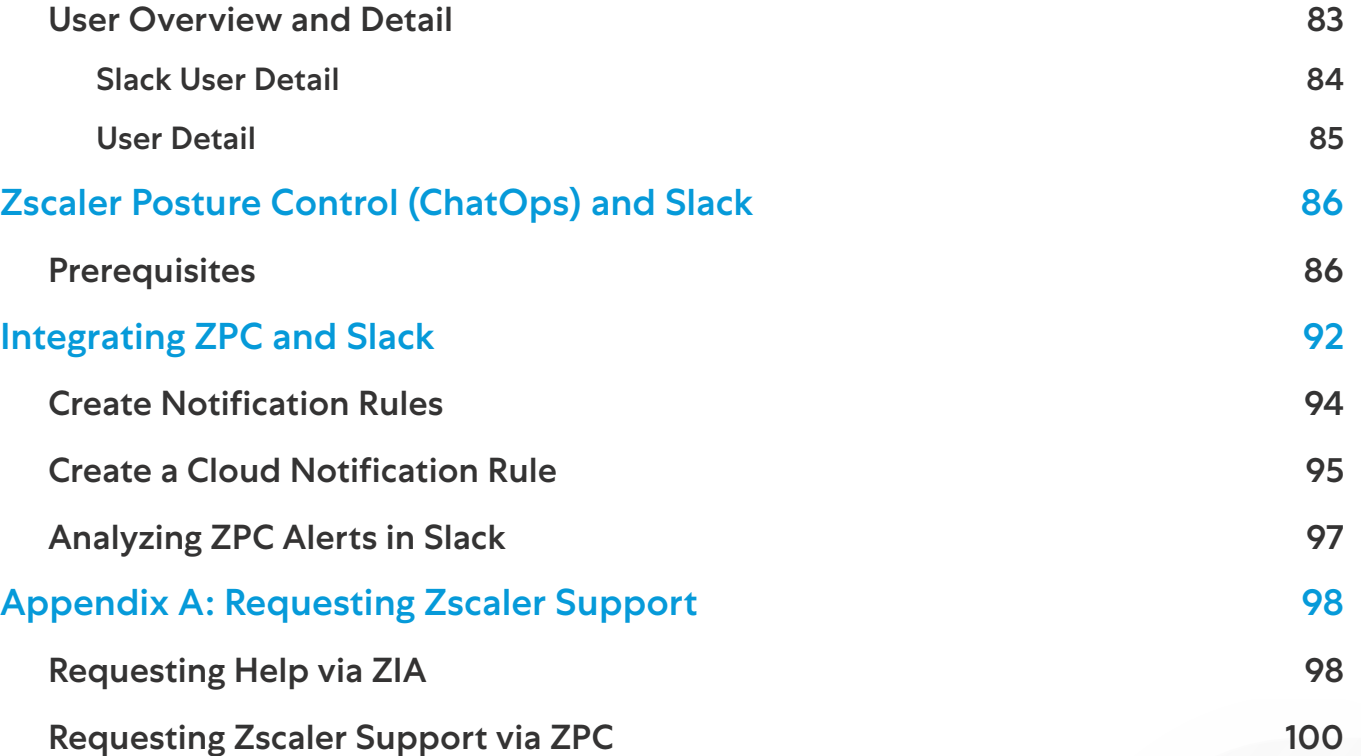

# <span id="page-5-0"></span>Terms and Acronyms

The following table defines acronyms used in this deployment guide. When applicable, a Request for Change (RFC) is included in the Definition column for your reference.

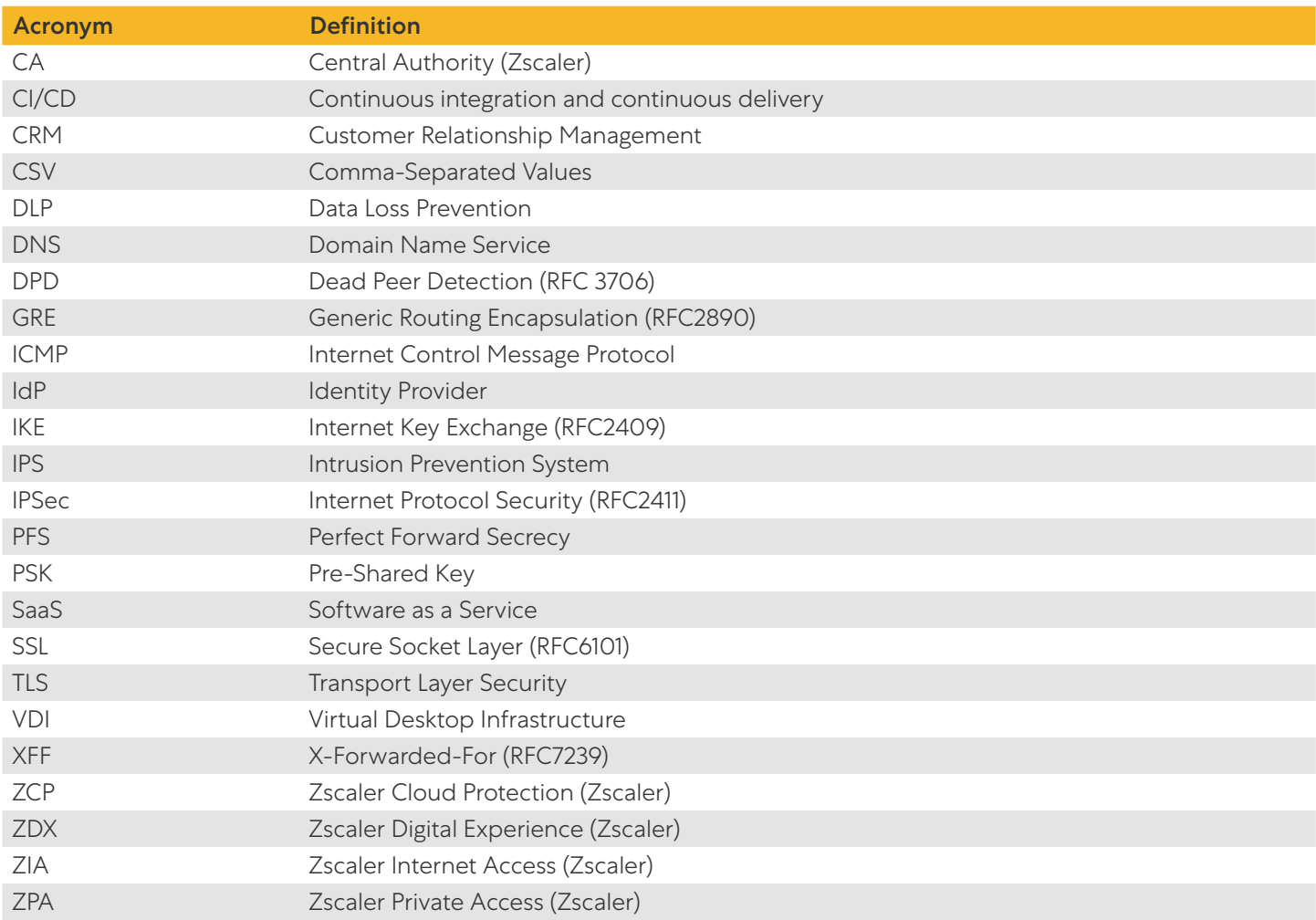

# <span id="page-6-0"></span>Trademark Notice

© 2023 Zscaler, Inc. All rights reserved. Zscaler™ and other trademarks listed at zscaler.com/legal/trademarks are either (i) registered trademarks or service marks or (ii) trademarks or service marks of Zscaler, Inc. in the United States and/or other countries. Any other trademarks are the properties of their respective owners.

# <span id="page-7-0"></span>About This Document

The following sections describe the organizations and requirements of this deployment guide.

# Zscaler Overview

Zscaler (NASDAQ: [ZS](https://www.nasdaq.com/market-activity/stocks/zs)) enables the world's leading organizations to securely transform their networks and applications for a mobile and cloud-first world. Its flagship Zscaler Internet Access (ZIA) and Zscaler Private Access (ZPA) services create fast, secure connections between users and applications, regardless of device, location, or network. Zscaler delivers its services 100% in the cloud and offers the simplicity, enhanced security, and improved user experience that traditional appliances or hybrid solutions can't match. Used in more than 185 countries, Zscaler operates a massive, global cloud security platform that protects thousands of enterprises and government agencies from cyberattacks and data loss. To learn more, see [Zscaler's website](http://www.zscaler.com).

# Slack Overview

Slack (NYSE: [WORK](https://www.investing.com/equities/slack-technologies-inc)) transformed business communication. It's the leading channel-based messaging platform, used by millions to align their teams, unify their systems, and drive their businesses forward. Only Slack offers a secure, enterprisegrade environment that can scale with the largest companies in the world. It is a new layer of the business technology stack where people can work together more effectively, connect all their other software tools and services, and find the information they need to do their best work. Slack is where work happens. To learn more, refer to **[Slack's website](http://www.slack.com)**.

# Audience

This guide is for network administrators, endpoint and IT administrators, and security analysts responsible for deploying, monitoring, and managing enterprise security systems. For additional product and company resources, see:

- **[Zscaler Resources](#page-9-1)**
- **[Slack Resources](#page-10-1)**
- [Appendix A: Requesting Zscaler Support](#page-97-1)

# Software Versions

This document was authored using the latest version of Zscaler software.

# Request for Comments

- For prospects and customers: Zscaler values reader opinions and experiences. Contact [partner-doc-support@](mailto:partner-doc-support%40zscaler.com?subject=) **[zscaler.com](mailto:partner-doc-support%40zscaler.com?subject=)** to offer feedback or corrections for this guide.
- For Zscaler employees: Contact [z-bd-sa@zscaler.com](mailto:z-bd-sa%40zscaler.com?subject=) to reach the team that validated and authored the integrations in this document.

# <span id="page-8-0"></span>Zscaler and Slack Introduction

Overviews of the Zscaler and Slack applications are described in this section.

If you are using this guide to implement a solution at a government agency, some of the content might be different for your deployment. Efforts are made throughout the guide to note where government agencies might need different parameters or input. If you have questions, please contact your Zscaler Account team.

# ZIA Overview

ZIA is a secure internet and web gateway delivered as a service from the cloud. Think of ZIA as a secure internet onramp—just make Zscaler your next hop to the internet via one of the following methods:

- Setting up a tunnel (GRE or IPSec) to the closest Zscaler data center (for offices).
- Forwarding traffic via lightweight Zscaler Client Connector or PAC file (for mobile employees).

No matter where users connect—a coffee shop in Milan, a hotel in Hong Kong, or a VDI instance in South Korea—they get identical protection. ZIA sits between your users and the internet and inspects every transaction inline across multiple security techniques (even within SSL).

You get full protection from web and internet threats. The Zscaler cloud platform supports Cloud Firewall, IPS, Sandboxing, DLP, and Isolation, allowing you to start with the services you need now and activate others as your needs grow.

# ZDX Overview

ZDX is a digital experience monitoring solution delivered as a service from the Zscaler cloud. ZDX provides end-toend visibility and troubleshooting of end-user performance issues for any user or application, regardless of location. In addition, it enables continuous monitoring for network, security, desktop, and helpdesk teams with insight into the enduser device, network, and application performance issues. With ZDX, IT teams can proactively analyze and troubleshoot user experience issues, improving business productivity and IT agility.

# ZPC Overview

Zscaler Posture Control (ZPC) is a multi-tenant Software as a Service (SaaS) platform that detects and responds to cloud security risks. The service enables your organization to correlate across multiple security engines to prioritize hidden risks caused by misconfigurations, threats, and vulnerabilities, and achieve continuous security, compliance, and governance.

ZPC leverages cloud service provider APIs to connect to your hybrid, multi-cloud environments and collect real-time configuration metadata for your cloud infrastructure, such as web servers, databases, and virtual machines. ZPC evaluates the metadata and offers visibility into your security, compliance, and risk posture.

ZPC includes:

- Cloud Security Posture Management (CSPM): Ensure cloud resources have proper configurations for authentication, data encryption, internet connectivity, and more for compliance and a strong security posture.
- Cloud Infrastructure Entitlement Management (CIEM): Identify and remediate excessive permissions that humans and machines have by using machine learning analysis for increased visibility into access policies, resource policies, actions, and roles.
- Security and Compliance: Benchmark and validate public cloud configurations against best practices standards and compliance frameworks to report misconfigurations, policy violations, and automate remediation.
- <span id="page-9-0"></span>• Infrastructure as Code (IaC) Security: Monitor your IaC infrastructure and implement security controls to address any misconfigurations or security issues before deployment and thereby ensure the code is secure and compliant with standard security policies.
- Vulnerability Management: Monitor and detect any known vulnerabilities and security weaknesses in the cloud infrastructure and take immediate action to protect networks from potential threats.

### <span id="page-9-1"></span>Zscaler Resources

The following table contains links to Zscaler resources based on general topic areas.

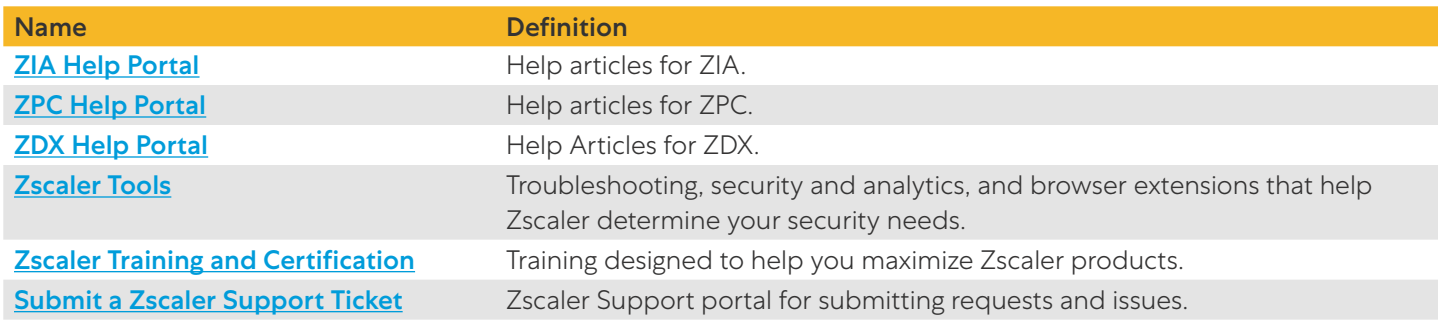

The following table contains links to Zscaler resources for government agencies.

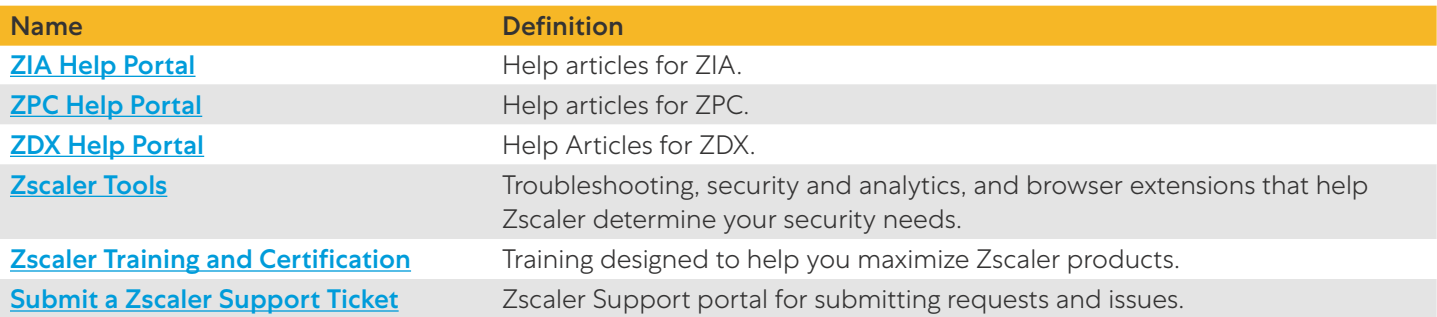

# <span id="page-10-0"></span>Slack Overview

Slack is a messaging app for business that connects people to the information they need. By bringing people together to work as one unified team, Slack transforms the way organizations communicate.

- Connected. Slack simplifies access to your colleagues—message anyone inside or outside your organization and collaborate just like you would in person. People can work in dedicated spaces called channels that bring together the right people and information.
- Flexible. Slack supports asynchronous work. When work is organized in channels, no matter your location, time zone, or function, you can access the information you need on your own time. Ask questions, get caught up, and share updates without having to coordinate schedules.
- Inclusive. In Slack, everyone in an organization has access to the same shared and searchable information. When teams work together in channels, information can be shared with everyone at once, helping keep teams stay aligned and make decisions more quickly.

# <span id="page-10-1"></span>Slack Resources

The following table contains links to Slack support resources.

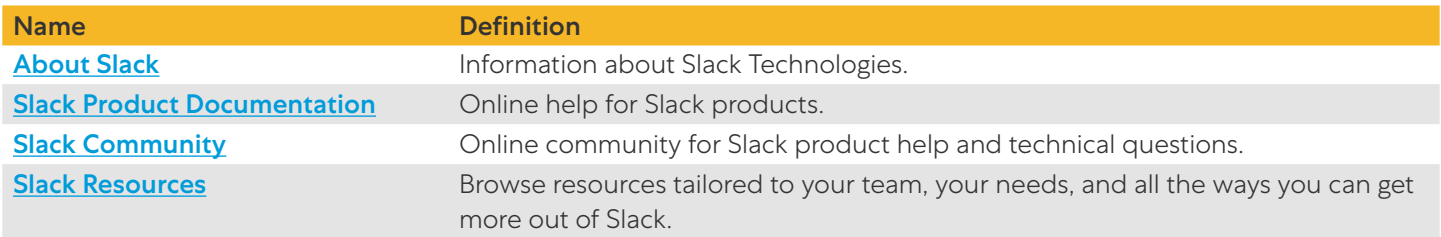

# <span id="page-11-0"></span>Zscaler Data Protection and Digital Experience for Slack.com

Slack an industry leader that helped define the advantages that the cloud and SaaS applications offer enterprises.

SaaS services facilitate collaboration, simple tool access, and enables information sharing globally. But the downside of this ease of access and sharing is security vulnerabilities based on the client's environment. It is impossible to train every employee to consistently use SaaS application best security practices, which can lead to costly mistakes for the organization. Risk associated with accidental data exposure, malicious intent, and compliance violations can force companies to restrict or prevent use of these incredible business tools.

Another challenge organizations face when migrating to today's cloud services is monitoring user experience, especially in today's work-from-anywhere corporate environments.

Zscaler provides a complete Slack solution using Zscaler Internet Services (ZIA) for security and Zscaler Digital Experience (ZDX) for user experience visibility.

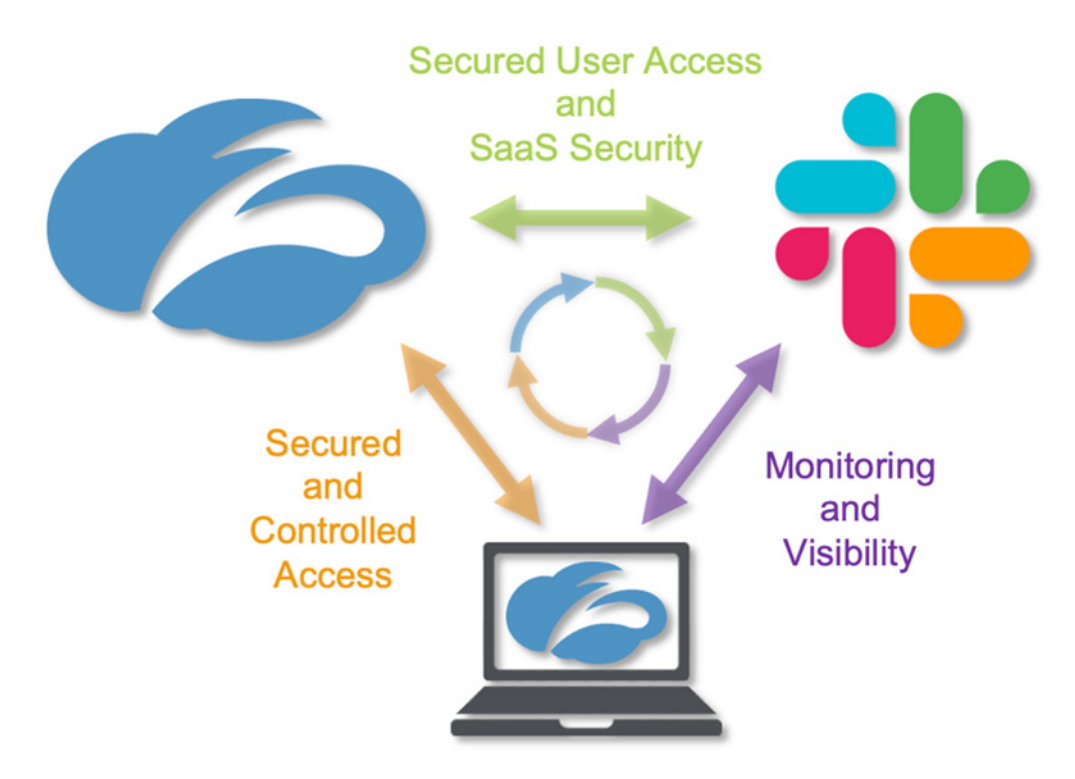

*Figure 1. Zscaler solutions for Slack*

ZIA provides Slack SaaS security by using access control, identity control, SaaS security, and Zscaler's SaaS Security API to scan the Slack attachments for malicious content and data loss. ZIA also provides complete security for clients, whether they are in the corporate office or their home office.

ZDX monitors the user specific experience and provides visibility to the Slack service to help organizations address any user experience concerns or challenges. ZDX provides performance monitoring and measurements from the user device running the Zscaler Client Connector. These monitors provide detailed information on user devices, the network path to Slack, and the Slack SaaS performance itself. This information is invaluable to operations when a user is experiencing Slack issues by providing visibility to every corner of the internet.

Both ZIA SaaS security and ZDX SaaS monitoring operate as separate stand-alone services and are not dependent on one or the other. However, the two services working together provide a comprehensive solution for both security and operations of the partner SaaS CRM service.

<span id="page-12-0"></span>This guide covers the following ZIA security features and ZDX performance visibility features when using Slack:

- SaaS Identity Proxy
- Tenant Profiles and Tenancy Restrictions
- SaaS Security API Data and Malware Protection for Slack
- ZDX for the Slack User Experience

# ZIA SaaS Identity Proxy

You can configure the Zscaler service as an identity proxy for Slack. This Zscaler feature forces users to authenticate and access Slack only through the Zscaler ZIA security cloud. This provides security, inspection of traffic, and controlled access for all users of your organization's Slack tenant.

When users try to access Slack with their corporate accounts without going through the Zscaler service, a window displays asking them to login via Zscaler. The process is controlled using SAML, the IdP that is defined on Zscaler for the ZIA service, and the Slack SSO configuration to forward auth requests to Zscaler. After the user's identity is verified, their traffic to and from Slack is secured and the user and the Slack data is inspected using ZIA.

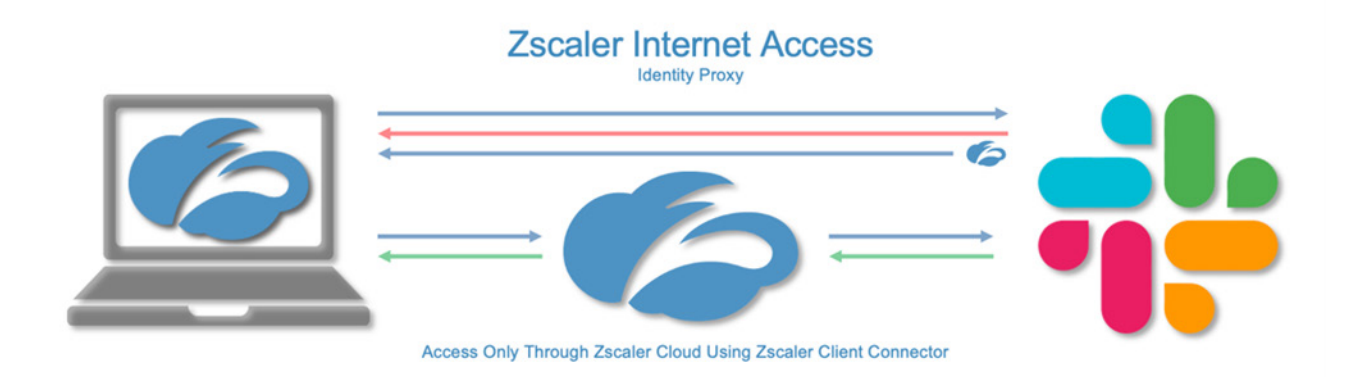

#### *Figure 2. ZIA identity proxy*

ZIA sits between your users and Slack, inspecting every byte of traffic inline across multiple security techniques (even within SSL). You get full protection from web and internet threats. With a cloud platform that supports cloud firewall, cloud IPS, cloud sandbox, cloud DLP, and cloud browser isolation, you can start with the services you need today and activate others as your needs grow.

# <span id="page-13-0"></span>ZIA Tenant Profiles and Tenancy Restrictions

Zscaler's tenancy restrictions feature allows you to restrict access either to personal accounts, business accounts, or both for Slack. It consists of two parts: creating a tenant profile and then associating it with Cloud App Control policy rules.

By defining granular policies based on tenant profile, user group, department, or a number of other controls, you can effectively manage user access for Slack to specific tenants relative to the user's and organization's business requirements.

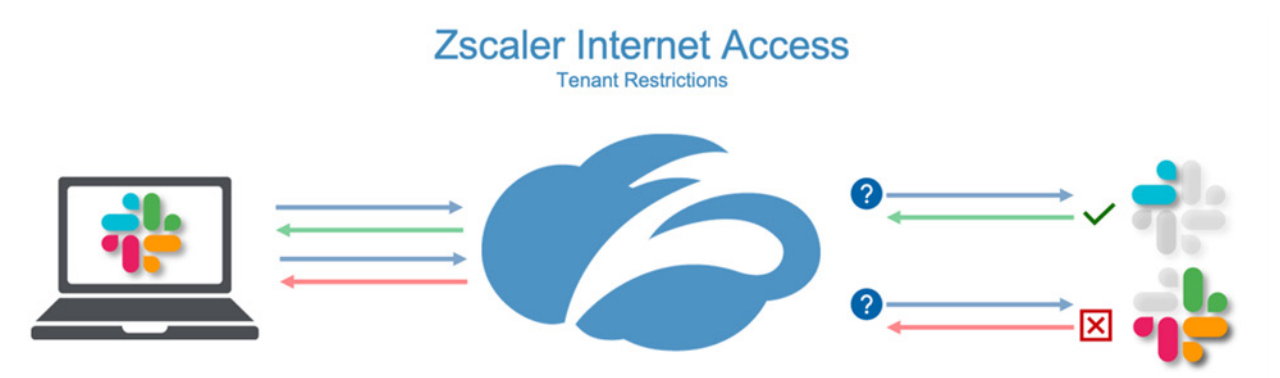

*Figure 3. ZIA tenancy restrictions in use with Slack*

You can combine ZIA tenant restrictions with identity proxy to provide extra security to Slack users by assuring the identity of the user. This guarantees user traffic is scanned and secured with the ZIA security features.

# ZIA SaaS Security API Data and Malware Protection for Slack

The Zscaler SaaS Security API is a feature set that is part of the ZIA security cloud. It is designed specifically to help manage the risks of the collaboration SaaS partners by preventing data exposure and ensuring compliance across the SaaS application.

Zscaler SaaS Security enables organizations to securely adopt and govern the use of multiple SaaS applications. It provides real-time visibility and controls access and user activity across sanctioned and unsanctioned applications. The fully integrated platform eliminates overlay architectures and simplifies policy creation and administration, ensuring data is protected and compliance is maintained.

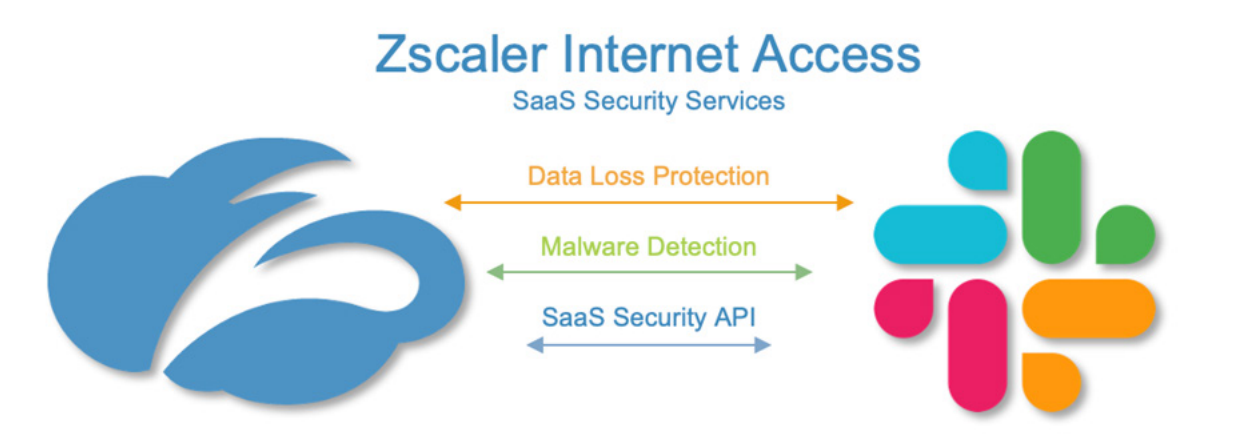

*Figure 4. ZIA SaaS Security API in use with Slack*

#### <span id="page-14-0"></span>**What makes Zscaler SaaS Security unique?**

- Data exposure reporting and remediation. Zscaler SaaS Security checks SaaS applications and cloud provider configurations and compares them to industry and organizational benchmarks to report on violations and automate remediation.
- Threat identification and remediation. Zscaler SaaS Security checks SaaS applications for hidden threats and prevents their propagation.
- Compliance assurance. Zscaler SaaS Security provides compliance visibility across SaaS and cloud providers and can mitigate violations automatically.
- Part of a larger data protection platform. The Zscaler Cloud Security platform provides unified data protection with DLP, malware scanning capabilities (for internet, data center, and SaaS applications), and ensures that public cloud applications are configured to prevent data exposure and maintain compliance. Zscaler also offers ZPA for Zero Trust access to internal applications, ZDX for active monitoring SaaS application user experience, and Zscaler Cloud Protection (ZCP). Zscaler provides end-to-end connectivity, security, and visibility from any location on-premises or remote.

For more information, see the resources in **[Zscaler Resources](#page-9-1)**.

### ZDX for the Slack User Experience

With ZDX, you can easily monitor user digital experiences. ZDX provides visibility across the complete user-to-cloud app experience and quickly isolates issues. ZDX provides you with innovative and unprecedented end-to-end visibility, regardless of network or location.

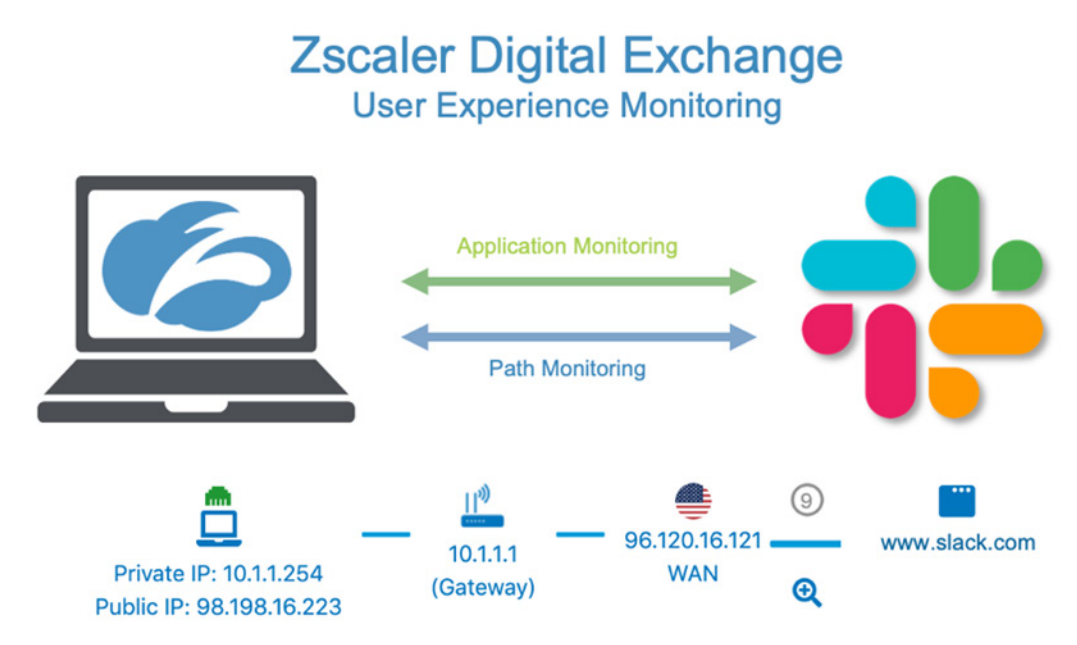

*Figure 5. ZDX in use with Slack*

#### <span id="page-15-0"></span>**What makes ZDX unique?**

- End-user device performance. Gather and analyze data on end-user device resources that impact the end-user experience.
- Cloud path performance. Measure and analyze end-to-end and hop-by-hop network path metrics from every user device to the cloud application.
- Application performance. Continuously monitor and measure application metrics, such as response time, DNS resolution, and broader availability metrics of the application.
- ZDX scoring. Monitor aggregated user experience performance scores tracked over time at the user, application, location, department, and organizational level.

For more information, see the resources in **[Zscaler Resources](#page-9-1)**.

# <span id="page-16-0"></span>Configure the SaaS Identity Proxy

Log into the Zscaler tenant with administrator credentials.

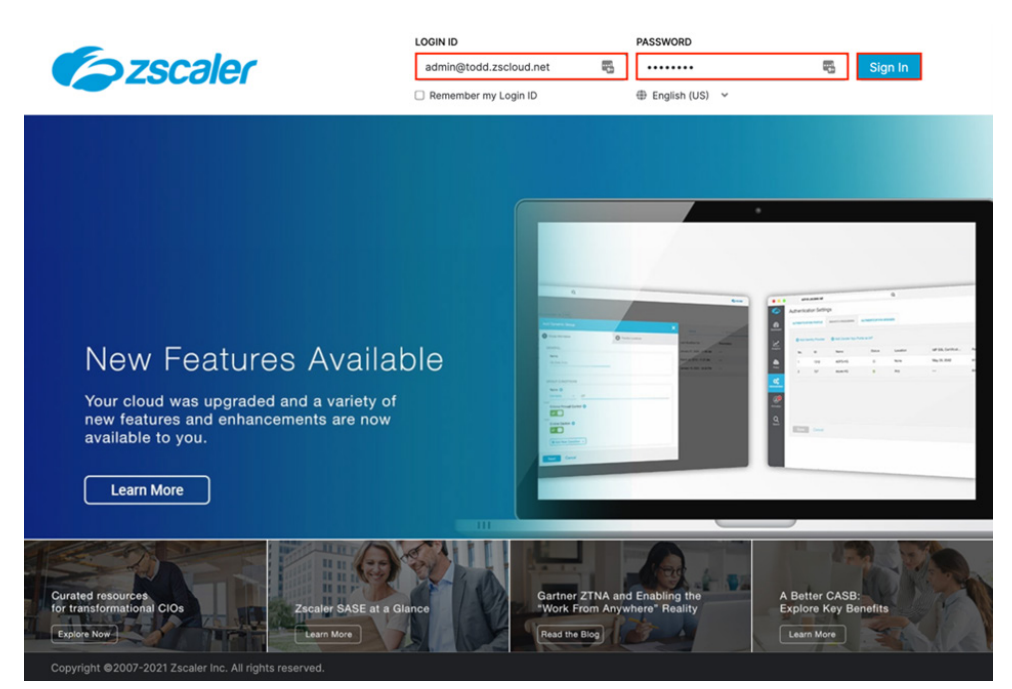

*Figure 6. ZIA Admin Portal login*

### <span id="page-17-0"></span>Configure the ZIA Admin Portal for the SaaS Identity Proxy

To configure Zscaler for the SaaS identity proxy:

- 1. Go to Administration > Identity Proxy Settings.
- 2. Select Add Cloud Application. The configuration wizard is displayed.
- 3. Give the cloud application a **Name**.
- 4. Select Enable the Status.
- 5. Select Slack for Cloud Application.
- 6. Set the ACS URL to https://your-slack-instance.com/sso/saml.
- 7. Set the Entity ID to https://slack.com.
- 8. Select the saml\_2022 or later signing certificate.
- 9. Select Pass-through Zscaler Identity for Identity Transformation.

#### 10. Click Save.

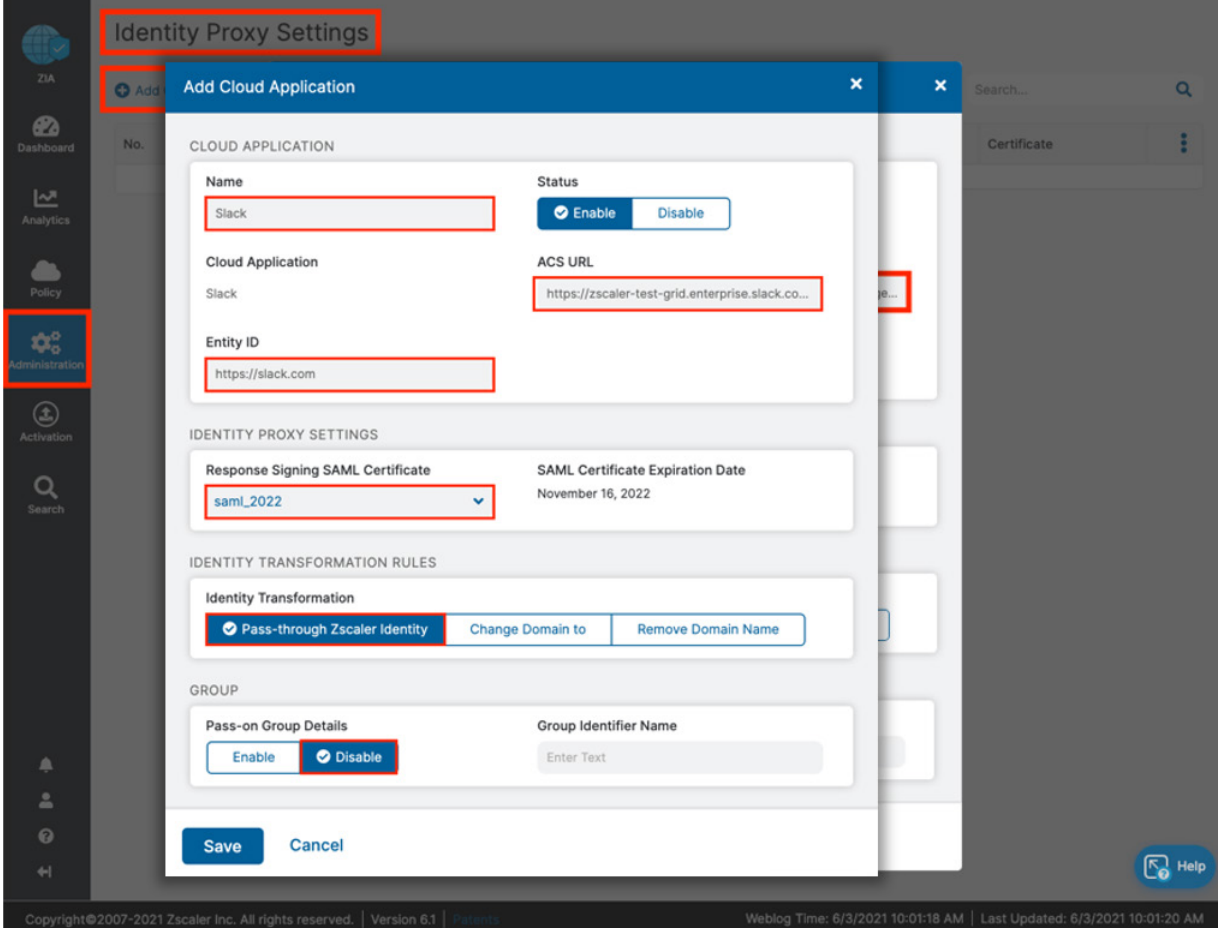

*Figure 7. Configure the SaaS identity proxy settings*

# <span id="page-18-0"></span>**Configure the SaaS Identity Proxy**

This is the completed identity proxy configuration on the ZIA Admin Portal.

- 1. Copy and save the **Identity Proxy URL**.
- 2. Copy and save the **Issuer Entity ID**.
- 3. Download and save the Signing Certificate.

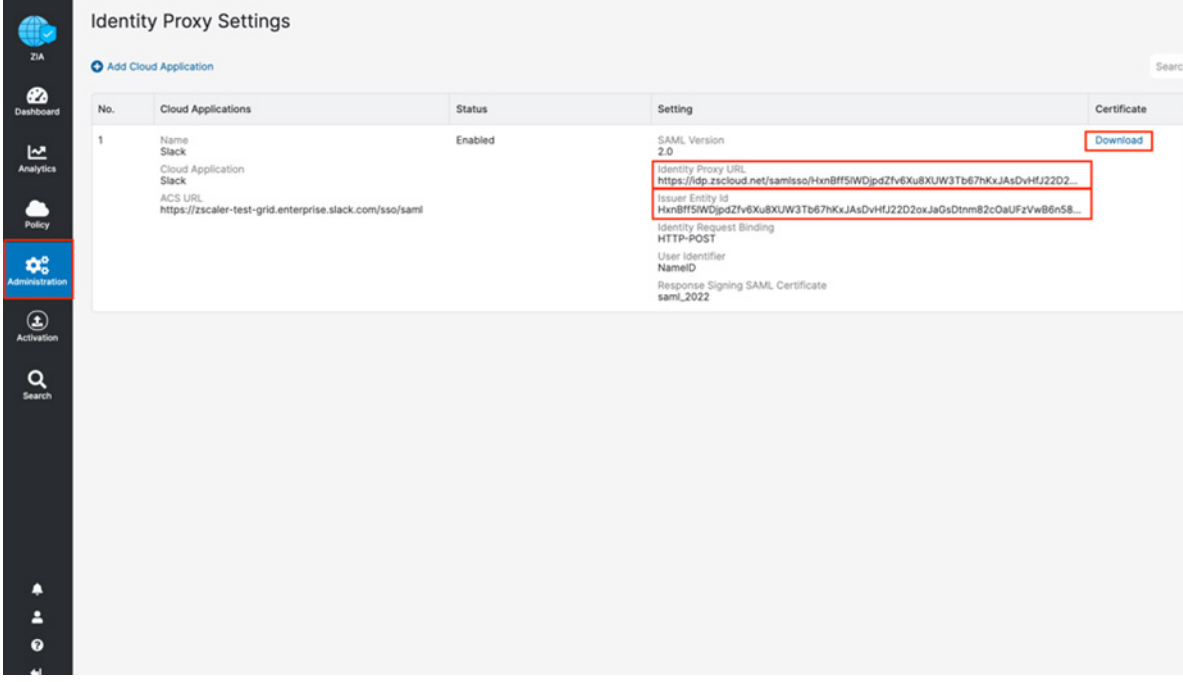

*Figure 8. The completed identity proxy*

# <span id="page-19-0"></span>Configure Slack to use the Identity Proxy

- 1. Log into the Slack tenant with administrator credentials.
- 2. From your Organization Settings, select Security.
- 3. Select SSO Settings.
- 4. Select Configure SSO. The Slack SSO Configuration wizard is displayed.

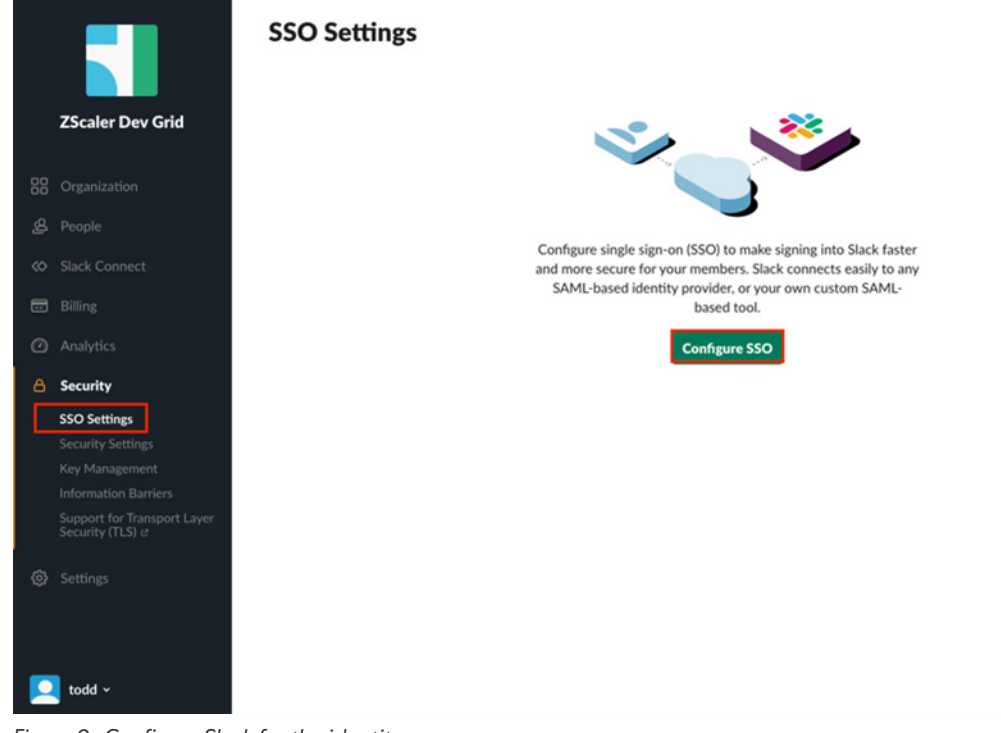

*Figure 9. Configure Slack for the identity proxy*

# <span id="page-20-0"></span>Configure Slack Single Sign-On

In the Configure SSO wizard:

- 1. Paste the Zscaler Identity Proxy URL into the SAML 2.0 Endpoint URL field.
- 2. Paste the Zscaler Issuer Entity ID into the Identity Provider Issuer URL field.
- 3. Set the Service Provider Issuer URL to https://slack.com.
- 4. Open the zscaler\_certificate.cer file with a text editor, and copy and paste the entire contents into the Public (X.509) Certificate field.
- 5. Deselect the Sign the Response checkbox.
- 6. Click Test Configuration.

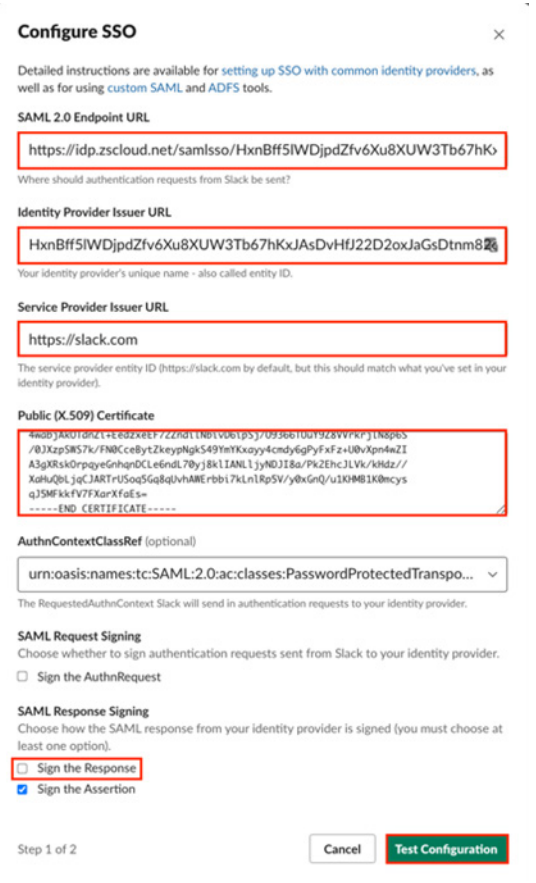

*Figure 10. Slack SSO wizard confirmation*

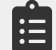

The certificate must be one continuous string with no line feeds or carriage returns.

### <span id="page-21-0"></span>**Configure Slack Single Sign-On**

If the configuration tests correctly, a confirmation is displayed (Everything looks good!). If there is a problem with the configuration, a Glitch Reported or a failure response is displayed. You must repeat the process from the beginning.

Click Confirm Update to activate the configuration.

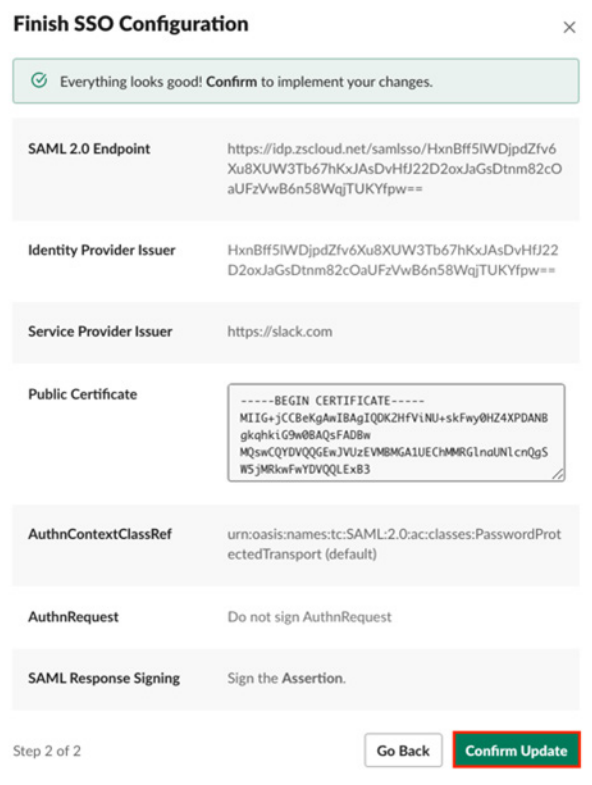

*Figure 11. Slack SSO wizard confirmation*

# <span id="page-22-0"></span>The Completed Slack Configuration

The completed SSO configuration looks similar to the following image.

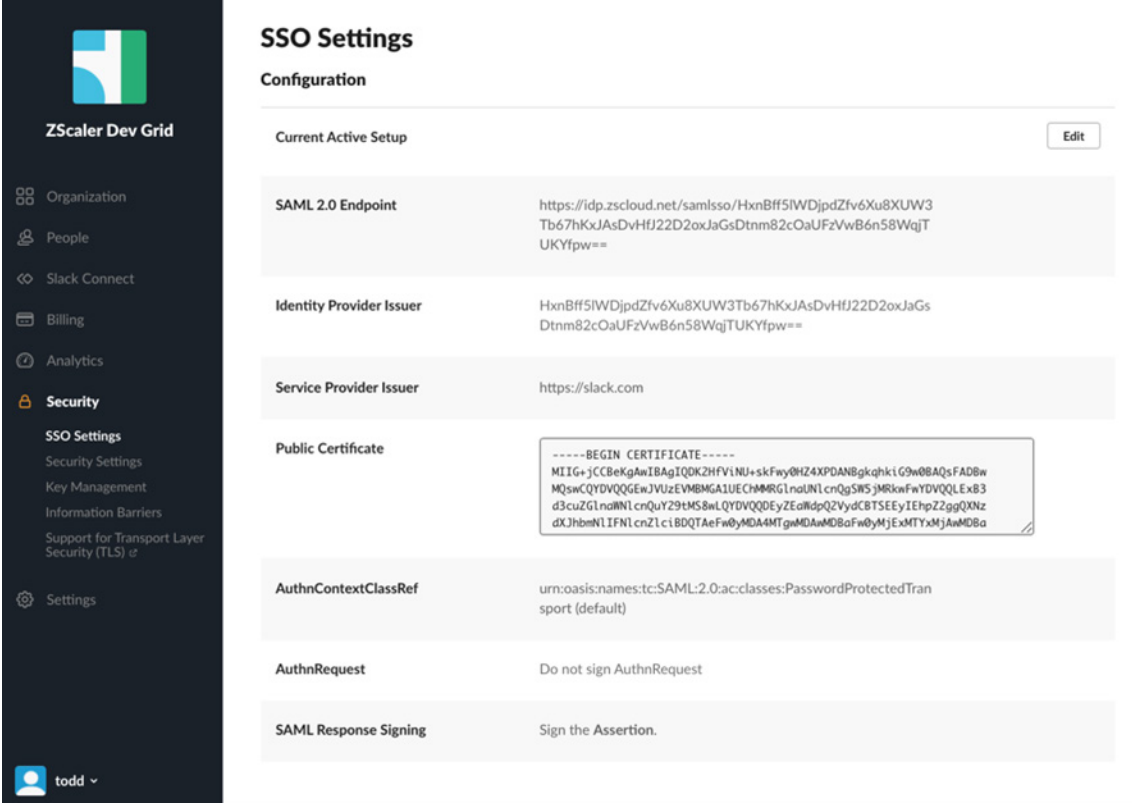

*Figure 12. The completed identity provider configuration*

#### <span id="page-23-0"></span>**User Informational Email**

Users receive an email stating they need to use their Single Sign-On credentials.

# **i**slack

# Single sign-on enabled

Your Workspace Administrator at ZScaler Dev Grid has enabled Single sign-on (SSO for short!) for your workspace.

#### Authenticate your account

What does this mean for you?

1. You'll no longer need to remember a separate Slack email address and password to sign in.

2. Now when you sign in to ZScaler Dev Grid, you can do so using your SSO account.

All you need to do is connect your Slack account to your SSO account. Please do that within 72 hours by clicking this link: https://slack.com/zsso-2207485401043-2256570469712-92c368b416fa36685c47d7030f51e14cc3903d43562713ffaf12d4cab0 dd272a

Thanks, The team at Slack

*Figure 13. Email informing users*

# <span id="page-24-0"></span>The Zscaler Active Identity Proxy Notification

This is the notification a Slack user receives if they are trying to log into Slack without going through Zscaler. When your user traffic goes through Zscaler, they can access Slack as usual.

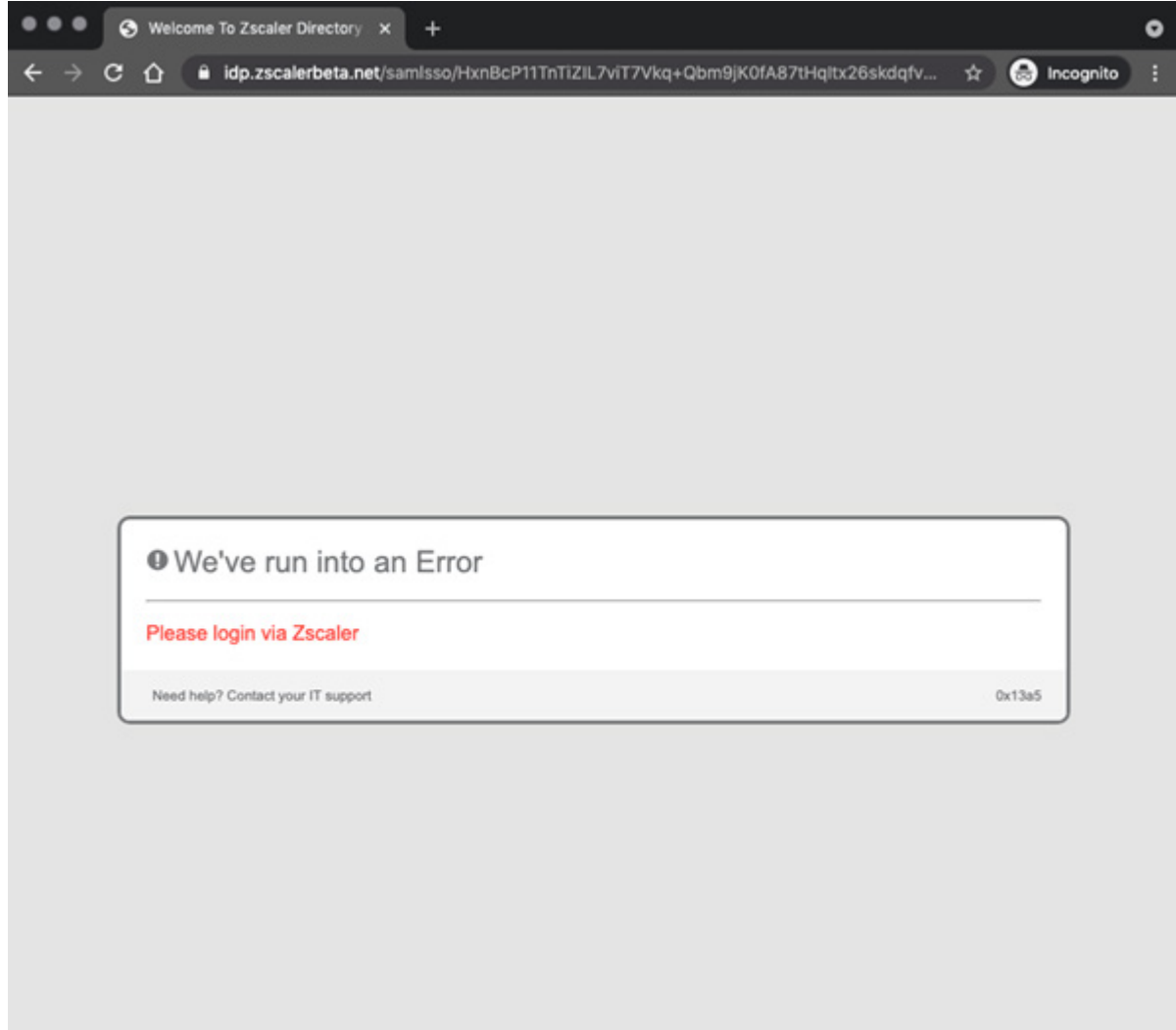

*Figure 14. The active authentication proxy*

# <span id="page-25-0"></span>Configuring Tenancy Restrictions for Slack

The ZIA security cloud is a fully integrated cloud-based security stack that sits in line between users and the internet, inspecting all traffic (including SSL) flows between them. As part of the platform, Zscaler Cloud Application Visibility & Control delivers full visibility into application usage, and granular policies ensure the proper use of both sanctioned and unsanctioned applications. While SaaS Tenant Security is out-of-band for data-at-rest, Zscaler Cloud Application security is inline.

Cloud App Control provides SaaS application intelligence to consolidate all associated URLs and functions of the application in a single security setting. This allows you to control specific access, tenant, user, groups, locations, or departments, and only allow the required users to the application and the correct tenant within Slack.

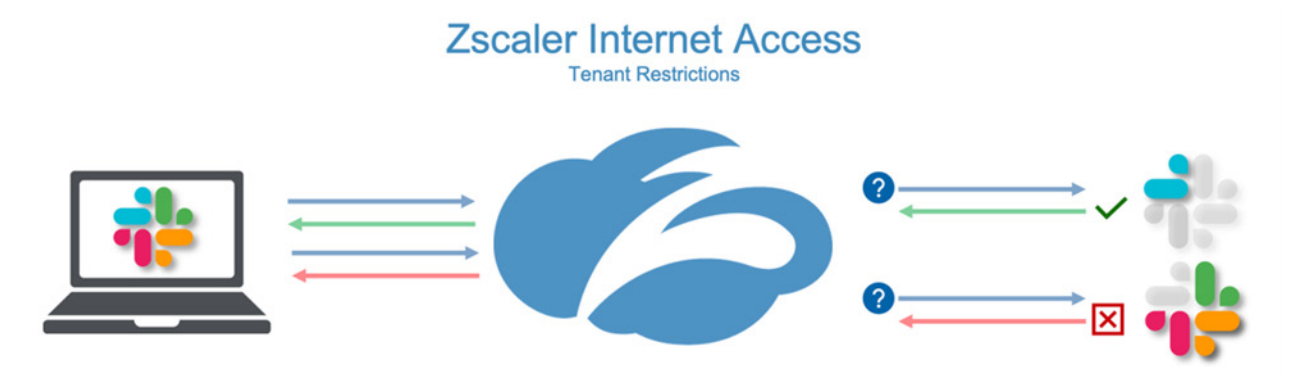

*Figure 15. ZIA tenancy restrictions in use with Slack*

Zscaler's tenancy restrictions feature allows you to restrict access either to personal accounts, business accounts, or both for Slack. It consists of two parts: creating a tenant profile and associating it with Cloud App Control policy rules.

# <span id="page-26-0"></span>Create a Tenant Profile

To create the tenant profile to allow specific users:

- 1. Sign into your organization's ZIA Admin Portal with admin credentials.
- 2. Go to Administration > Tenant Profiles.
- 3. Select Add Tenant Profile. This launches the Add Tenant Profile wizard to create the profile.
- 4. Select Slack as the Cloud Application.
- 5. Provide a Name for the Tenant Profile.
- 6. Provide an org ID or workspace ID for the Workspace ID.
- 7. Add the **Allowed Tenants** by org ID or workspace ID.
- 8. Click Save.

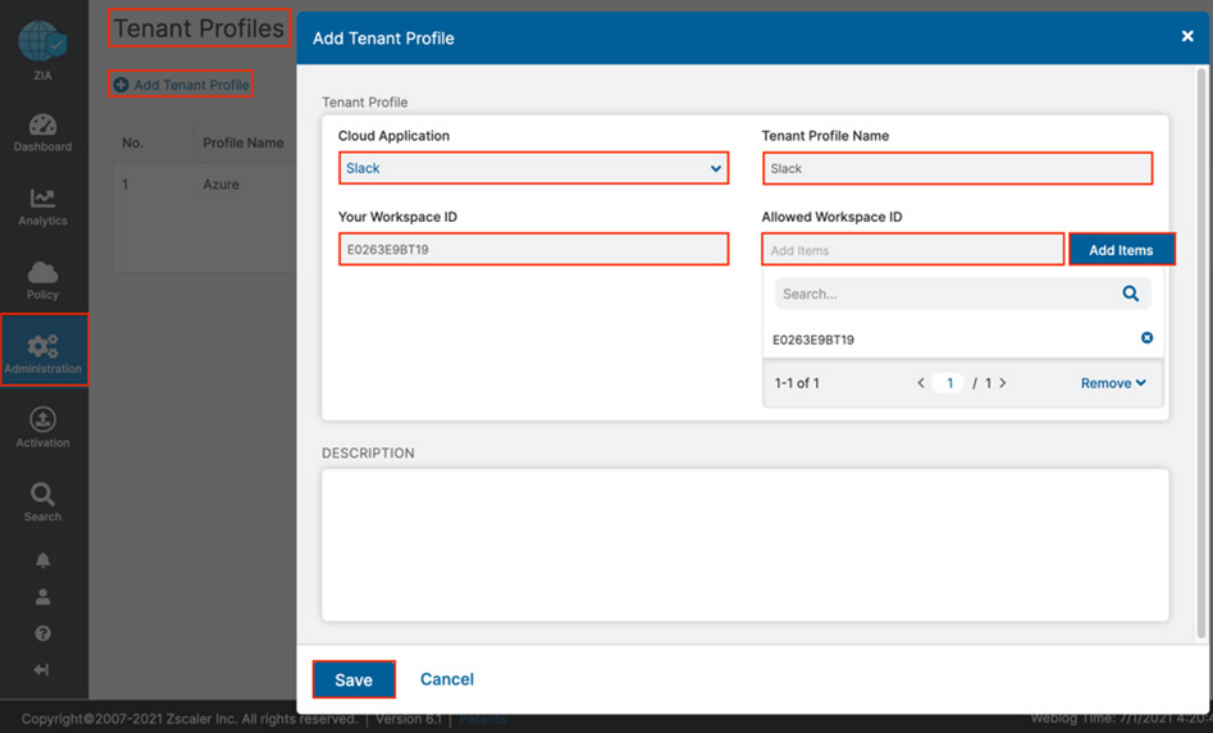

*Figure 16. Add tenant profile*

# <span id="page-27-0"></span>Cloud Application Control Policy Wizard

Follow these steps to create a Cloud Application Control policy that allows users to the specific tenant:

- 1. Go to Policy > URL & Cloud App Control > Cloud App Control Policy.
- 2. Select Add and from the drop-down menu, select Collaboration & Online Meetings.
- 3. Set the Rule Order to ensure execution of the policy.
- 4. Select Slack for the Cloud Application.
- 5. Select Allow for Application Access.
- 6. Select Slack as the Tenant Profile you just created.
- 7. Click Save.

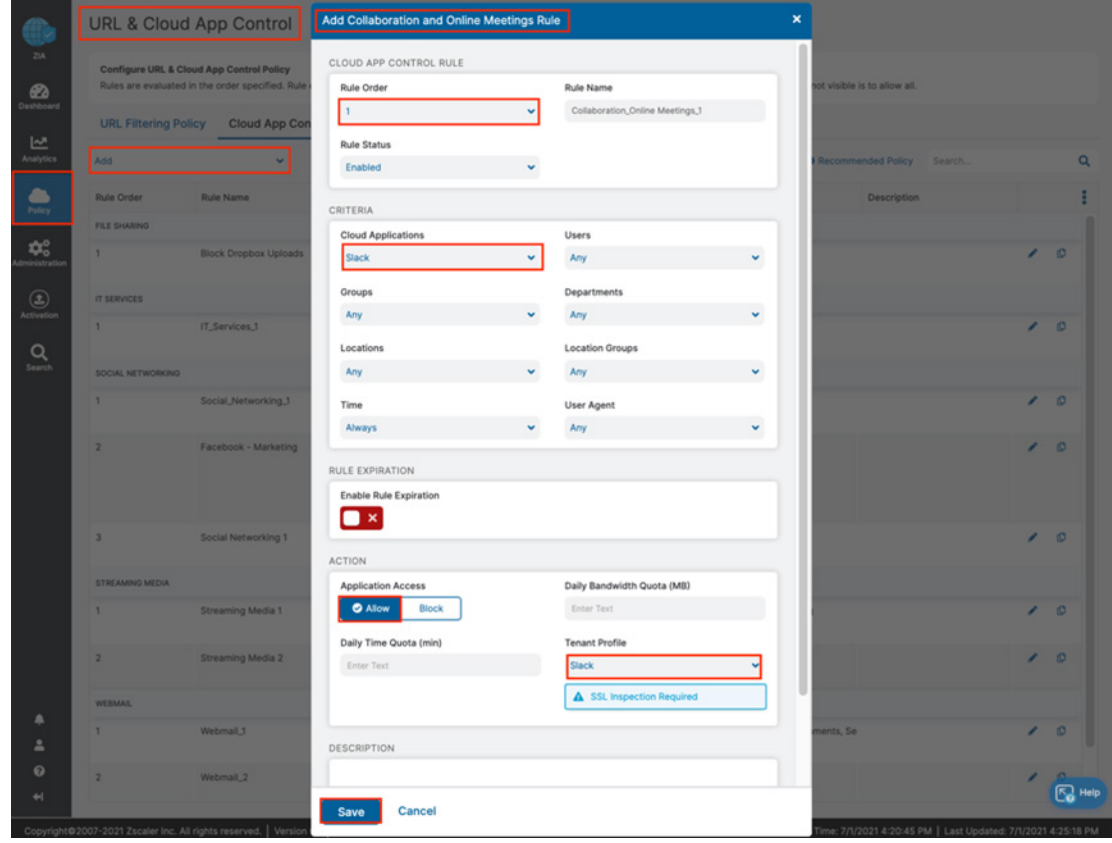

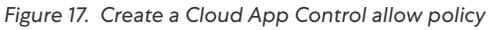

SSL Inspection is required for the feature to work. Make sure Slack traffic is getting inspected.

### <span id="page-28-0"></span>**Completed Tenant Restrictions**

You can see the completed access policies. Activate the policy additions.

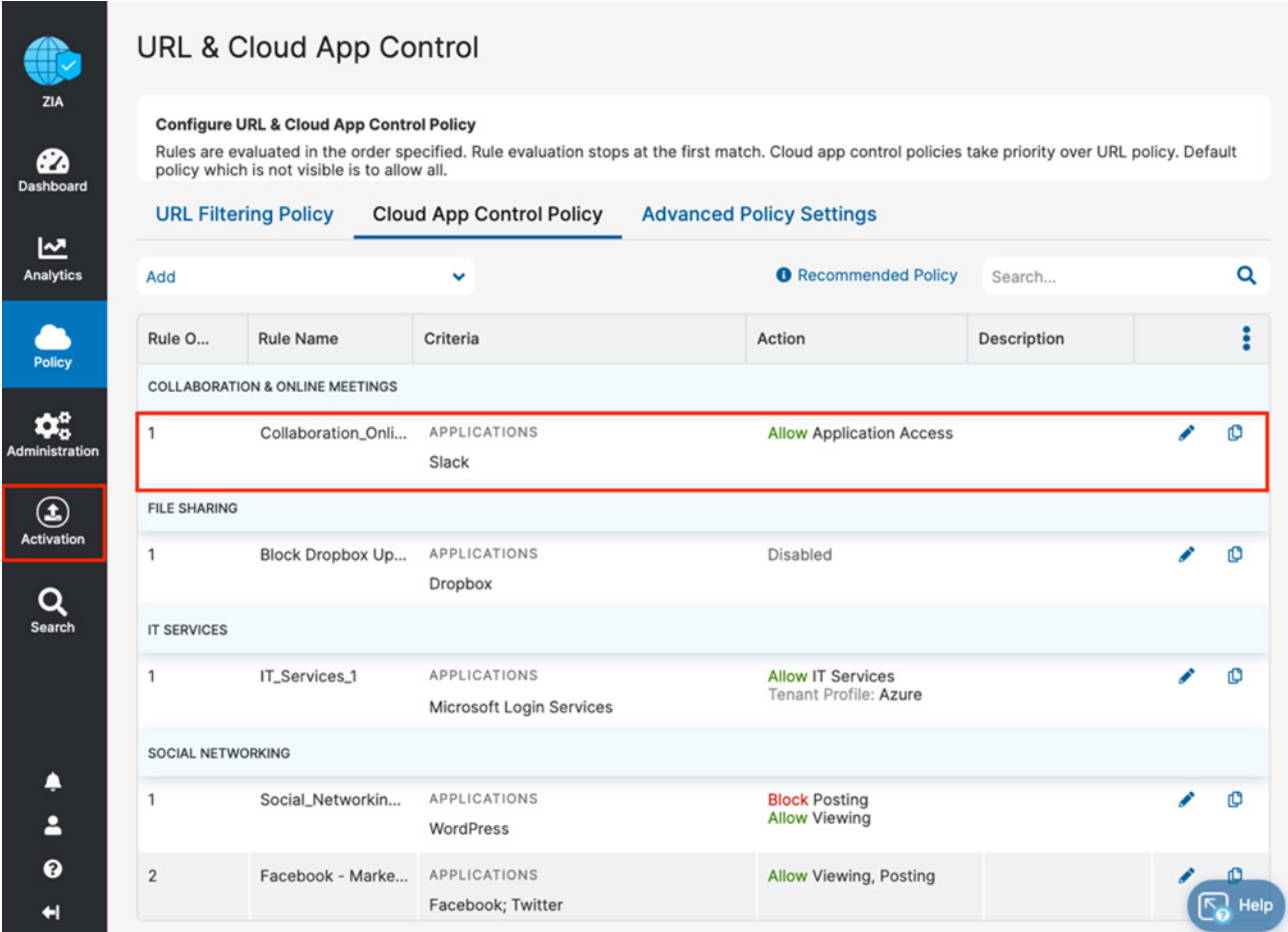

*Figure 18. Completed Cloud Application Control Policy with the tenant profile*

#### <span id="page-29-0"></span>**Tenant Restriction Alerts**

Users who try to access the Slack application through either a browser or the application who do not have permission receive an alert and the event is logged.

**i** slack 88 Your workspaces Product Pricing Support  $\triangle$  Your current network has blocked this workspace Your current network will only allow you to access certain Slack workspaces (usually, just the ones you use for work). To get connected, change networks and try again.

*Figure 19. Alerts when accessing blocked Slack tenants*

# <span id="page-30-0"></span>Configuring the Slack Tenant

You must configure the Slack tenant to allow authenticated API calls to be made between the Zscaler and Slack cloud platforms. Adding the tenant is a requirement to enable the Zscaler SaaS Security API services, DLP, and malware protection.

To start the configuration process, log into your ZIA Admin Portal with admin credentials. Your Zscaler cloud instance might be different from the example. The current ZIA clouds include: zscaler.net, zscalerone.net, zscalertwo.net, zscalerthree.net, zscloud.net, zscalerbeta.net, and zscalergov.net.

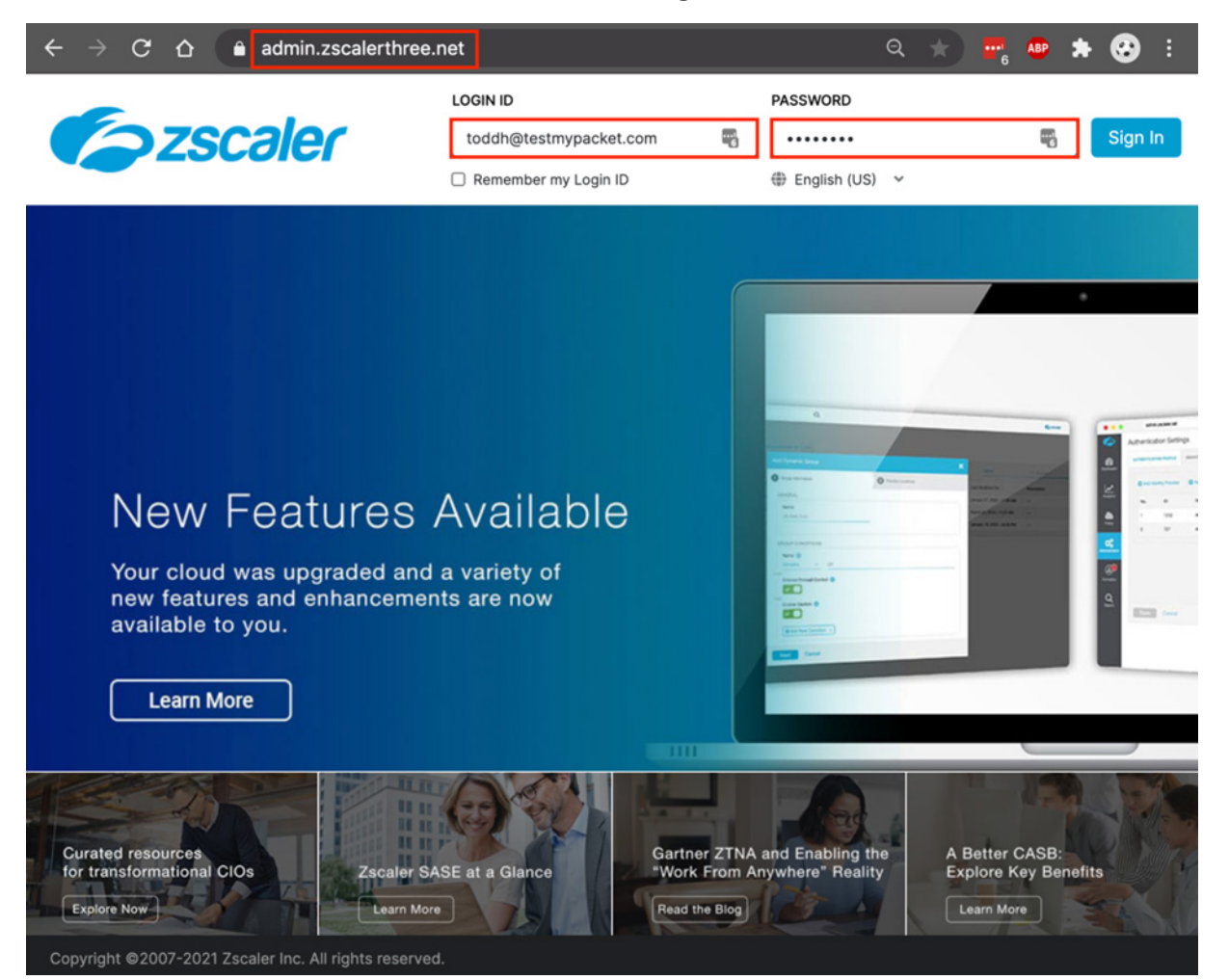

*Figure 20. ZIA Admin Portal*

# <span id="page-31-0"></span>Adding the Slack Tenant

To launch the SaaS Application Tenants wizard for the ZIA Admin Portal:

- 1. Go to Administration > SaaS Application Tenants.
- 2. On the SaaS Applications Tenants page, select Add SaaS Application Tenant.

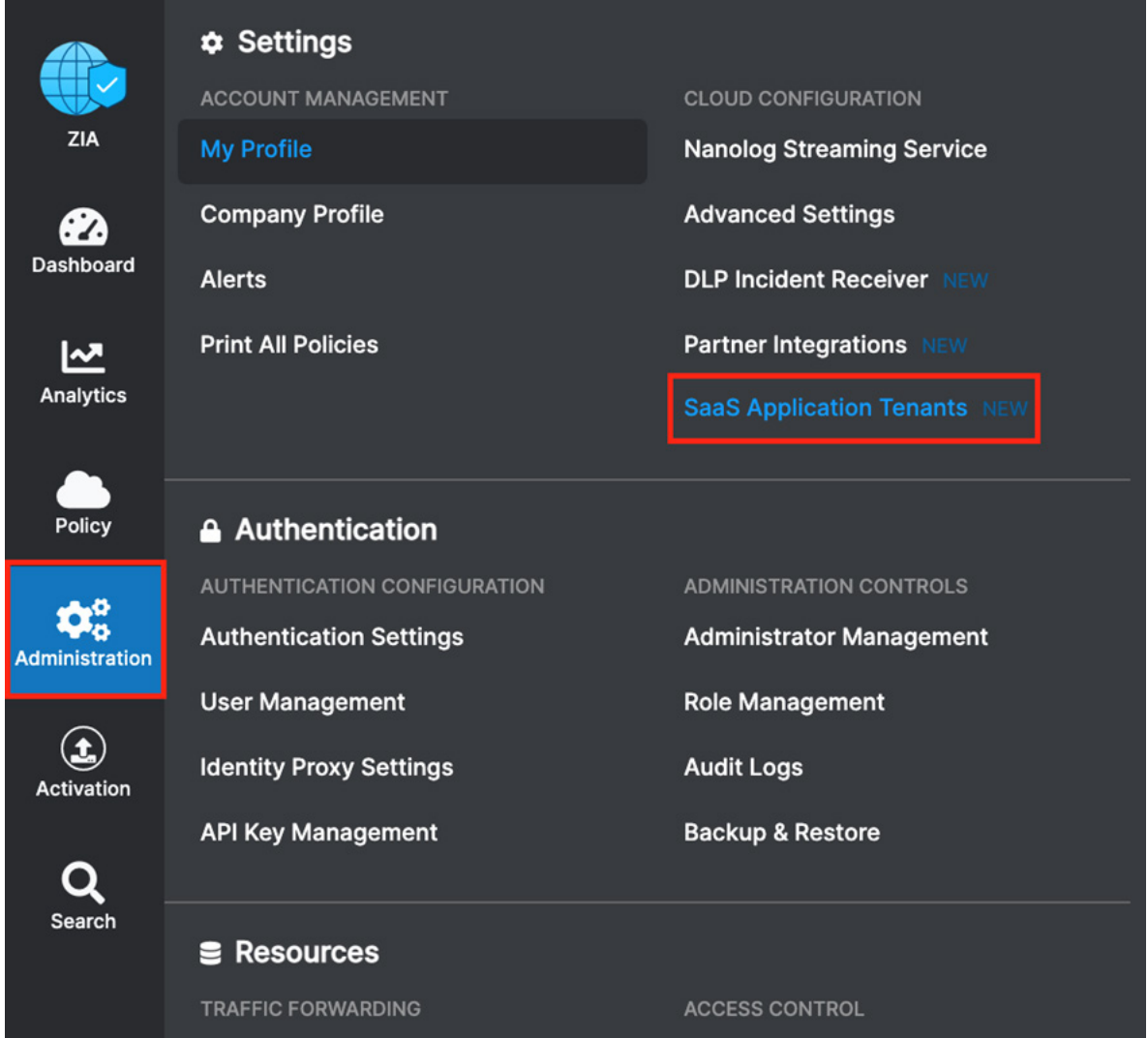

*Figure 21. ZIA SaaS Application Tenant*

# <span id="page-32-0"></span>SaaS Tenant Configuration Wizard

To start the wizard:

- 1. Select Add SaaS Application Tenant on the Tenant page.
- 2. Click the Slack tile.

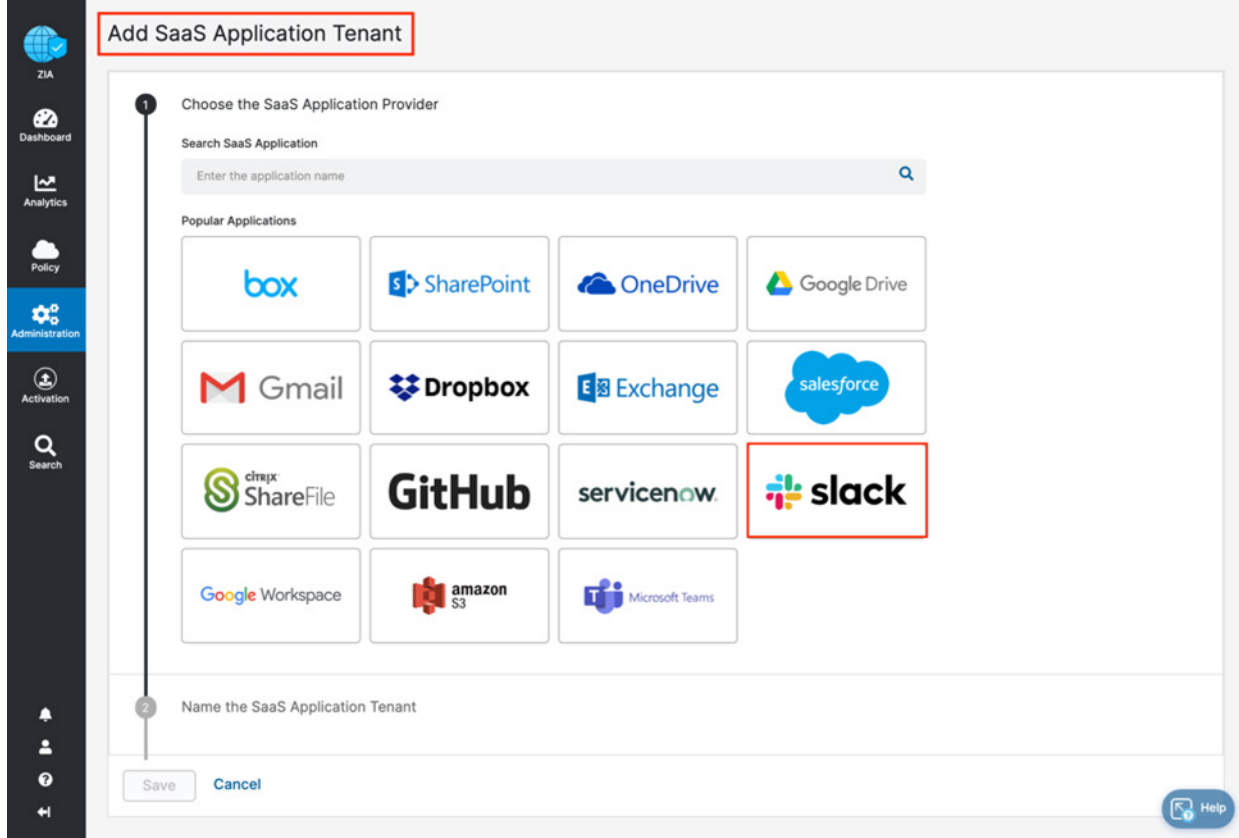

*Figure 22. The SaaS Tenant Configuration wizard*

### <span id="page-33-0"></span>**SaaS Tenant Configuration Wizard**

Give the Slack tenant a name. This is the name used when assigning a policy for the Zscaler security features:

- 1. Enter the Tenant Name.
- 2. Enter the Slack Admin Email ID.
- 3. Right-click the Provide Admin Credentials link, and open the link in a new tab.
- 4. Open a new browser tab and login to your Slack tenant with admin role credentials.

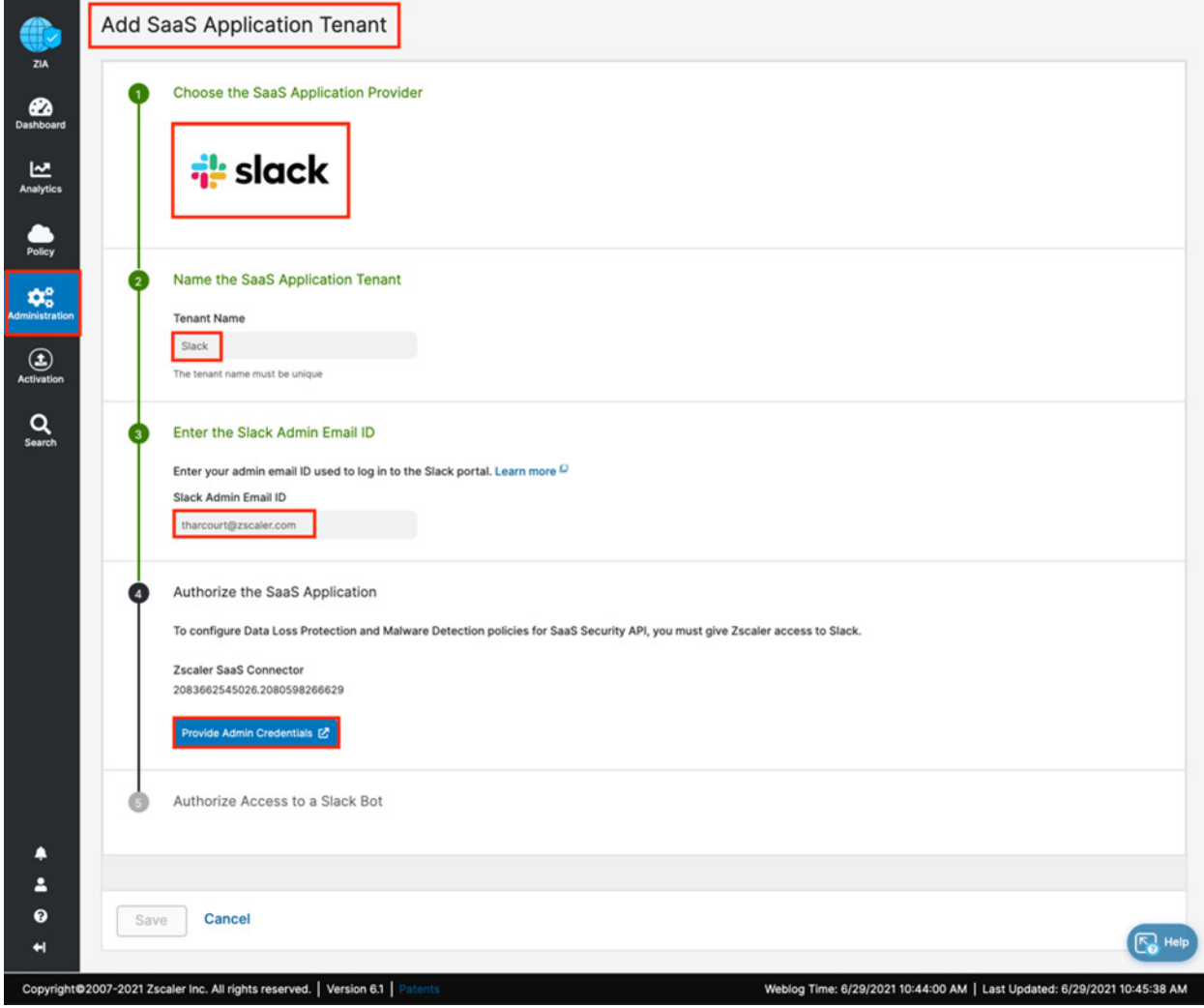

*Figure 23. Open the Slack tenant*

### <span id="page-34-0"></span>Configuring the Zscaler Tenant on Slack

To configure the Zscaler tenant from your Slack admin account:

- 1. Log in to Slack with admin credentials.
- 2. Click Allow to enable communication between the cloud platforms. You must approve the Zscaler application on Slack.

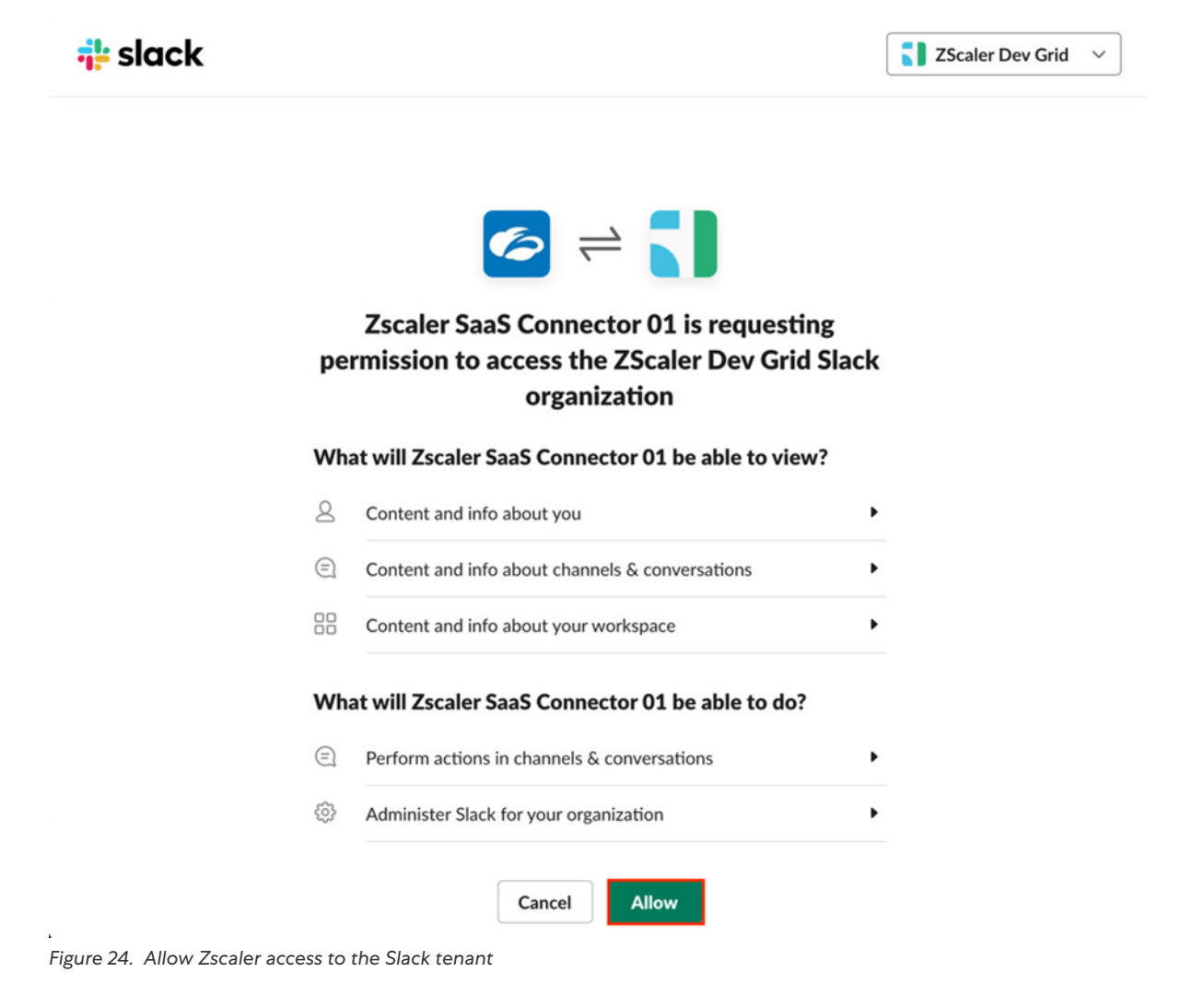

#### <span id="page-35-0"></span>**Configuring the Zscaler Tenant on Slack**

To approve the Zscaler application to allow API calls to be made from Zscaler to Slack:

- 1. As an admin, select Manage Organization.
- 2. Under Organization, select Apps.
- 3. Select Approve for the Zscaler Application.
- 4. After the Zscaler application is approved, return to the ZIA Admin Portal and execute the next step of the installation.

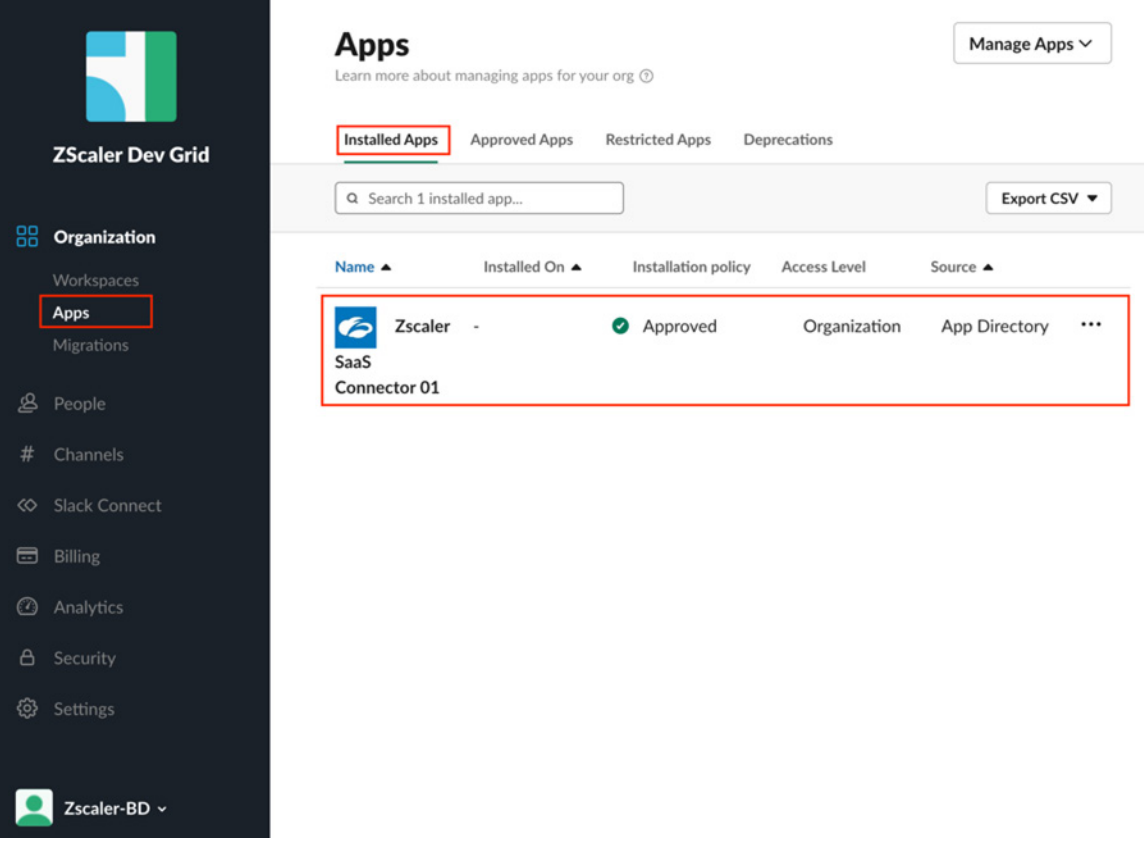

*Figure 25. Approve the Zscaler application*

In the Zscaler Tenant setup, select the Provide Admin Credentials link on Step 5, next. After you have provided the admin credentials, the tenant configuration is complete.
- 5. Right-click the Provide Admin Credentials link and open the link in a new tab.
- 6. Save and Activate the configuration. This completes the creation of the Slack tenant. You can now apply Zscaler SaaS Security API controls on the Slack instance using Zscaler data and malware protection.

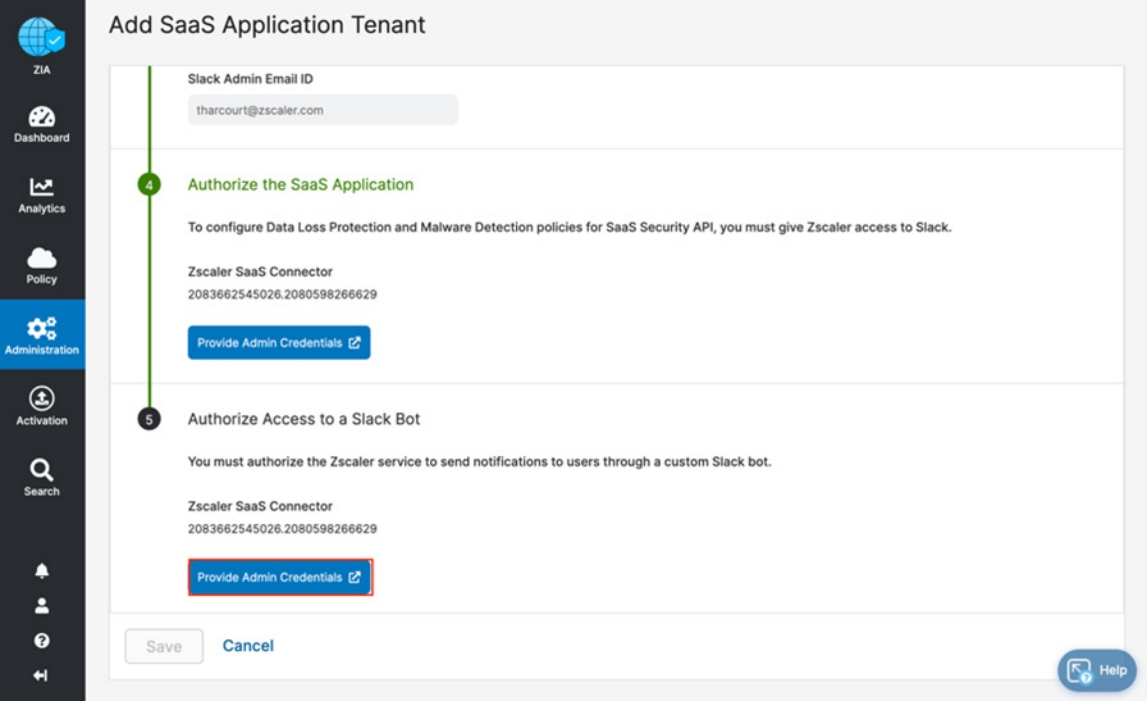

*Figure 26. Authorize access to the Slack bot*

#### **The Active Slack Tenant**

Check that the Status of Slack tenant is Active.

#### Go to Administration > SaaS Application Tenants.

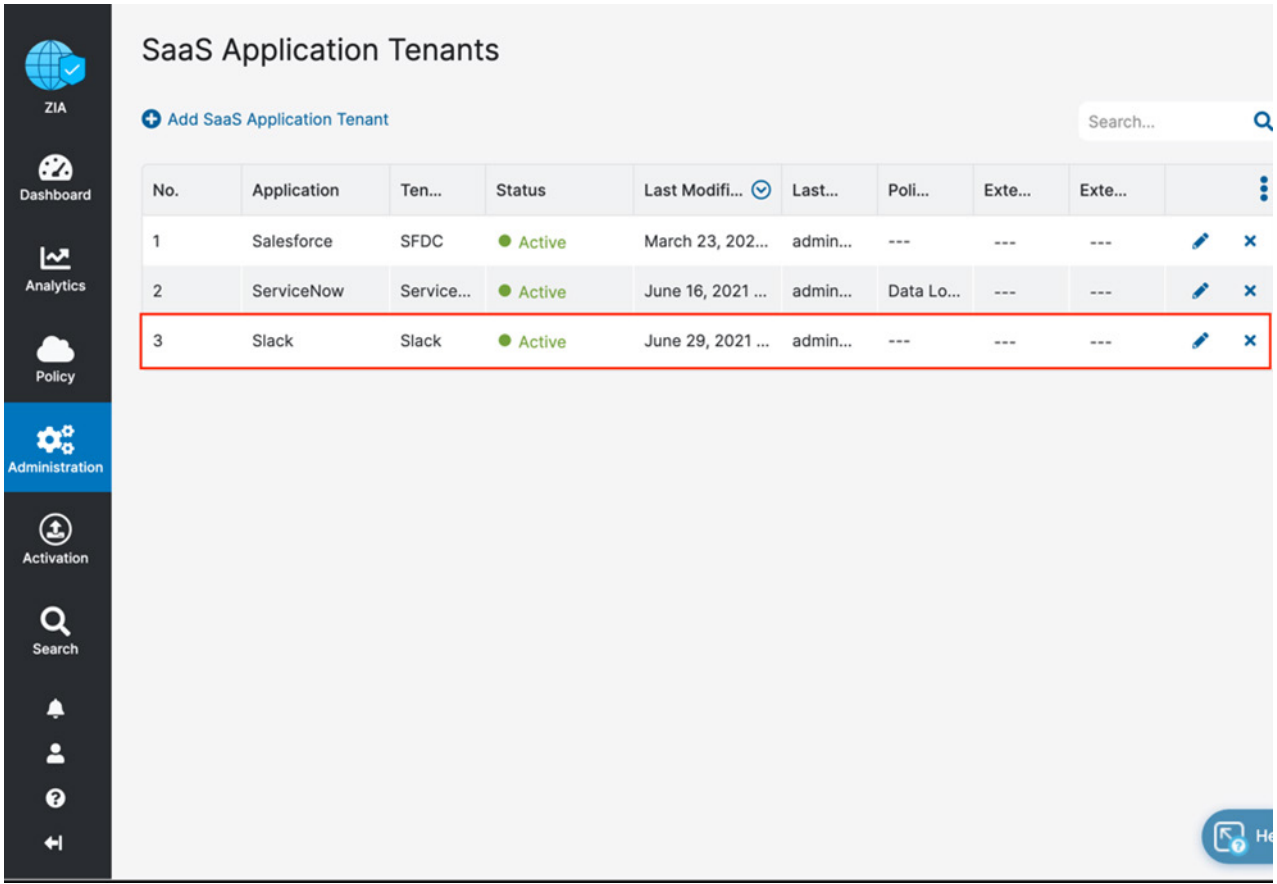

*Figure 27. Tenant status*

# Configuring Slack Policies and Scan Configuration

After adding and configuring the Slack tenant, you can configure the SaaS Security API Control, DLP,and malware policies, and the Scan Configuration for the policies. You can also view reports and data for Slack in Analytics, SaaS Security Insights, and Logs.

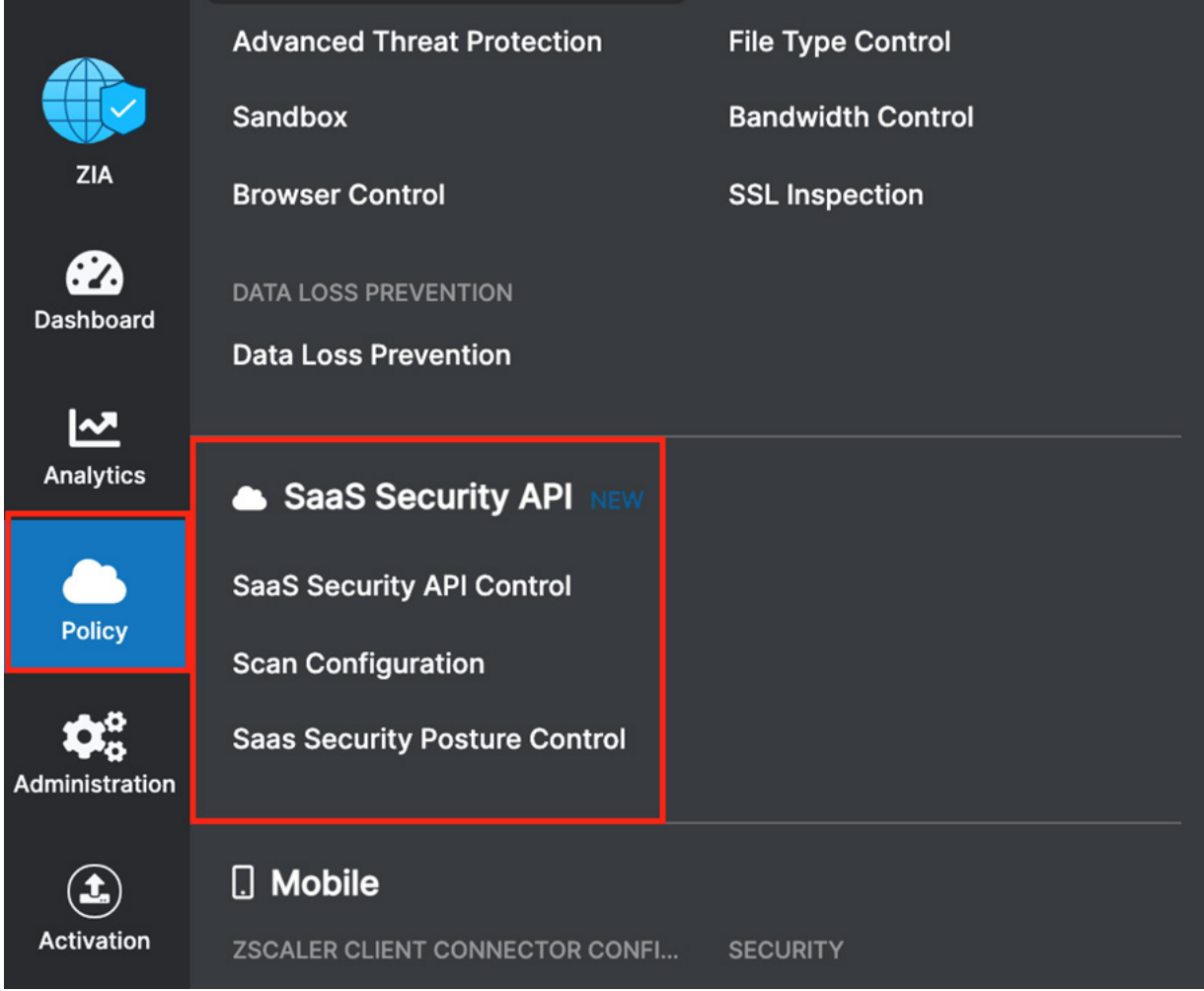

*Figure 28. Zscaler policy configuration*

### Scoping the Policies and Remediation

Zscaler SaaS security scans Slack file attachments. This deployment guide configures a basic DLP policy and a malware policy to scan the Slack account attachment files for matching content of the DLP policy, and to scan the files for known malware using the malware policy. A Slack incident is created with malicious attachments and DLP violations to test the policies.

Zscaler SaaS security out-of-band data protection capabilities look inside the SaaS applications themselves through API integrations to identify accidental, intentional data exposure, and compliance violations that would otherwise go unnoticed.

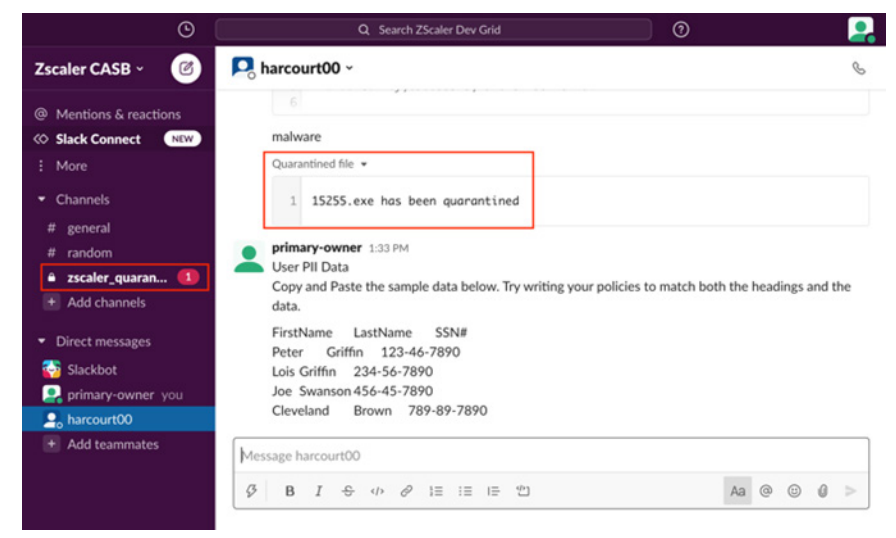

*Figure 29. Slack incident with malicious attachments*

The DLP policy creates a spreadsheet with a list of US Social Security Numbers. DLP is a subject of its own, and this policy is only used only for demonstration purposes. A true DLP policy review would need to be conducted to minimize false positives and false negatives.

It is also important to note that the SaaS DLP protection is only part of the Zscaler DLP solution, and is used to scan data at rest like the Slack files. This deployment doesn't cover inline data protection, exact data match, or indexed document matching (document template finger printing), although they are integral pieces of a complete data protection solution.

For next steps to test the DLP SaaS functionality, you create a basic policy and apply it to the Slack tenant. If you already have DLP policies created, skip ahead to [Configure a SaaS Malware Policy.](#page-47-0)

## <span id="page-40-0"></span>Creating a DLP Policy

The procedures for creating a DLP policy are straightforward. Create a custom dictionary, or use the available dictionaries, to identify the data for which the scan looks. Then create an engine that is the logical template for adding expressions and additional data. This is where you would specify Social Security Numbers and any other criteria for the policy. The engine provides the means to precisely add or remove data to match the violation and eliminate false positives.

Next, create a SaaS security DLP policy that allows you to specify the detail about where, when, what action to take, and whom to inform about violations. Finally, the DLP policy is applied to the Slack tenant.

Verify the DLP dictionary as next steps in the ZIA Admin Portal:

- 1. Go to Administration > DLP Dictionaries & Engines.
- 2. Select DLP Dictionaries.
- 3. Identify and select the dictionary to be used (in this case, **SSN with Dashes**), then verify the data search parameters.

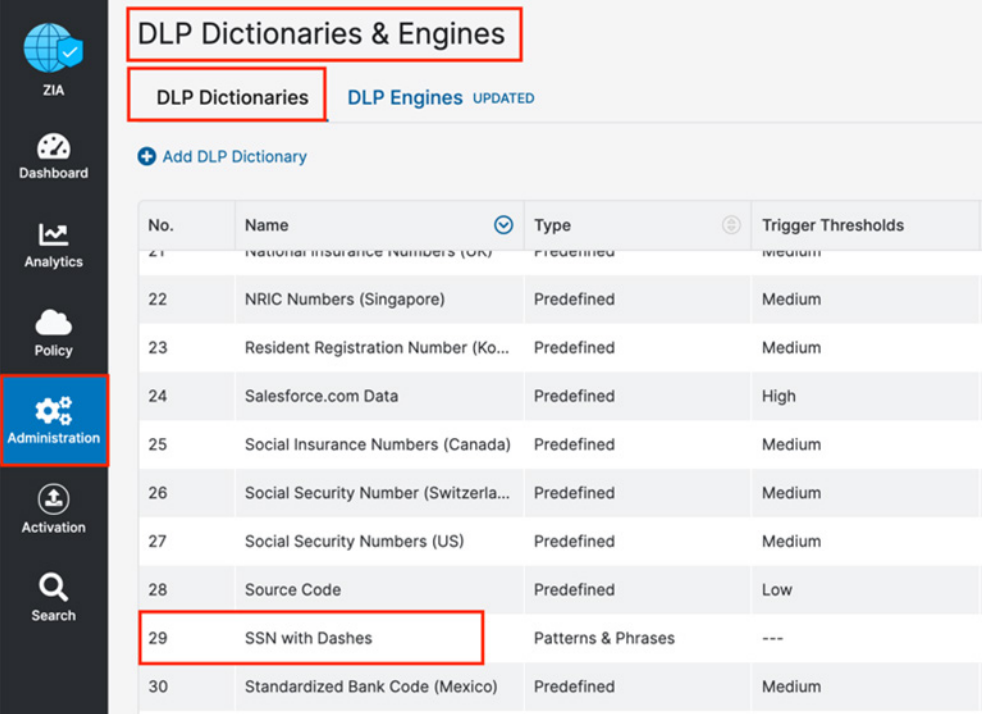

*Figure 30. Creating a DLP dictionary* 

## Creating a DLP Engine

To create the DLP engine using the verified DLP dictionary:

- 1. Go to Administration > DLP Dictionaries & Engines.
- 2. Select the DLP Engines tab.
- 3. Select Add DLP Engine.

| <b>ZIA</b>                             |                | <b>DLP Dictionaries &amp; Engines</b><br><b>DLP Dictionaries</b><br><b>DLP Engines UPDATED</b> |                                                         |
|----------------------------------------|----------------|------------------------------------------------------------------------------------------------|---------------------------------------------------------|
| ☎<br><b>Dashboard</b>                  | Add DLP Engine |                                                                                                |                                                         |
| ⊵                                      | No.            | ര<br>Name                                                                                      | <b>Dictionaries</b>                                     |
| <b>Analytics</b>                       | 1              | <b>GLBA</b>                                                                                    | (Financial Statements > 0 AND Social Security Numbers ( |
|                                        | $\overline{2}$ | <b>HIPAA</b>                                                                                   | (Medical Information > 0 AND Social Security Numbers (U |
| <b>Policy</b>                          | 3              | Names and SSNs                                                                                 | ((Social Security Numbers (US) > 5))                    |
| ን3<br><b>Administration</b>            | 4              | Offensive Language                                                                             | (Adult Content > 0)                                     |
|                                        | 5              | PCI                                                                                            | (Credit Cards > 5 AND Social Security Numbers (US) > 5) |
| $\mathbf{\Theta}$<br><b>Activation</b> | 6              | <b>SSN-with-Dashes</b>                                                                         | ((SSN with Dashes > 3))                                 |
|                                        |                |                                                                                                |                                                         |
| Search                                 |                |                                                                                                |                                                         |

*Figure 31. Creating a DLP engine*

#### **Creating a DLP Engine**

- 1. Give the DLP engine a **Name**.
- 2. Select the verified dictionary in the Expression section under Engine Builder.
- 3. Specify the Match Count, which is the minimum number of instances the data can occur in the file before a match is made. In this case, the fourth unique SSN number triggers a match.
- 4. (Optional) Select Add to add the next dictionary and repeat the process if desired.
- 5. Click Save.
- 6. Activate the configuration.

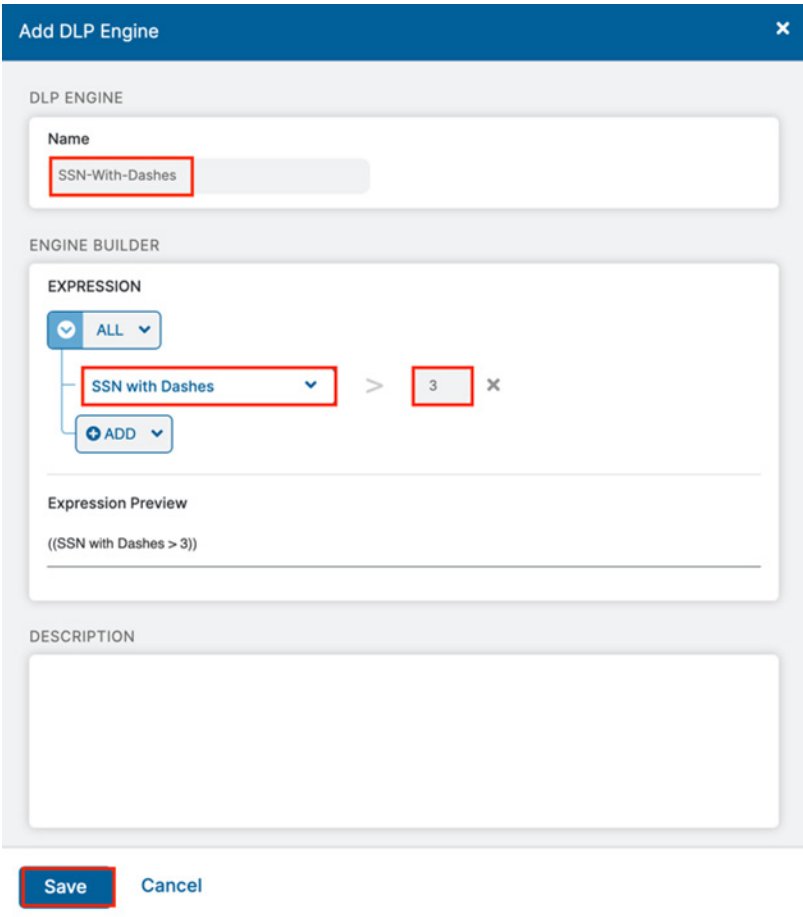

*Figure 32. The DLP engine wizard*

This policy triggers when you see the fourth Social Security Number. Again, this is a demonstration and the criteria is too general to be a production DLP rule.

## Configure a SaaS DLP Policy

Apply the engine to a DLP policy that is used for the Slack instance. Launch the DLP Rule Wizard to start the process.

- 1. Go to Policy > SaaS Security API Control > Data Loss Prevention.
- 2. Select Collaboration.
- 3. Select Add DLP Rule. This launches the Add DLP Rule wizard for detailed configuration.

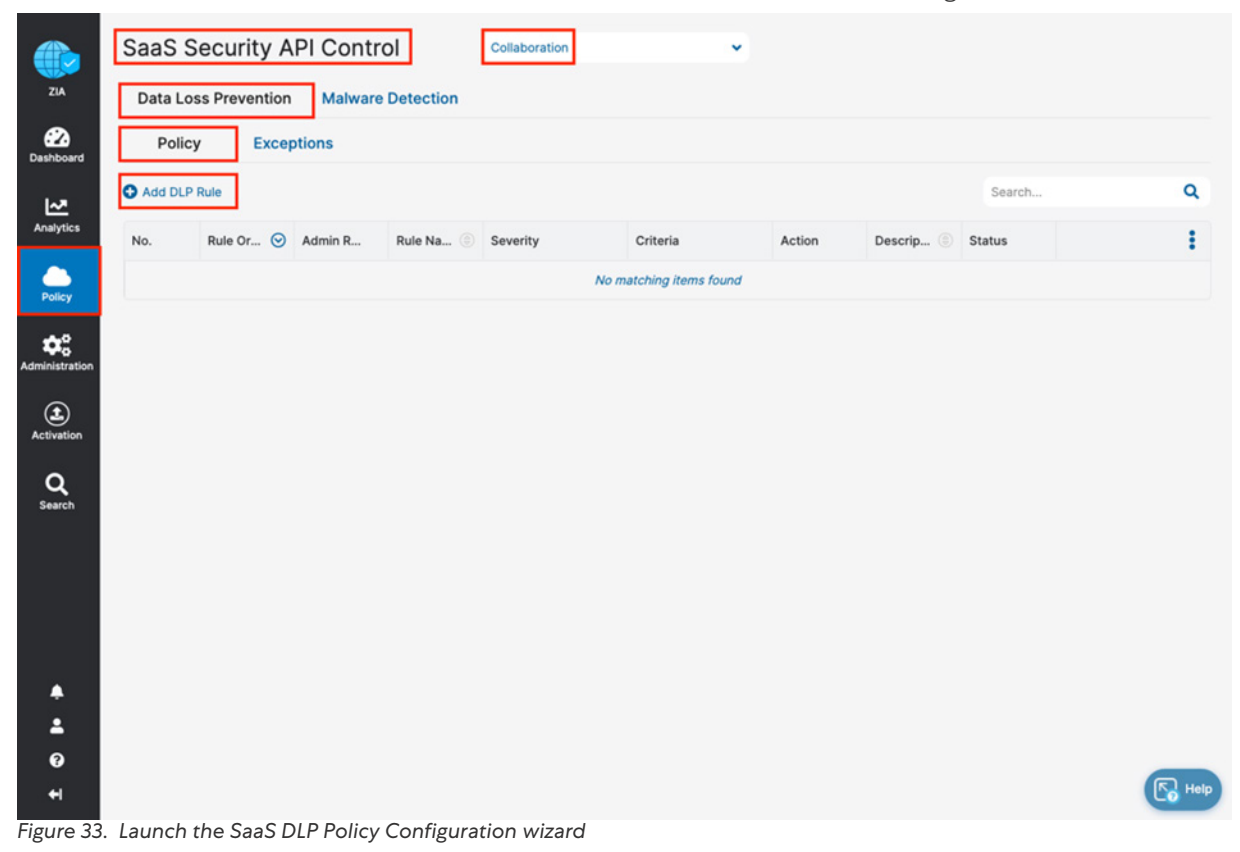

## SaaS DLP Policy Details

The SaaS DLP specifies the details on whom and what data this policy applies. You specify the rule order if you have multiple DLP policies that are processed in an ascending manner. The first rule that matches is the applied rule. Specify the DLP engine you defined, any file owners, groups or departments, and the file types to inspect. The Content Location and the Action are unique to the SaaS DLP and are explained next for clarification.

Content Location is the location type for the content in Slack that the Zscaler service inspects for sensitive data. Choose Any to inspect all content locations or choose one of the Messages or Channels:

- Direct Messages
- Group Direct Messages
- Private Channels
- Public Channels
- Shared Channels

The Action the rule takes upon detecting content that matches the criteria. The number of actions available depends on the selected SaaS Application tenant. For Slack, the action is Report Only. This means that any violations are reported in the Zscaler SaaS Analytics and Alerts.

Report Incident Only: The rule reports the incident only and makes no changes to the file's collaboration scope..

#### **Configure a SaaS DLP Policy**

To finish the DLP policy:

- 1. Specify the Rule Order for processing (the first rule matched is executed).
- 2. Name the rule.
- 3. Enable the Rule Status.
- 4. Select Slack as the SaaS Application Tenant.
- 5. Select the DLP Engine created in [Creating a DLP Policy](#page-40-0).
- 6. Select Any for the Content Location.
- 7. Select Report Incident Only as the Action.
- 8. Select High as a Severity to allow for identification for searches and tracking.
- 9. Click Save and Activate your configuration.

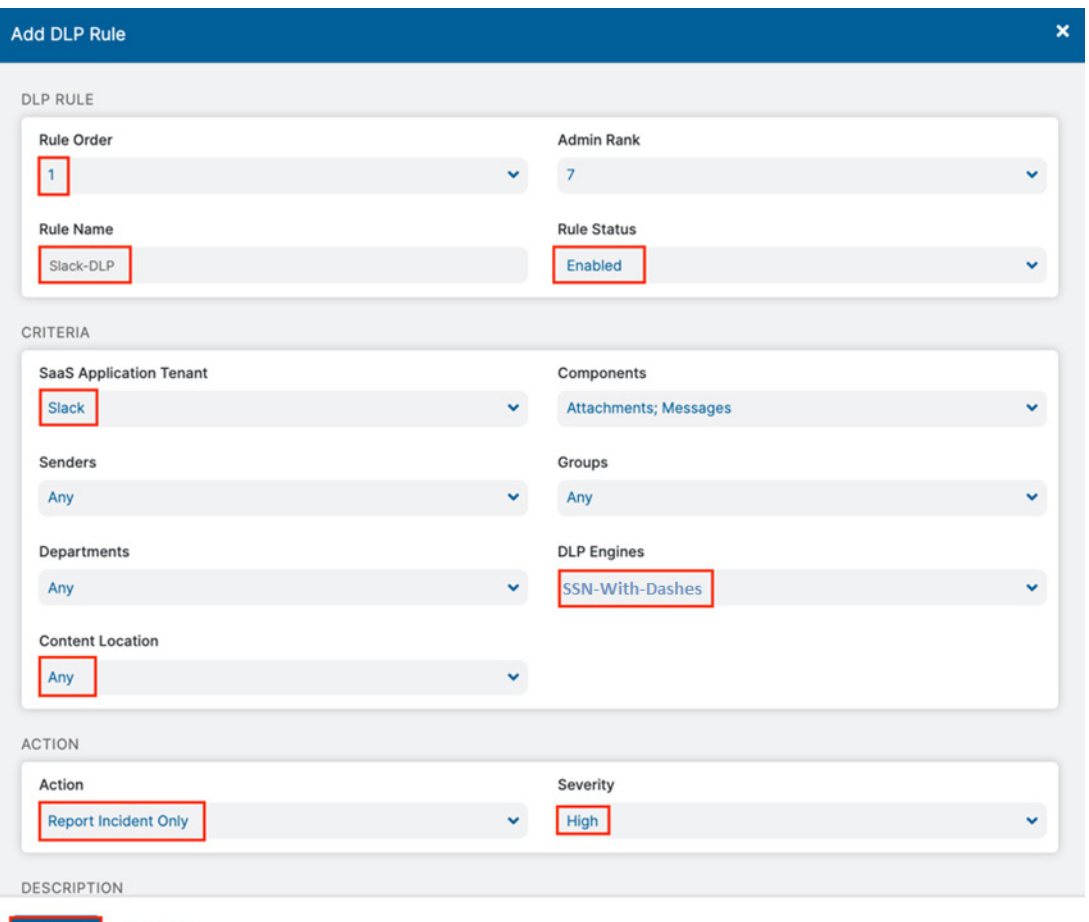

Cancel Save

*Figure 34. The SaaS DLP Policy configuration wizard*

SaaS Security API Control Collaboration  $\checkmark$ **die**  $ZIA$ Data Loss Prevention Malware Detection  $\sum_{\text{Dashboar}}$ Policy Add DLP Rule Search... Q  $\begin{array}{c}\n\sqrt{2} \\
\hline\n\end{array}$  Analytics ŧ No. Rule Or... O Admin ... Rule N...  $\circledcirc$ Severity Criteria Action Descri... © Status  $\rho_{\text{olicy}}$ SaaS Application T... Report Inc... ---<br>Slack  $\overline{1}$  $\mathbf{1}$  $\overline{7}$ Slack-DLP  $\bullet$  High Enabled ╭  $\mathbf{O}$  $\pmb{\times}$ DLP Engine<br>SSN-Dashes  $\phi_{o}^{\circ}$ Components<br>Messages, Attach...  $\bigcirc$ <br>Activatic  $Q$ <sub>Search</sub> ٠ Δ  $\bullet$  $\begin{array}{|c|c|} \hline \mathbb{R} & \text{Heip} \end{array}$  $\blacktriangleleft$ Copyright@2007-2021 Zscaler Inc. All rights reserved. | Version 6.1 |

The completed DLP rule is ready to be applied with a scanning schedule.

*Figure 35. The configured DLP policy*

# <span id="page-47-0"></span>Configure a SaaS Malware Policy

To launch the Malware Rule wizard:

- 1. Go to Policy > SaaS Security API Control > Malware Detection.
- 2. Select Collaboration.
- 3. Select Add Malware Detection Rule.

The SaaS Malware Detection policy is an all-encompassing policy. All files in the tenant are scanned unless removed from the scope by specifying any exemptions using the Exemption tab under Malware Detection. To add a malware policy, specify the application, the SaaS tenant, and the status.

4. The Action for Slack is limited to Report Malware only.

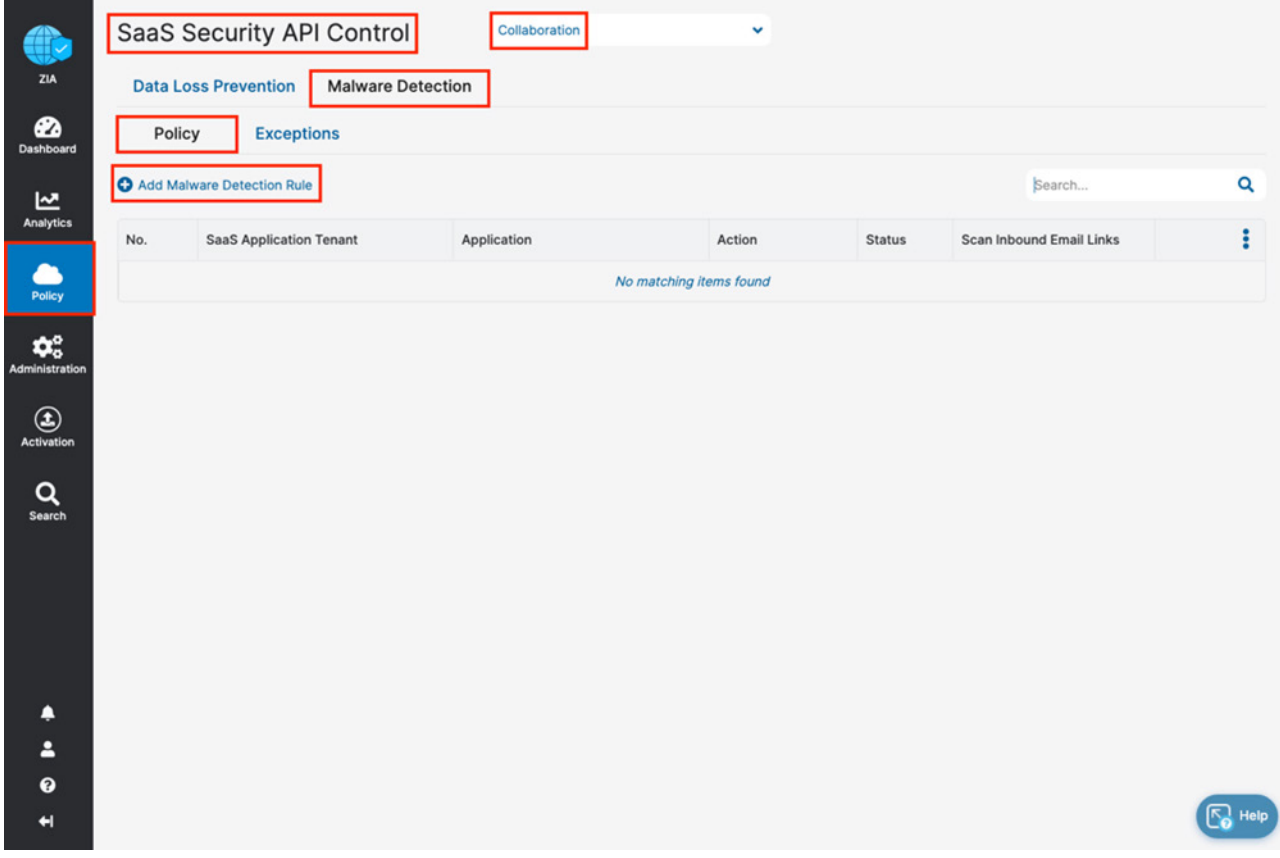

*Figure 36. Launch the Malware Policy configuration wizard*

## SaaS Malware Detection Policy Wizard

Configure the Malware Rule wizard:

- 1. Go to Policy > SaaS Security API Control > Malware Detection.
- 2. Select Collaboration.
- 3. Select Add Malware Detection Rule.
- 4. Under Criteria, select Slack as the Application.
- 5. Select the Slack Application Tenant to apply the policy.
- 6. Select Enabled for Status.
- 7. Select Report Malware as the Action.
- 8. Click Save.

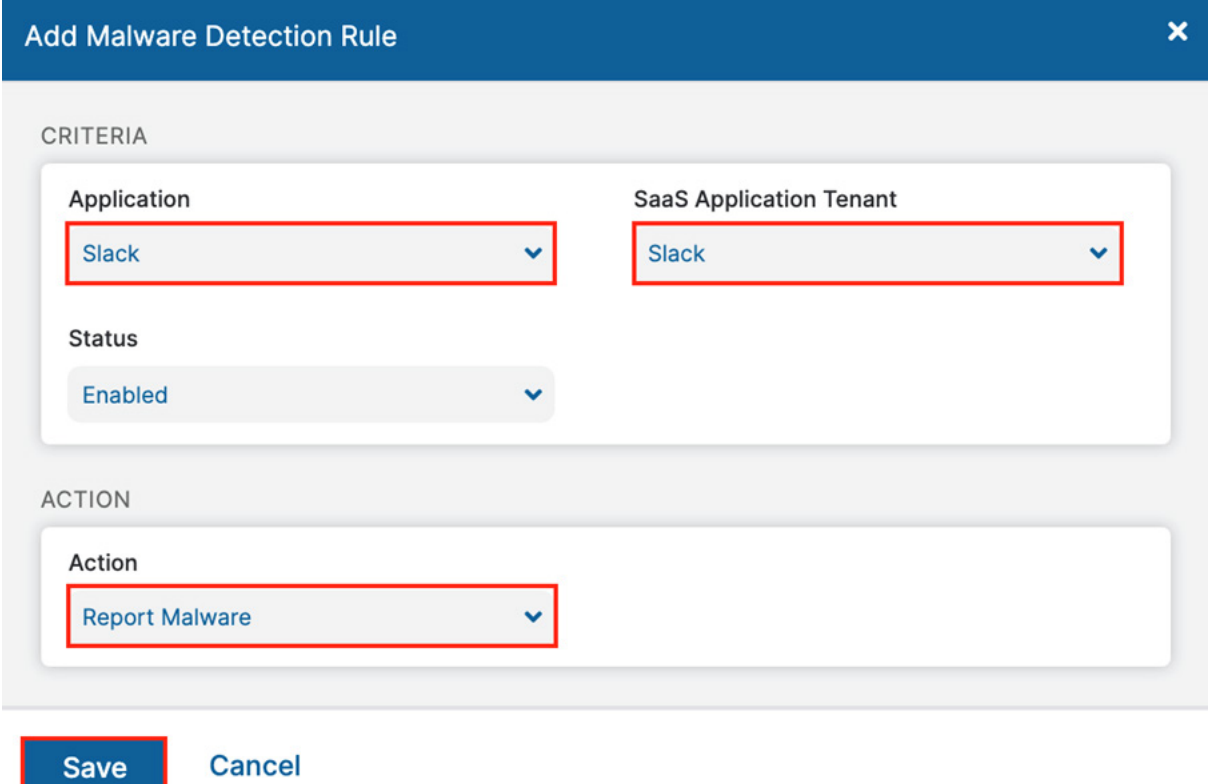

*Figure 37. The Malware Detection Policy configuration wizard*

#### **SaaS Malware Detection Policy**

Apply the completed SaaS Security Malware Detection policy for the Slack SaaS tenant to the Slack instance with a scanning schedule.

Activate your configuration.

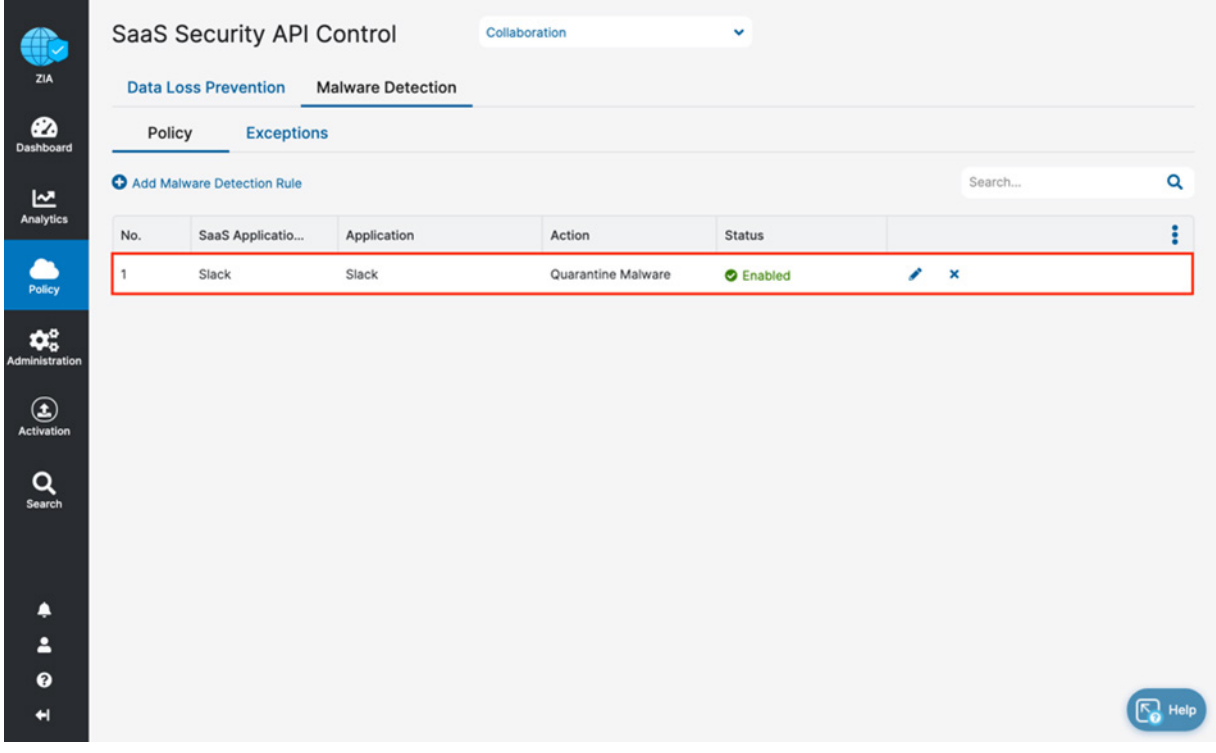

*Figure 38. The completed Malware Detection policy configuration wizard*

## Configure the Scan Schedule Configuration

The final configuration step is to create a scan configuration. Specify the tenant the scan configuration applies to, any policies that are to be included in the scan, and what data to scan relative to a date. The options for Data to Scan are All Data, Date Created or Modified After, or New Data Only. This deployment guide selects All Data. However, if this is a POV or a Trial, the only option available is New Data Only.

To add a scan schedule:

- 1. Go to Policy > SaaS Security API Control > Scan Configuration > Add Scan Schedule.
- 2. Select the Slack SaaS Tenant for the SaaS Application Tenant.
- 3. Select the data loss policy and the malware policy created in prior steps.
- 4. Select All Data.
- 5. Click Save to save the scan schedule and activate the configuration.

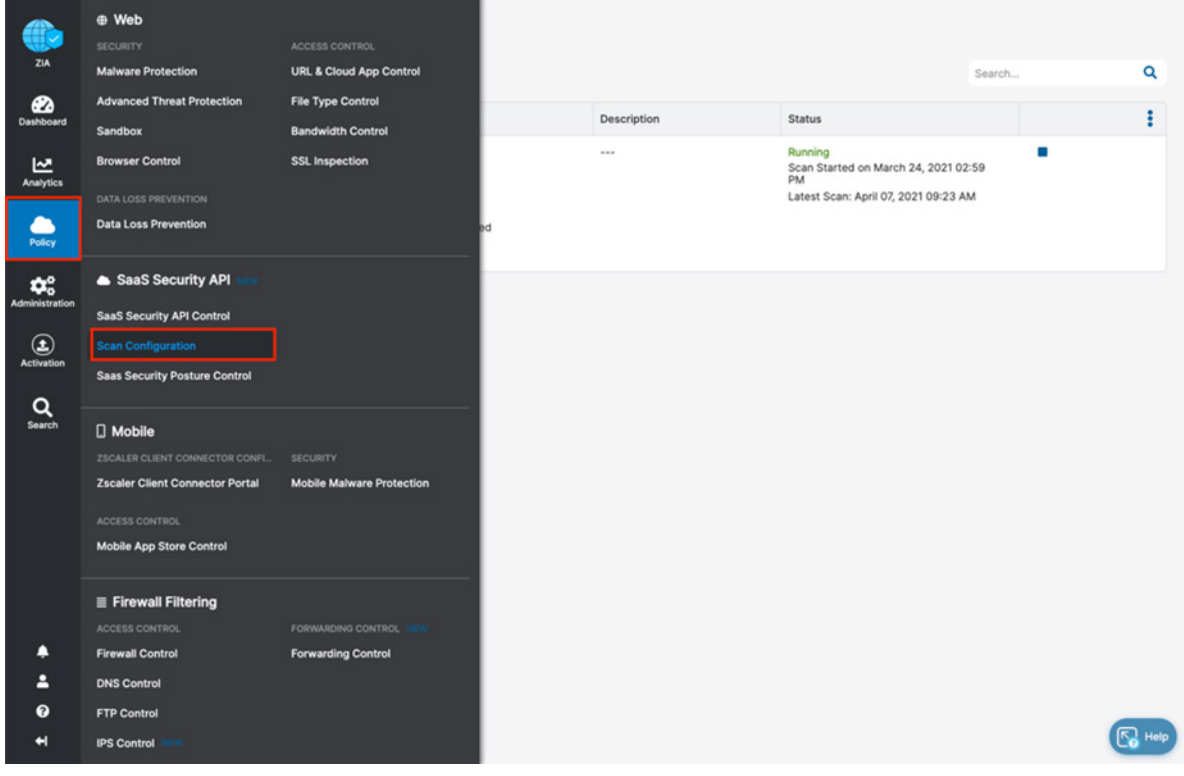

*Figure 39. Create and enable a scan for the SaaS tenant*

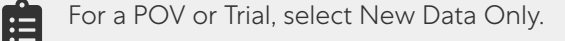

### Start the Scan Schedule

After the schedule is configured and saved, start the scan for the DLP policy and malware policy to be applied.

1. Click the Start icon.

×.

2. Review the Status column and ensure it is Running with a start date and a latest scan date.

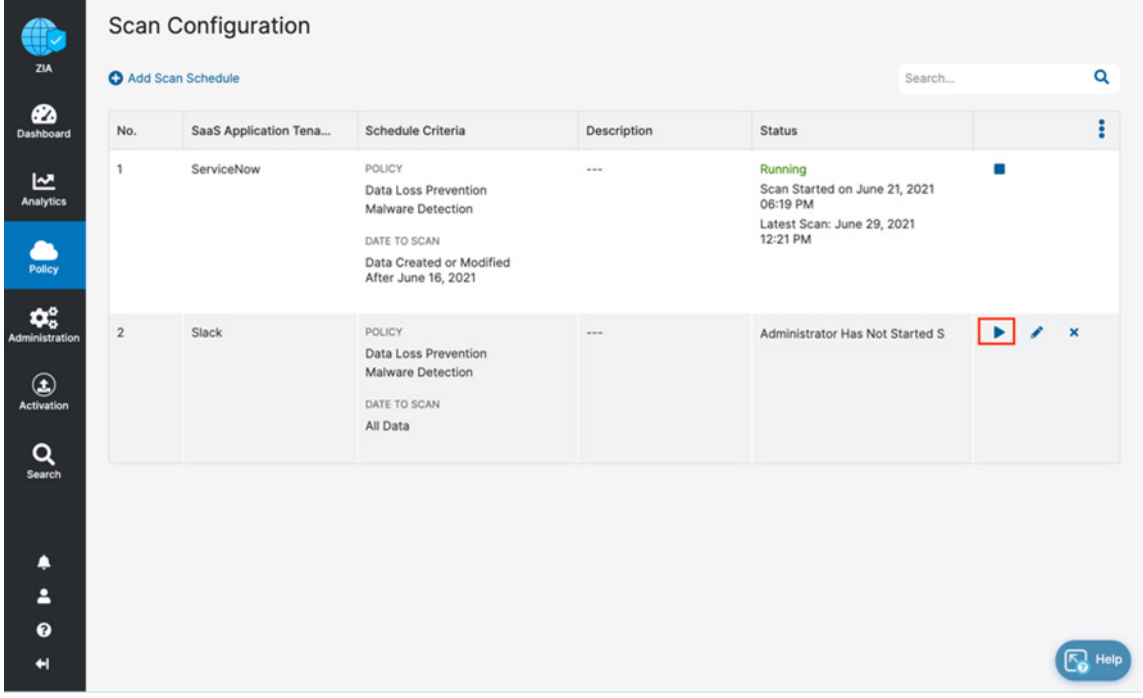

*Figure 40. Starting the scan*

# Reporting and Visibility

Zscaler Analytics provide detailed reporting of all user activity down to each session created by the user when visiting a destination. Zscaler extends that visibility to include reporting of activity, malware incidents, and DLP violations for data-at-rest associated with the user. Zscaler provides reports and SaaS security insights for the SaaS partners. This gives visibility from a high-level and lets you manage individual logs and violations.

Take a brief look at the tools, but for detailed information of the SaaS Security Analytics tools, see SaaS Security Alerts & [Activities Report](https://help.zscaler.com/zia/saas-security-alerts-activities-report) (government agencies, see [SaaS Security Alerts & Activities Report](https://help.zscaler.us/zia/saas-security-alerts-activities-report)).

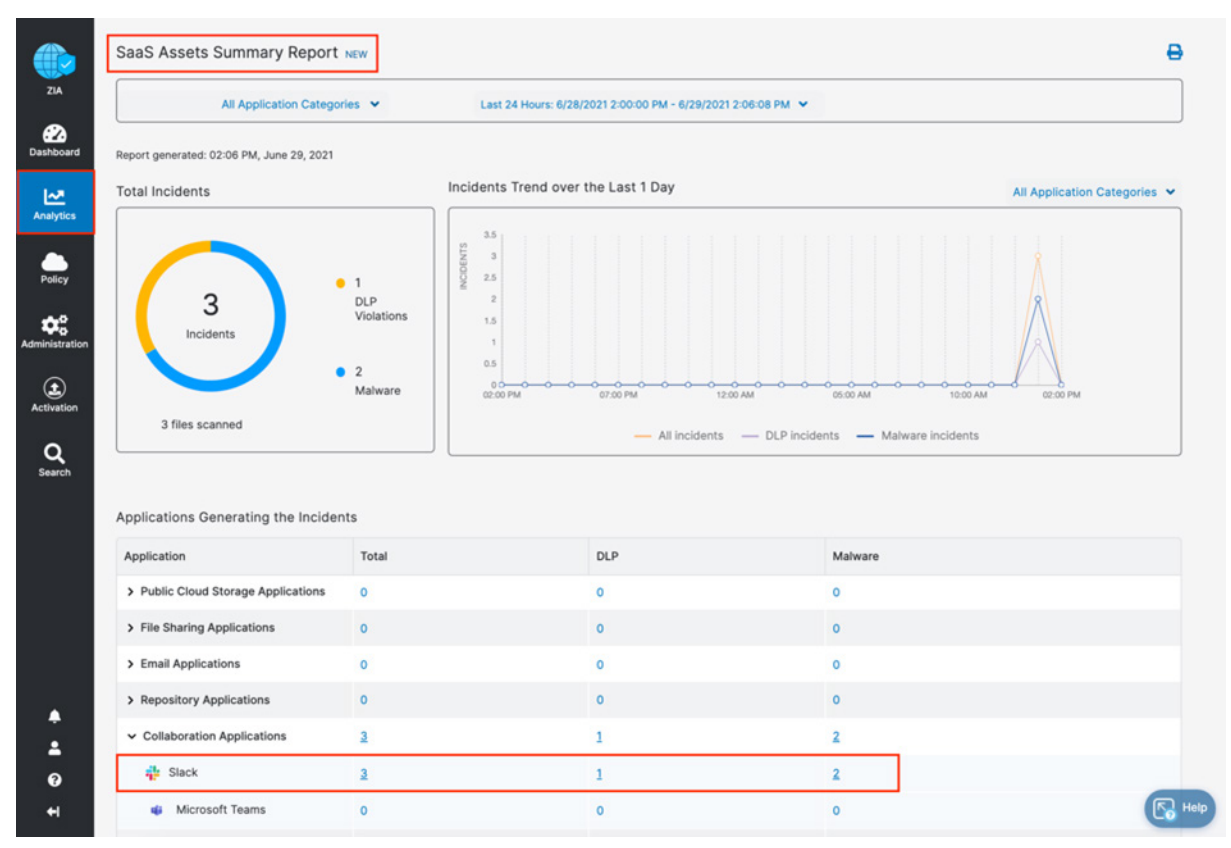

*Figure 41. SaaS security visibility*

### SaaS Assets and SaaS Assets Summary Report

The SaaS asset reports provide a summary or customizable reporting to provide a quick view of your files and emails. The SaaS Assets Summary Report provides all activity and violations in a quick glance. The report identifies all SaaS tenant information from a single screen.

The Slack activity over the creation of this deployment guide is shown, but any tenant configured is also displayed on this summary screen. The data is hyperlinked, and you can pivot from a summary to individual logs and activities provided by SaaS security insights.

- 1. Select the Total incidents number next to the Slack application to pivot to SaaS security insights.
- 2. On the Security Logs window, review the log data for each incident containing over 30 metadata points of information.

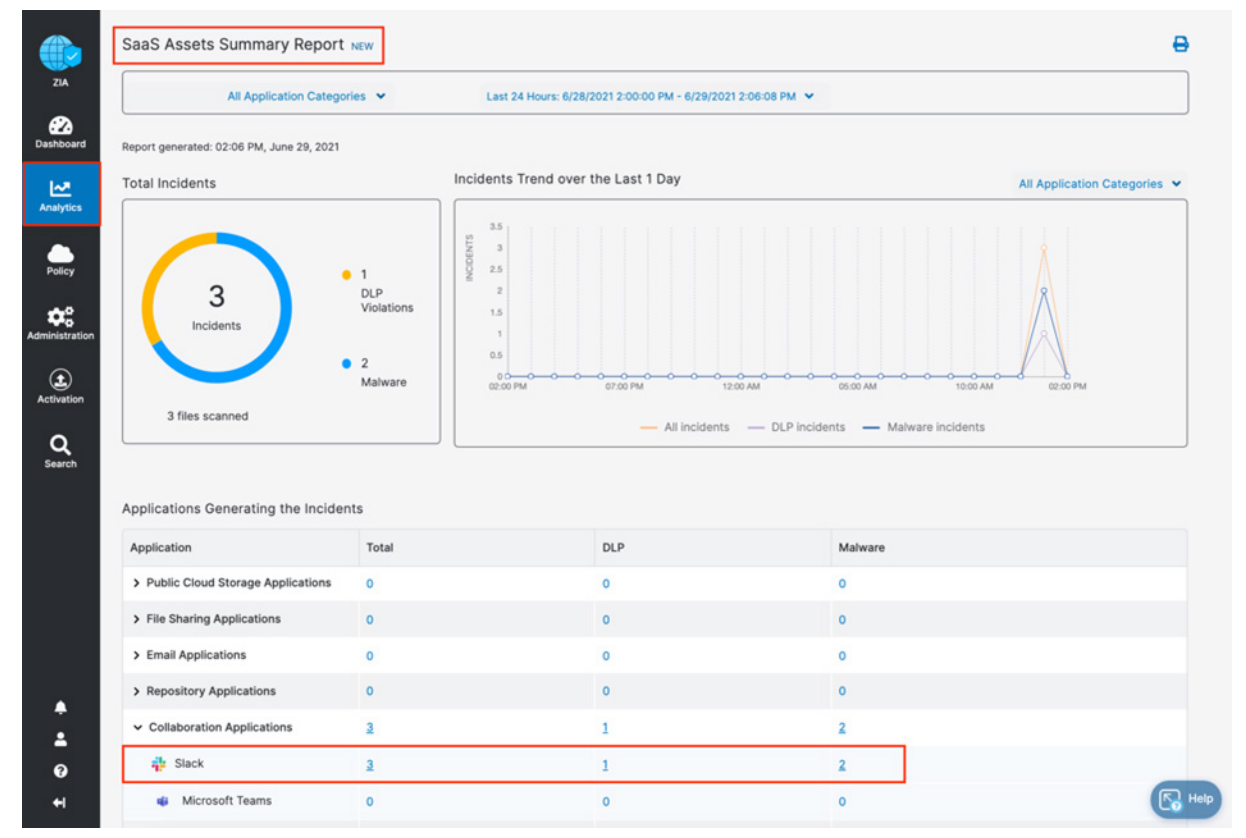

*Figure 42. Summary reports*

## SaaS Security Insights

The SaaS Security Insights page is where you can view and select information fields that you want to view when analyzing files scanned through charts. These logs provide the detail of the policy that found the violation, the threat name, the owner and over 30 metadata points for identification and threat hunting.

The following are the SaaS Security data types and their associated filters:

- Application
- Application Category
- Department
- DLP Dictionary
- DLP Engine
- Incident Type
- Owner Name
- Severity
- Tenant
- Threat Category
- Threat Super Category
- User

| Service Ad<br>Tuesday, June 29, 2021 1:57:<br>Slack<br>21.5 KB<br>Malware Detection<br>Slack<br>Quarantine<br>f6c6d142a4213205248ff |  |  | Policy Type | $\circledcirc$<br>Logged Time | Department <sup>p</sup> |
|----------------------------------------------------------------------------------------------------|--|--|-------------|-------------------------------|-------------------------|
|                                                                                                    |  |  |             |                               |                         |
| <b>DLP</b><br>339.57 KB<br>Service Ad<br>Tuesday, June 29, 2021 1:57:<br>Slack-DLP<br>Slack<br>Report Incid<br>101ab4055a214c4d54e0 |  |  |             |                               |                         |
| Slack<br>Slack<br>21.5 KB<br>Service Ad<br>Tuesday, June 29, 2021 1:57:<br>Malware Detection<br>Quarantine<br>2d6076106f9e902fb87b  |  |  |             |                               |                         |

*Figure 43. SaaS security insight*

# Zscaler Digital Exchange (ZDX) for Slack

ZDX is the missing link needed for customers and their SaaS applications. As applications move to the cloud, the internet is your new transport network. With users working from anywhere, IT teams struggle to monitor and isolate issues affecting the user-to-cloud app experience. ZDX provides visibility into the client's experience using Slack. ZDX uses the Zscaler Client Connector to generate application and network probes and gather device health. ZDX is a separate service from ZIA SaaS Security and can run with or without SaaS Security enabled.

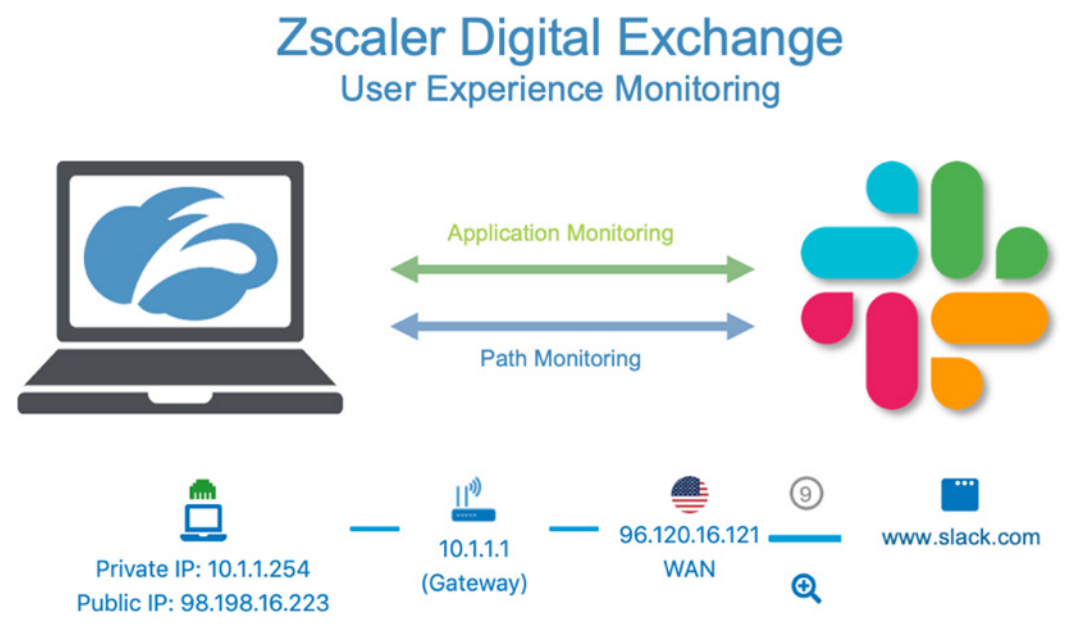

*Figure 44. ZDX for user experience monitoring for Slack*

ZDX allows organizations to continuously gather and analyze data on end-user device resources and events, such as CPU, memory usage, and Wi-Fi connectivity issues that impact end-user experiences. Measure and analyze end-to-end and hop-by-hop network path metrics from every user device to the cloud application. With cloud path visibility, you can proactively detect and resolve end-user connectivity issues to cloud applications.

Continuously monitor and measure application metrics, such as response time, DNS resolution, and broader availability metrics of the application. Monitor aggregated user experience performance scores tracked over time at the user, application, location, department, and organizational level.

## Log in to ZDX

Log into the ZDX Admin Portal with admin credentials to begin the configuration process.

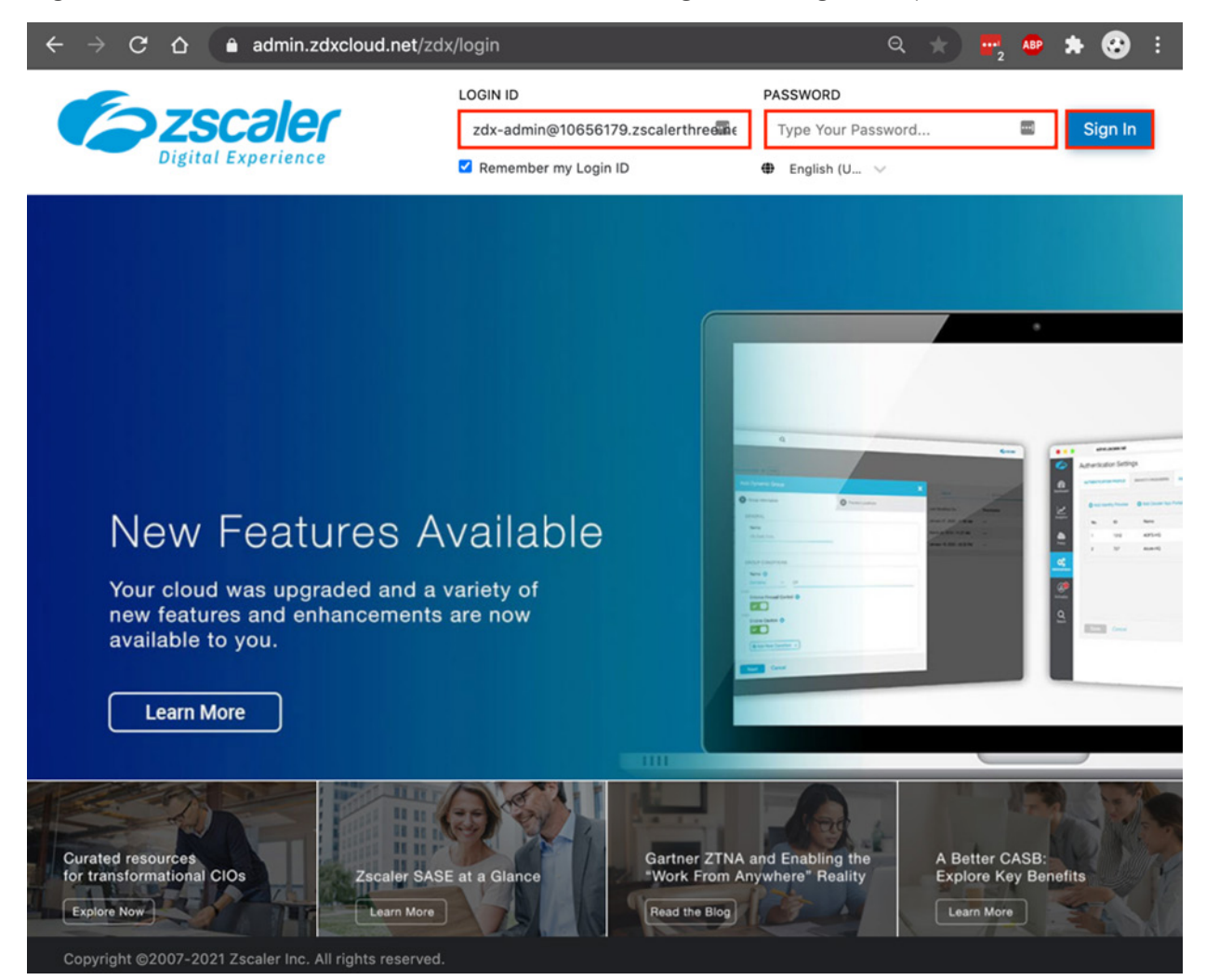

*Figure 45. ZDX for user experience monitoring for Slack*

#### **Configure ZDX for Slack**

Although Slack is not a predefined application in ZDX, you can configure it. To configure the Slack application for monitoring, configure Slack as an application and add a Web probe and a network probe:

- 1. Select Configuration.
- 2. Select Applications.
- 3. Select Add New Custom Application. The New App wizard is displayed for you to enter a name and to enable the Slack application.

| Application                                | $\hat{\cdot}$<br><b>Status</b>              | $\hat{\cdot}$         |
|--------------------------------------------|---------------------------------------------|-----------------------|
| box Box<br>٠                               | <b>O</b> Disabled                           |                       |
| Microsoft Teams<br>٠                       | <b>O</b> Disabled                           |                       |
| <b>A</b> OneDrive for Business<br>٠        | <b>O</b> Disabled                           |                       |
| <b>D</b> Outlook Online<br>٠               | <b>O</b> Disabled                           |                       |
| Salesforce<br>٠                            | <b>O</b> Disabled                           |                       |
| now ServiceNow<br>٠                        | <b>O</b> Enabled                            |                       |
| SharePoint Online<br>$\blacktriangleright$ | <b>O</b> Disabled                           |                       |
| $\frac{6}{200}$ Zoom<br>٠                  | <b>O</b> Disabled                           |                       |
| Custom Applications (1) <sup>0</sup>       |                                             |                       |
| Application                                | $\scriptstyle\wedge$<br><b>Status</b><br>v. | $\land$<br>$_{\rm v}$ |
| www.testtheproxy.com<br>$\rightarrow$      | C Enabled                                   |                       |

*Figure 46. Onboard the Slack app*

- 4. To configure the Slack application for monitoring, add a **Name** for the Slack application.
- 5. Select Enable for Status.
- 6. Click Save.

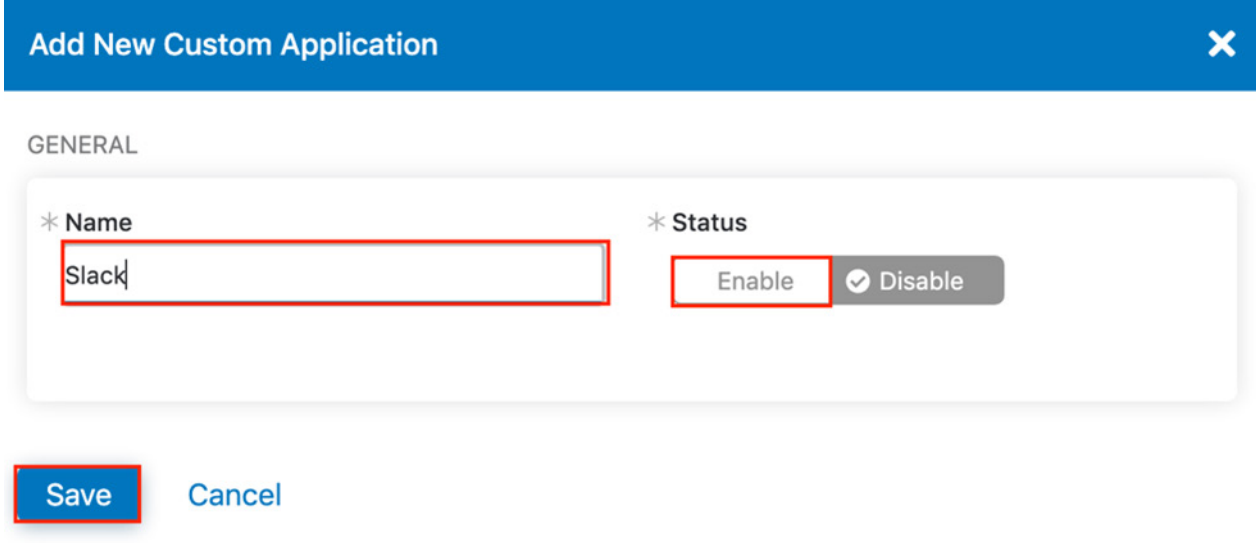

*Figure 47. Onboard the Slack app*

This defines the application. Create the Web probe and the Cloud Path probe for monitoring the application.

## Configure ZDX Probes for Slack

Slack is defined as an application in ZDX. You must configure the probes. Select Add New Probe under the Slack application you just created.

This launches the Probe wizard to create the probes for monitoring the Slack application.

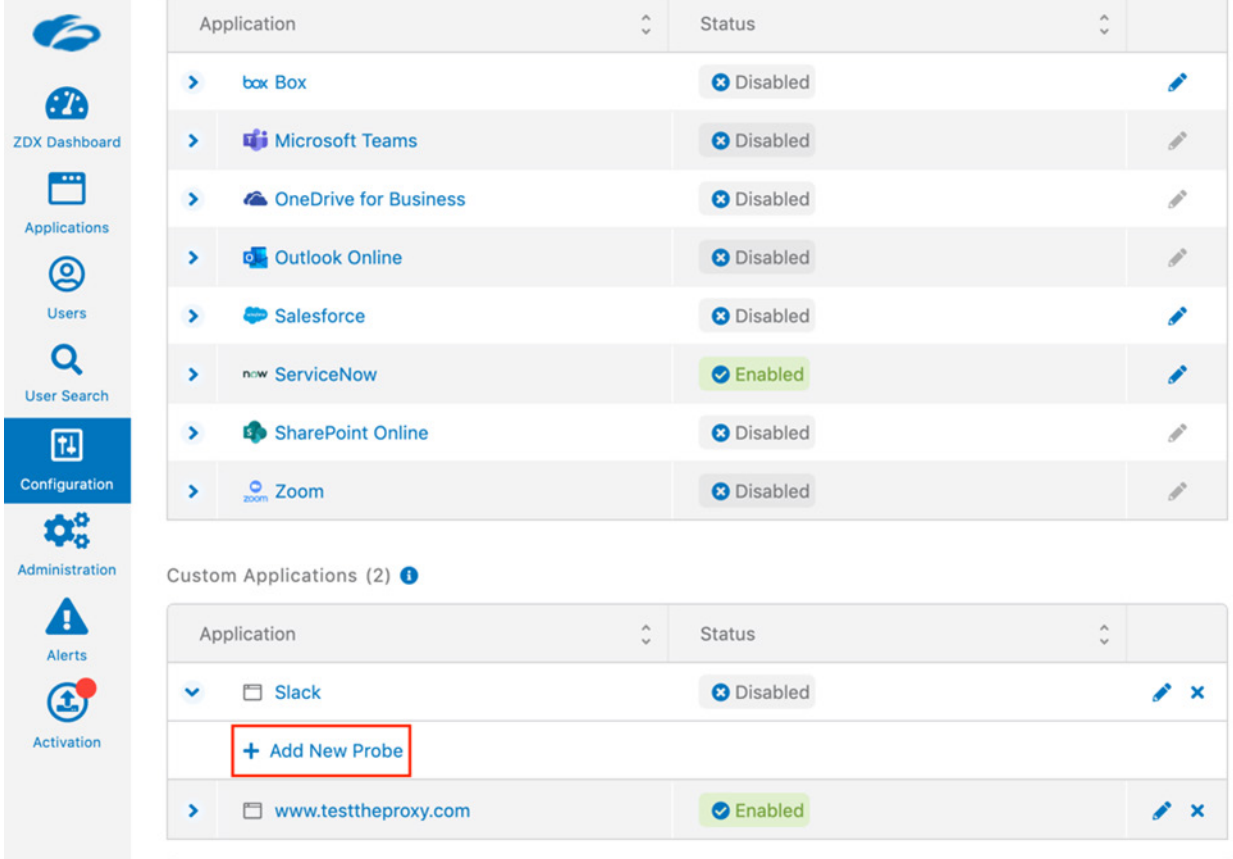

*Figure 48. Onboard the Slack app*

For the Web probe:

- 1. Give the Web probe a logical Name.
- 2. Select Enable for Status.
- 3. Select Slack as the Application.
- 4. Select Web as a Probe Type.
- 5. Enter 5 minutes as the Run Frequency.
- 6. Click Next.

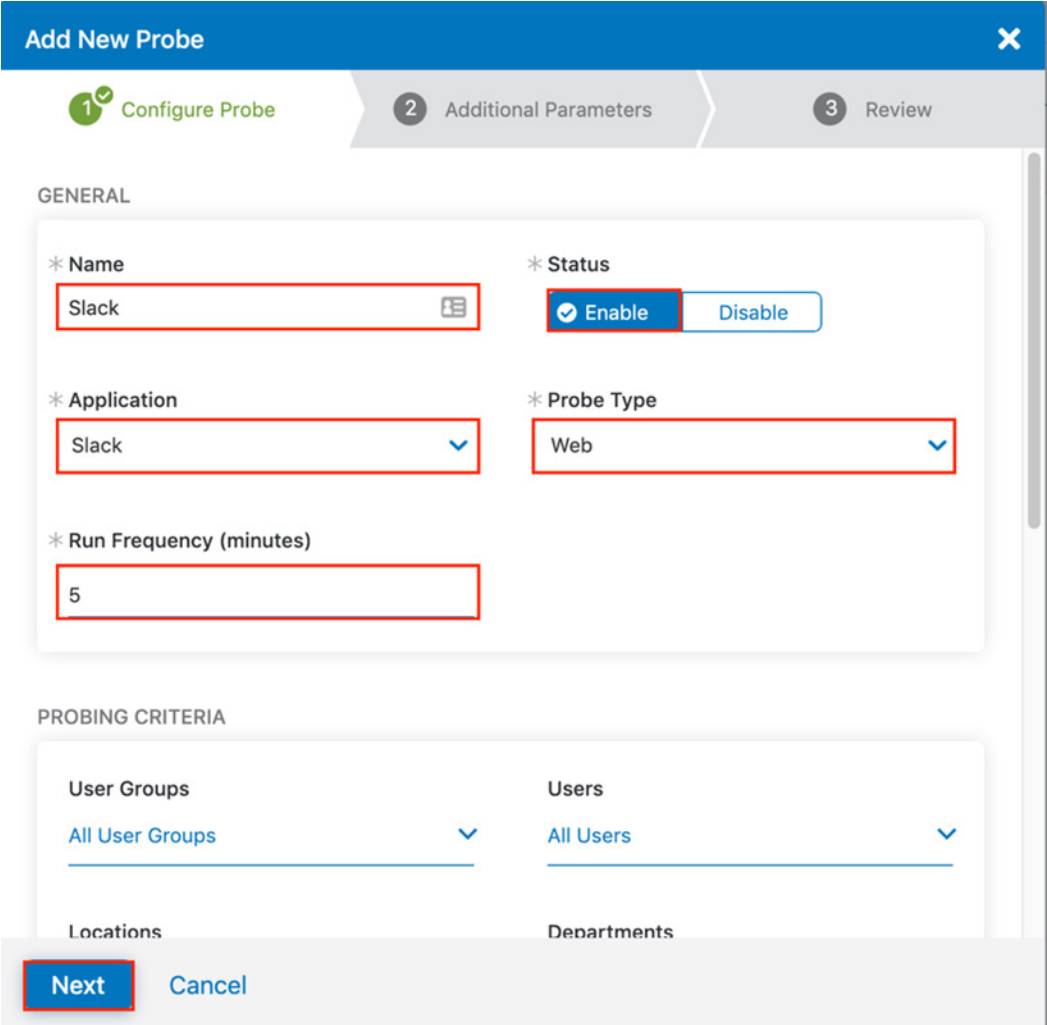

*Figure 49. Configure the Slack probes*

- 7. Enter the Slack Instance URL for the Destination URL.
- 8. Click Next.

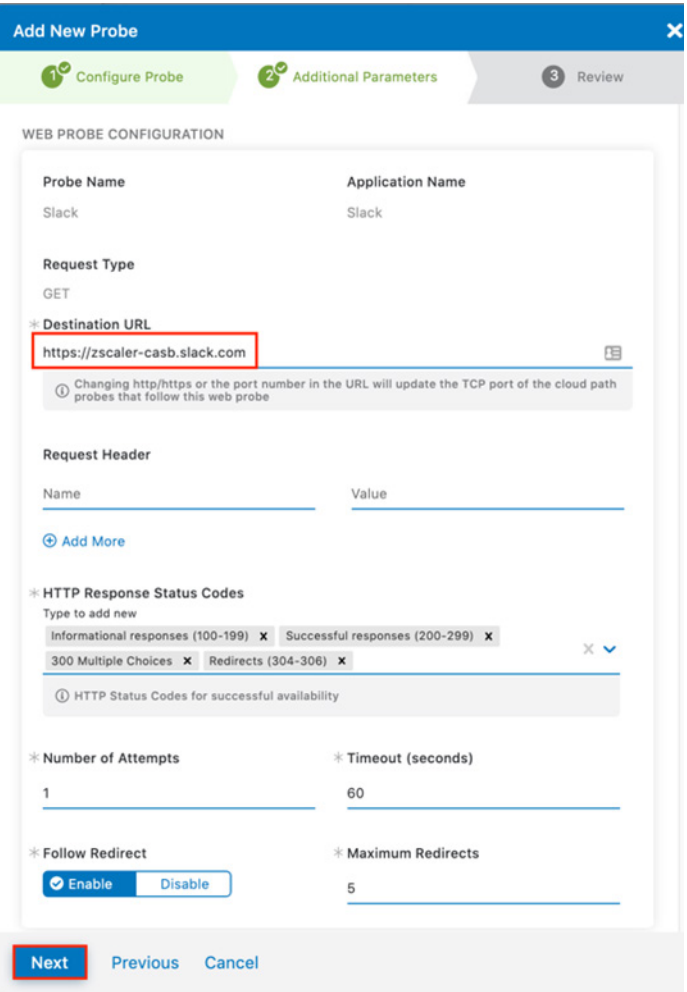

*Figure 50. Configuring the Web probe*

Verify the Web probe configuration and make any changes necessary and then submit the probe configuration. Click Submit.

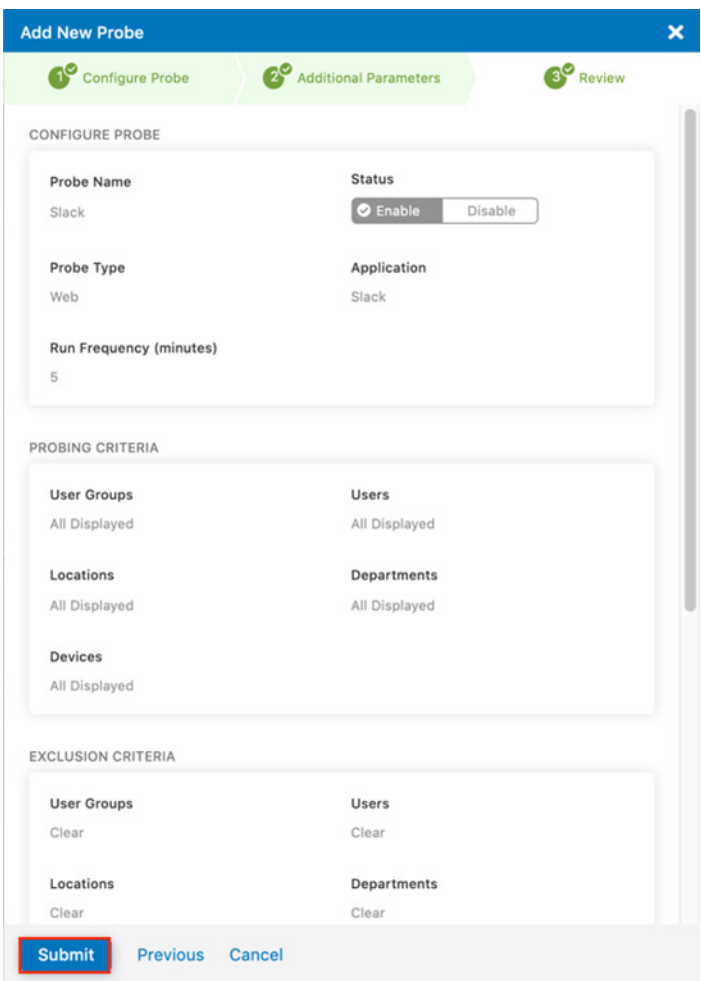

*Figure 51. Configuring the Web probe*

The completed Web probe is displayed. Click Add New Probe. This displays the Probe Configuration wizard to create the Cloud Path probe to monitor the network.

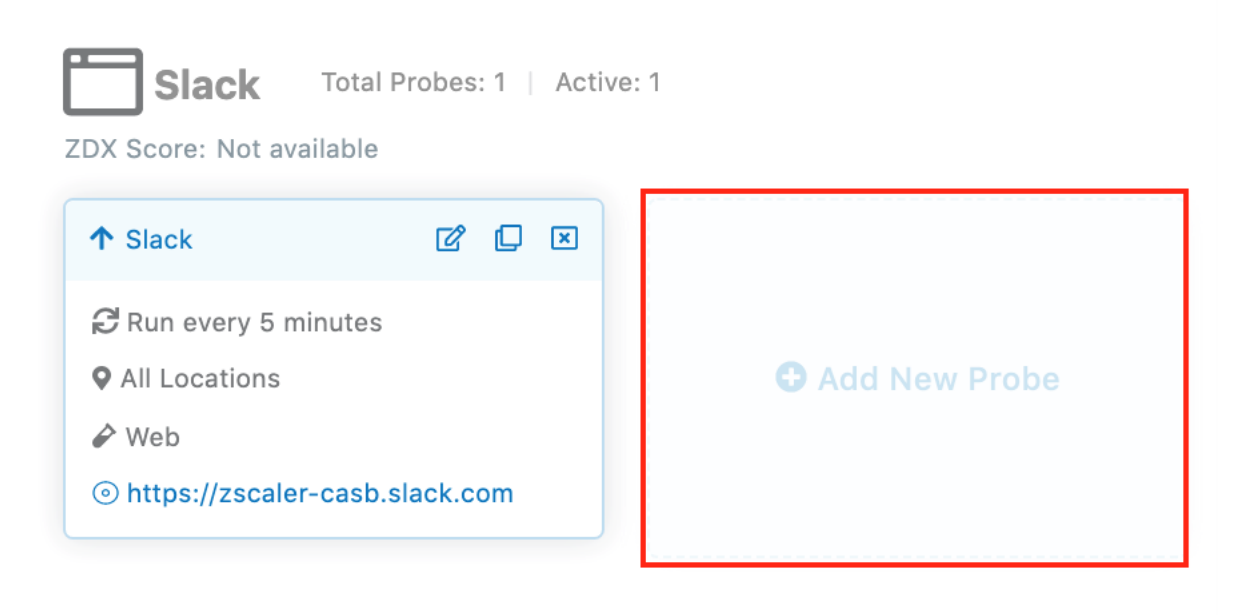

*Figure 52. The completed Web probe*

#### **Configure Probes for Slack Monitoring**

To enable monitoring for the new probe:

- 1. Enter a **Name** for the probe.
- 2. Verify the probe is **Enabled**.
- 3. Select Cloud Path as the Probe Type.
- 4. For Follow Web Probe, select Slack.
- 5. Click **Next** to move to the probe detail.

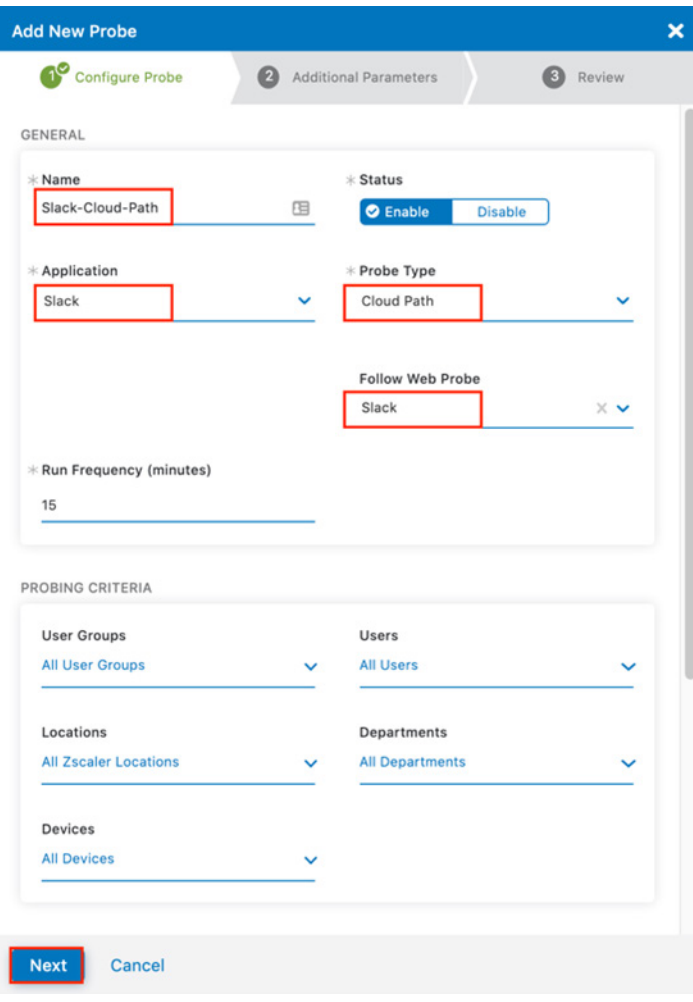

*Figure 53. Create the Cloud Path probe*

- 6. To enable Slack monitoring for the probe, select ICMP as the Protocol.
- 7. Enter the Slack Instance URL for your organization in the Cloud Path Host field.
- 8. Click **Next** to review the probe configuration.

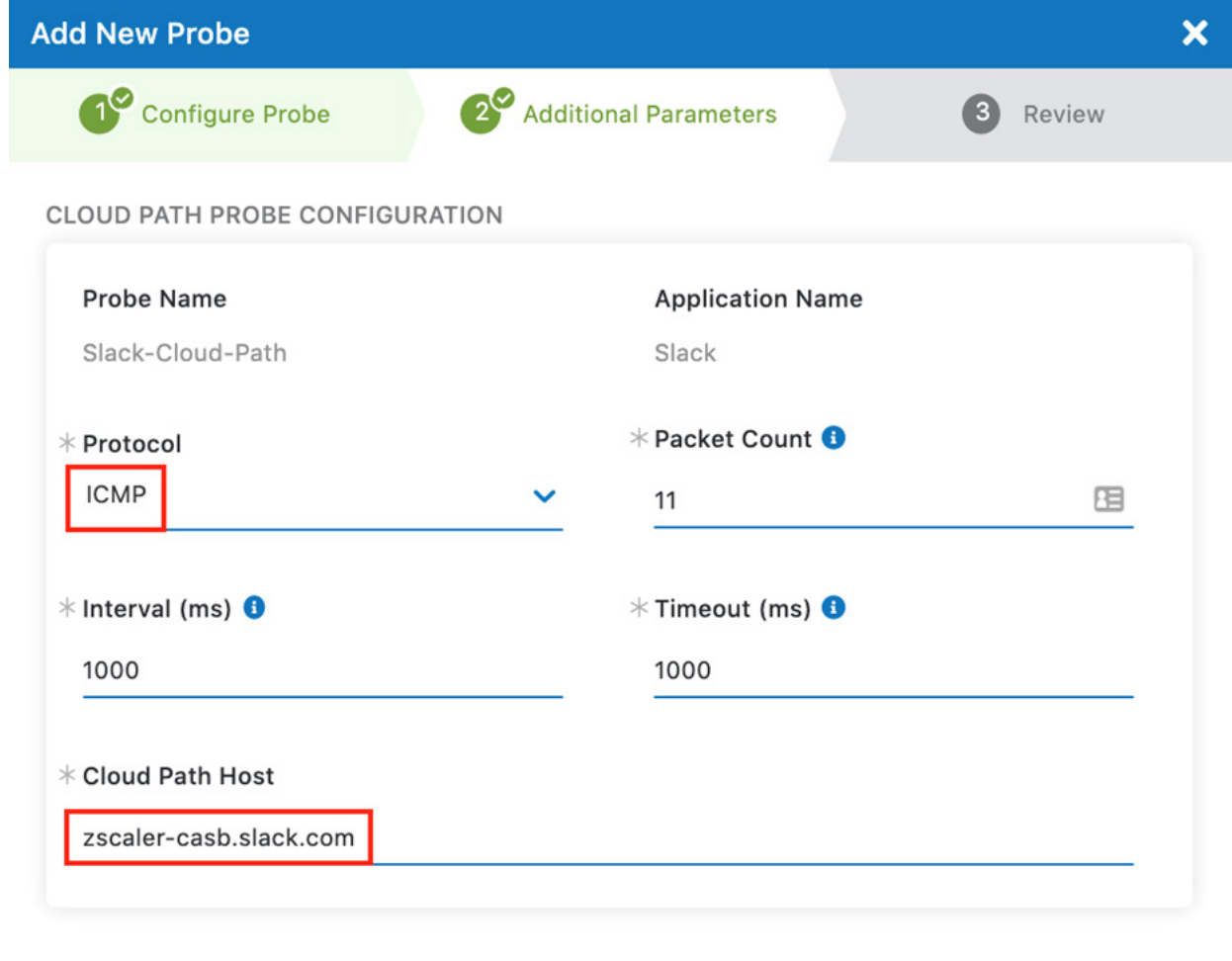

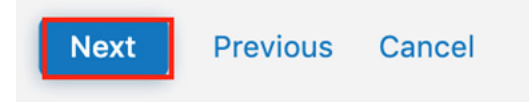

*Figure 54. Create the Cloud Path probe*

### **Configure ZDX Probes for Slack**

Review the probe configuration and then click Submit to activate your probe.

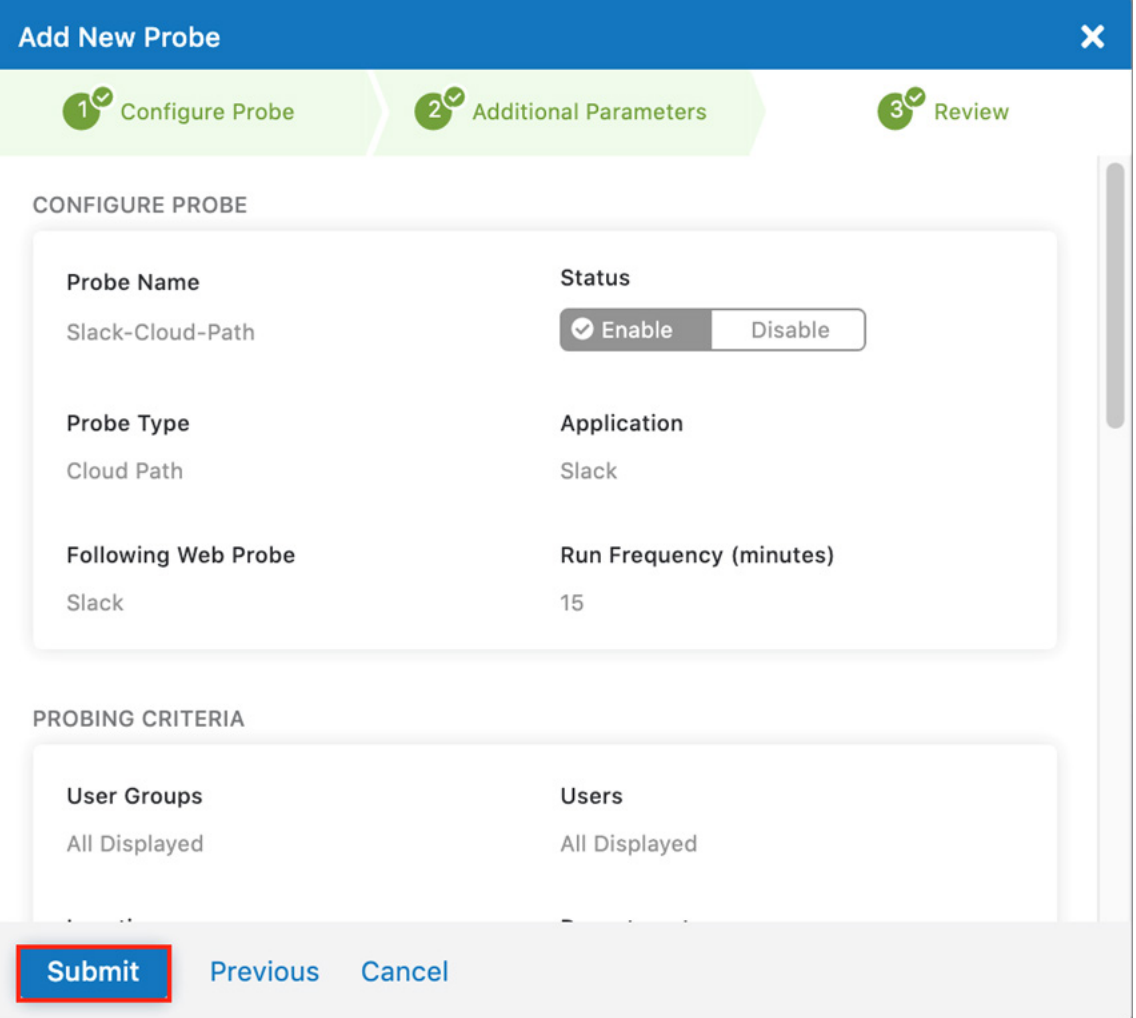

*Figure 55. The completed Cloud Path probe*

The completed Slack probes are displayed. Activate the changes to enable the probes.

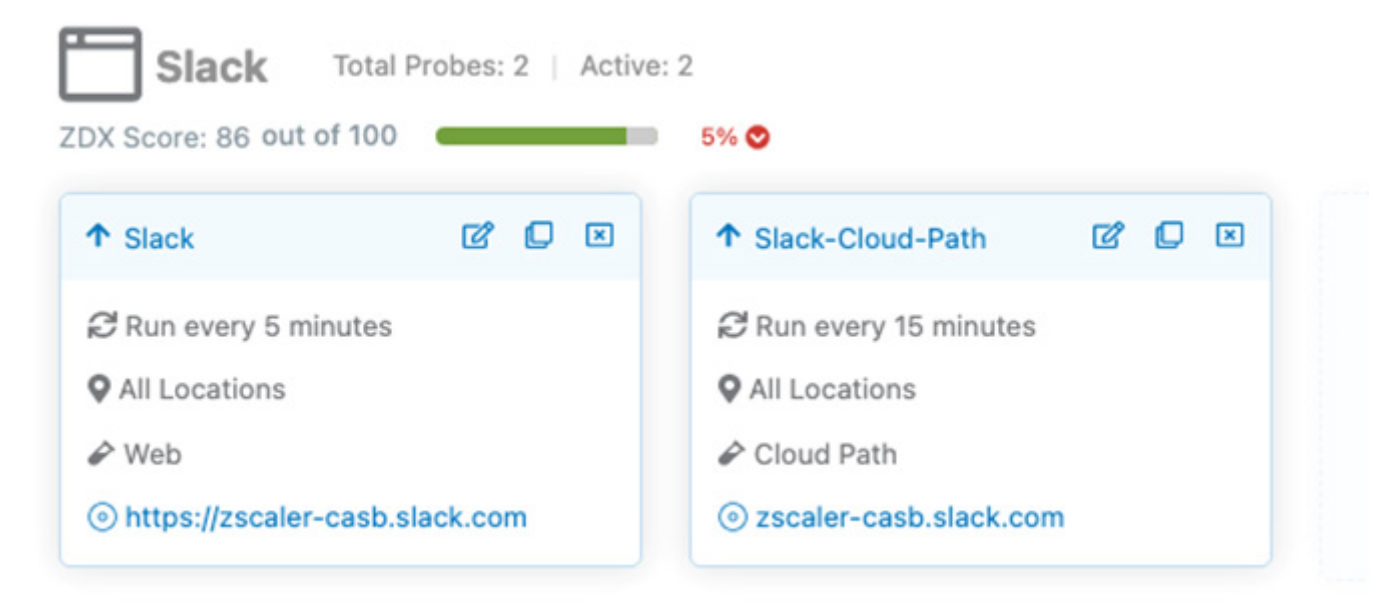

*Figure 56. ZDX probes monitoring for Slack*

## The ZDX-Enabled Slack Application

The Slack application monitoring is activated and the probes begin monitoring users using the Zscaler Client Connector. The figure shows the Zscaler Client Connector running the ZDX and the cloud service is enabled and active.

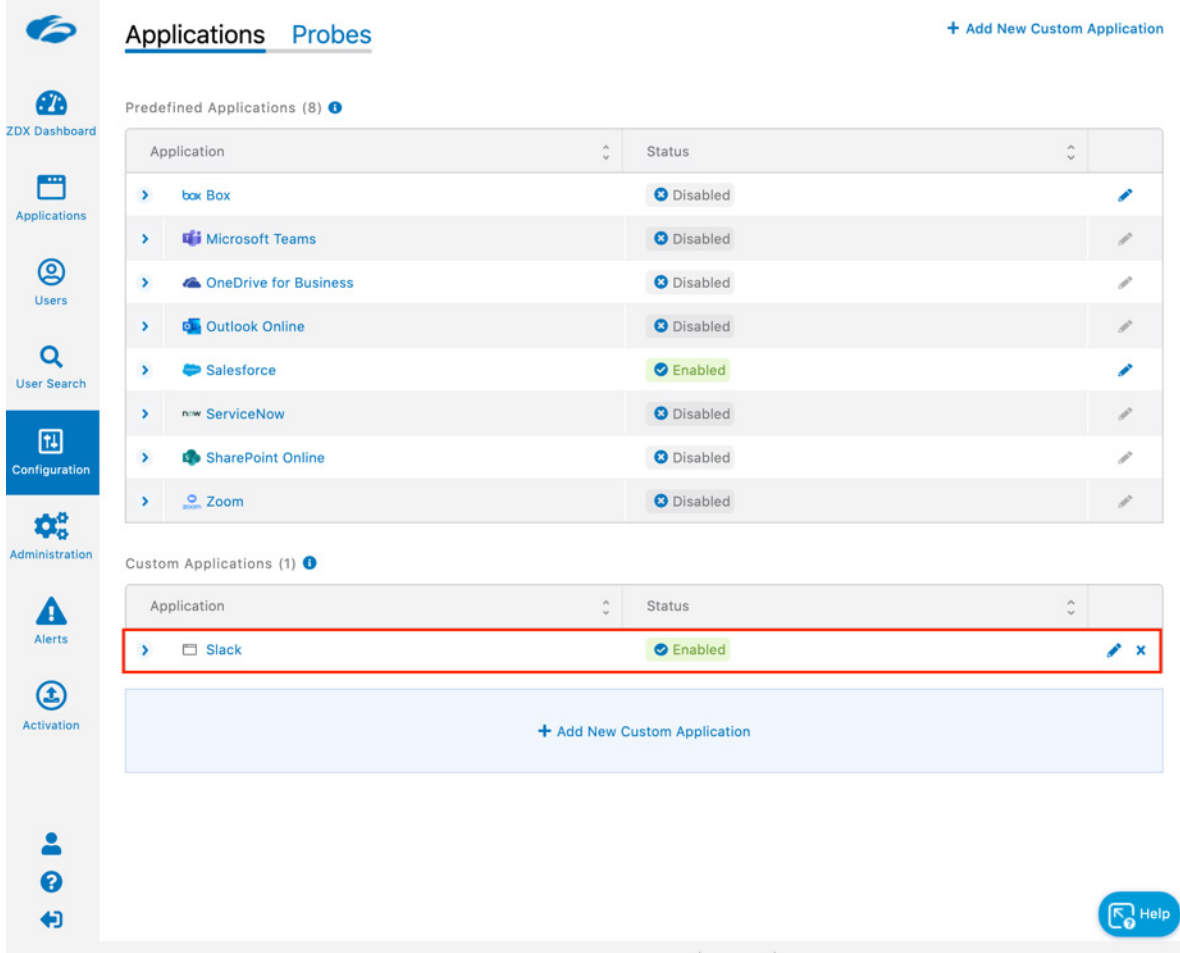

*Figure 57. Active Slack monitoring*

### Create an Alert for the Slack Service

As a final configuration step, create an alert to email when there is service degradation of the Slack application. You can create an alert for network, application, or device thresholds. Create an alert rule with any of the following information:

- Network Probe. Latency, MTR, Packet Loss, Number of Hops
- Application Probe. DNS Response Time, Page Fetch Time, Server Response Time, Web Request Availability
- Device Monitor. CPU Usage, Bandwidth, Battery, CPU, Disk, Wi-Fi Signal Strength, Memory, Sent and Received Mbps

To create the alert on page fetch times:

- 1. Select Alerts.
- 2. Select Rules.
- 3. Select Add New Alert Rule.

| <b>All Applications &amp; Probes</b><br>$\checkmark$ |               | <b>All Severities</b> |                  | <b>All Locations</b><br>$\checkmark$ |               |                          |       | <b>All Geolocations</b> | $\checkmark$            |  |
|------------------------------------------------------|---------------|-----------------------|------------------|--------------------------------------|---------------|--------------------------|-------|-------------------------|-------------------------|--|
| <b>Apply</b>                                         | <b>Reset</b>  |                       |                  |                                      |               |                          |       |                         |                         |  |
| Rule Name <sup>^</sup>                               | <b>Status</b> | $\hat{\cdot}$         | Last Triggered 2 | Type                                 | $\hat{\cdot}$ | Application <sup>^</sup> | Probe | $\hat{u}^{\dagger}$     | Alert Delivery Method 2 |  |
|                                                      |               |                       |                  |                                      | No data       |                          |       |                         |                         |  |
|                                                      |               |                       |                  |                                      |               |                          |       |                         |                         |  |
|                                                      |               |                       |                  |                                      |               |                          |       |                         |                         |  |
|                                                      |               |                       |                  |                                      |               |                          |       |                         |                         |  |
|                                                      |               |                       |                  |                                      |               |                          |       |                         |                         |  |
|                                                      |               |                       |                  |                                      |               |                          |       |                         |                         |  |

*Figure 58. Creating an alert*

#### **Create an Alert for the Slack Service**

Step one of the Add New Alert Rule wizard:

- 1. Name the Rule.
- 2. Select Enable under Status.
- 3. Give the alert an appropriate Severity.
- 4. Select Application under Type.
- 5. Click Next.

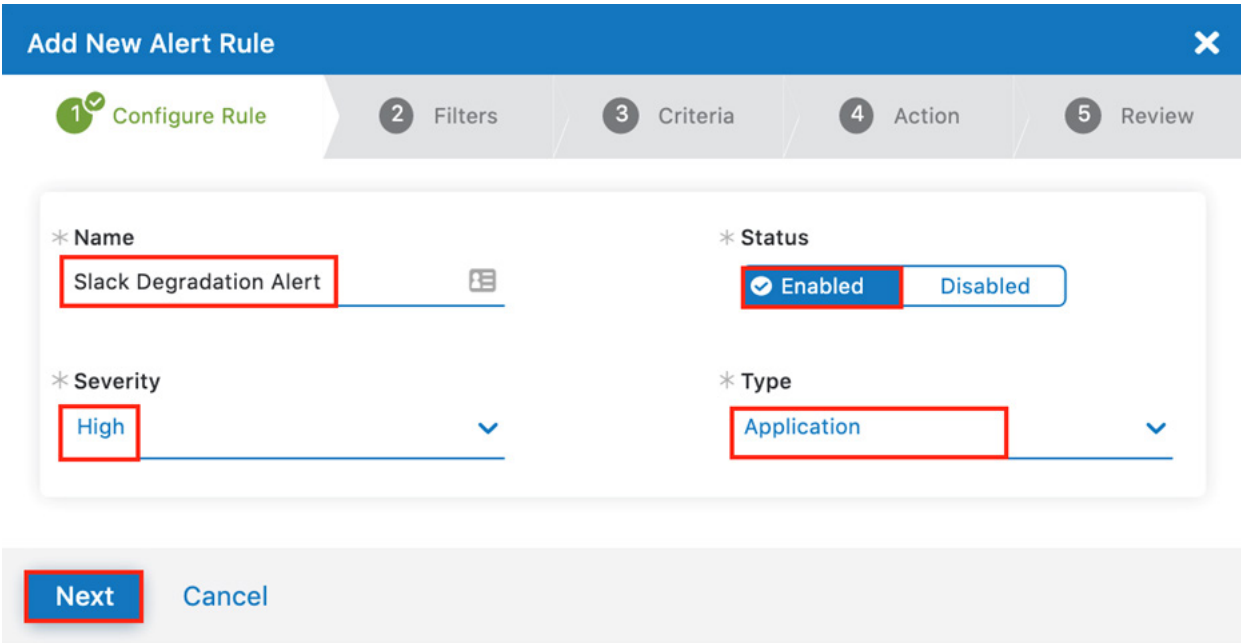

*Figure 59. The alert creation wizard, step one*

- 6. Select Slack as the Application.
- 7. Select Slack as the Web Probe.
- 8. Click Next.

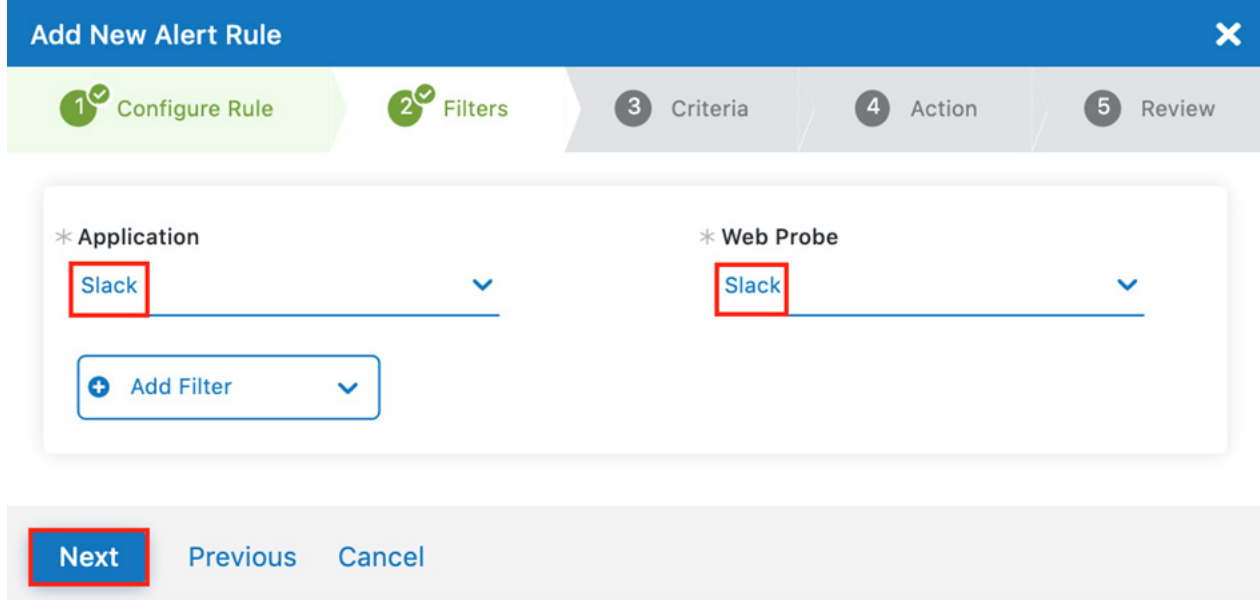

*Figure 60. The alert creation wizard, step two*
- 9. Step three of the Add New Alert Rule wizard creates the threshold that is triggered the if exceeded. Use multiple variables to eliminate a false positive:
	- a. Select Page Fetch Time.
	- b. Select the time to exceed 5000ms (5 seconds).
	- c. Click Next.

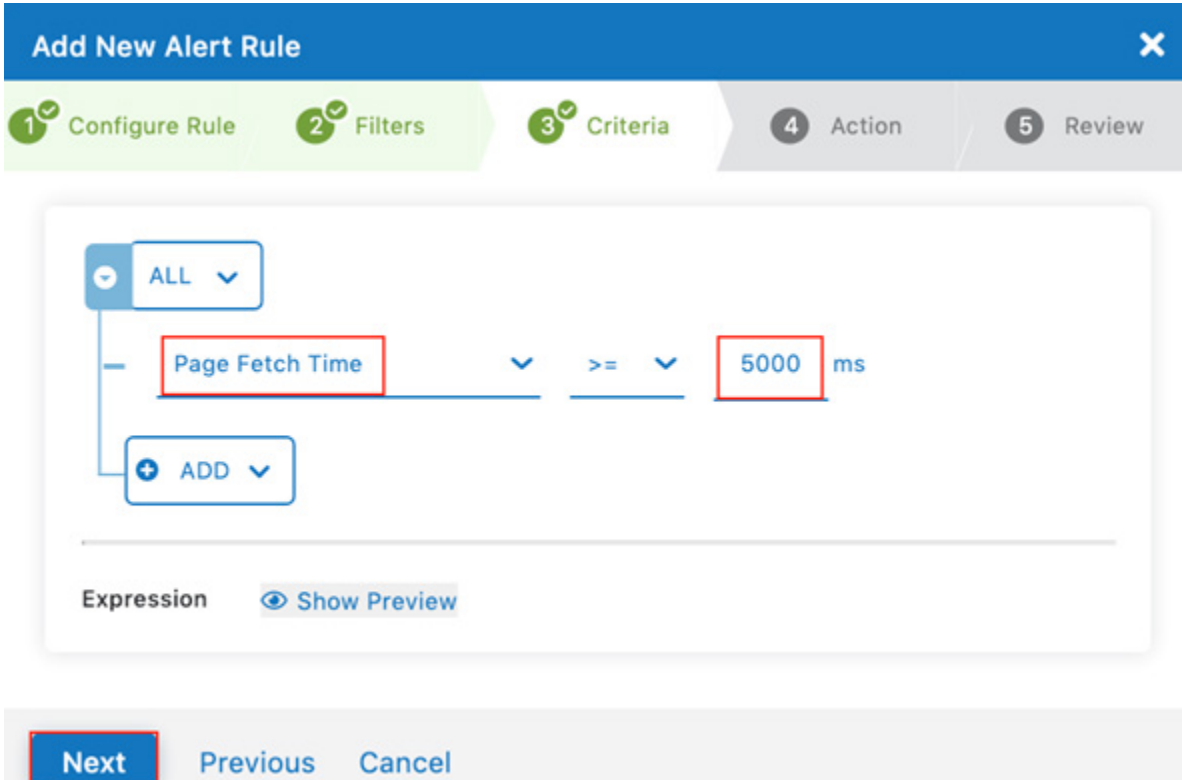

*Figure 61. The alert creation wizard, step three*

10. Step four of the Add New Alert Rule wizard adds throttling to control the scope of the alert, and defines the action. You can define the action as an authenticated webhook to send the alert to a Slack channel:

- a. Enter 10 for the number of times the probe time must exceed the threshold.
- b. Enter 10 and select Percentage for the Minimum Devices Impacted.
- c. Select Email as the Delivery Method.
- d. Enter the **Alert Recipients** email address (or multiple addresses separated by commas).

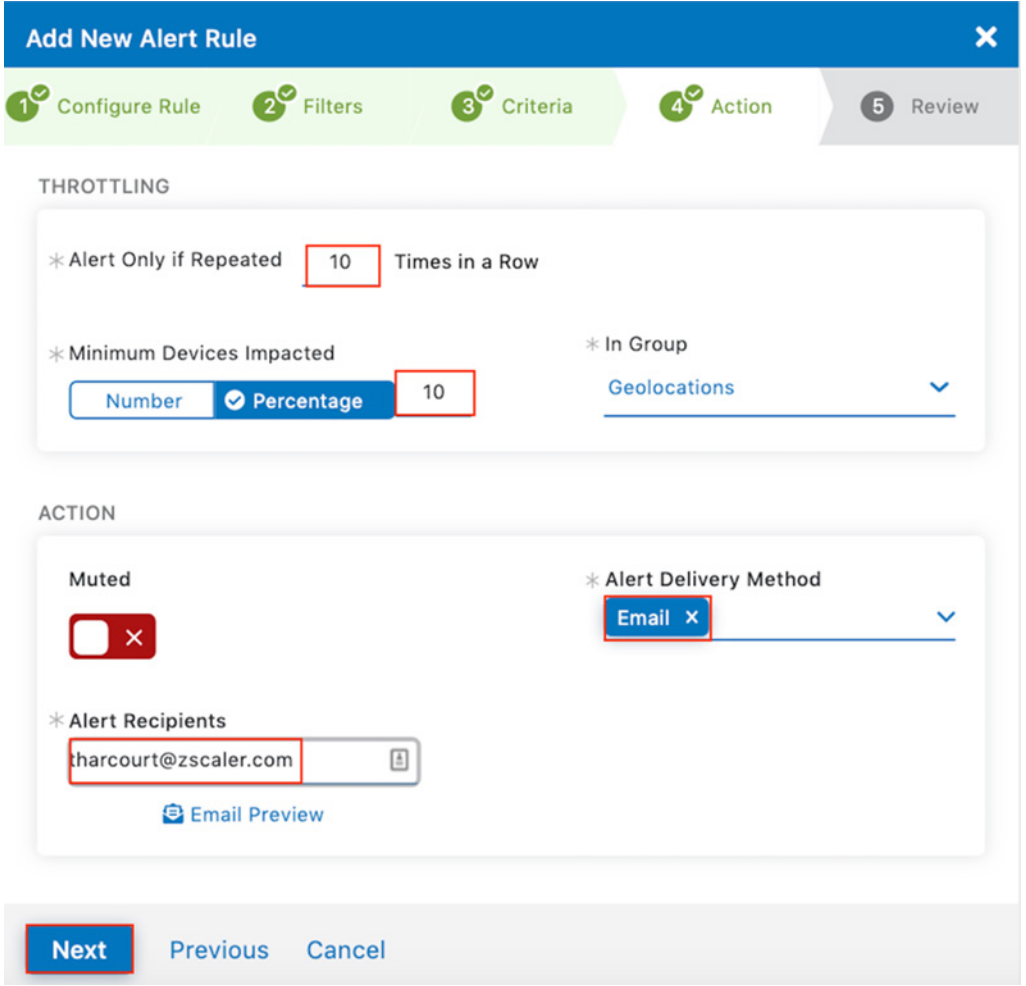

*Figure 62. The alert creation wizard, step four*

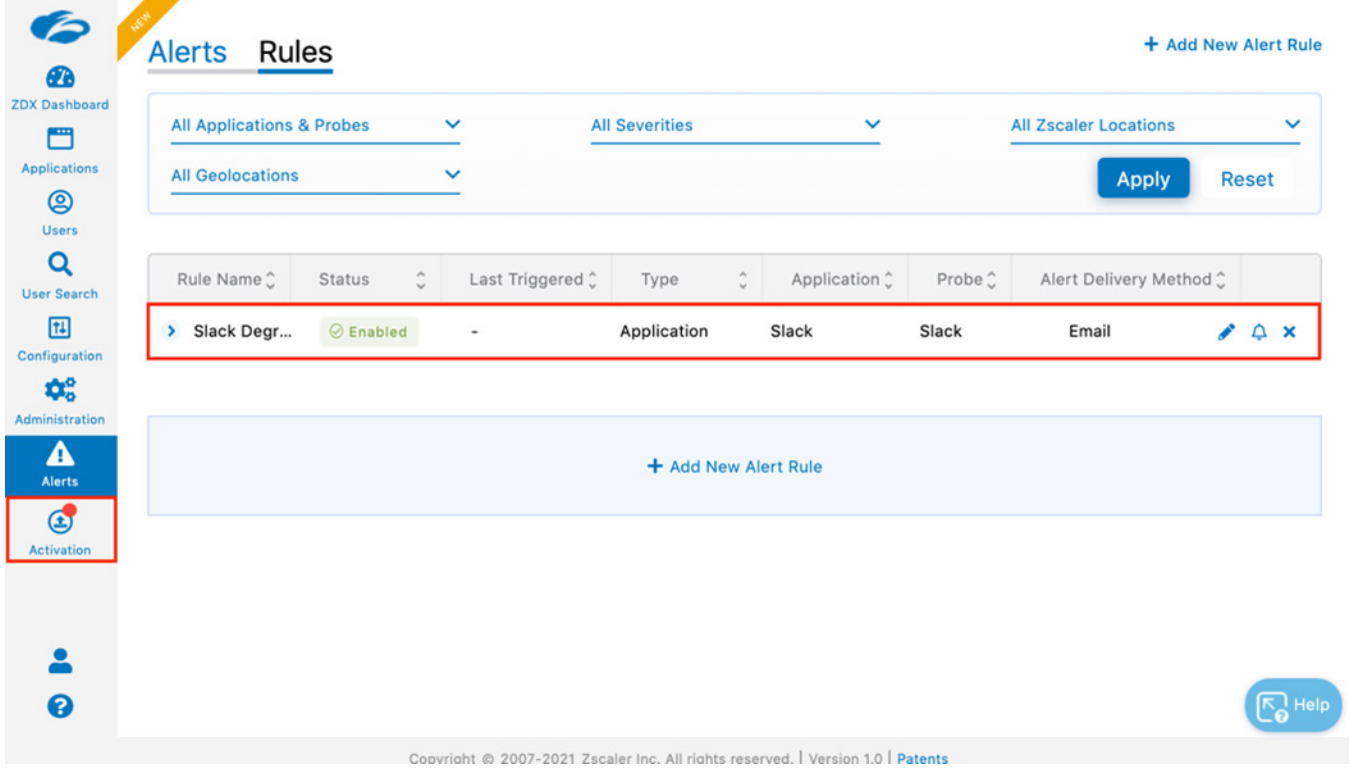

The completed rule set for the alert is displayed. Activate the configuration.

*Figure 63. The completed alert rule set*

### The Triggered Alert for the Slack Service

The Alerts tab shows the triggered alert generated by the exceeded threshold settings in the rule set. You can click the Rule Name or click the View icon to see more detail about the alert.

- 1. Select Alerts.
- 2. Select the Rule Name.

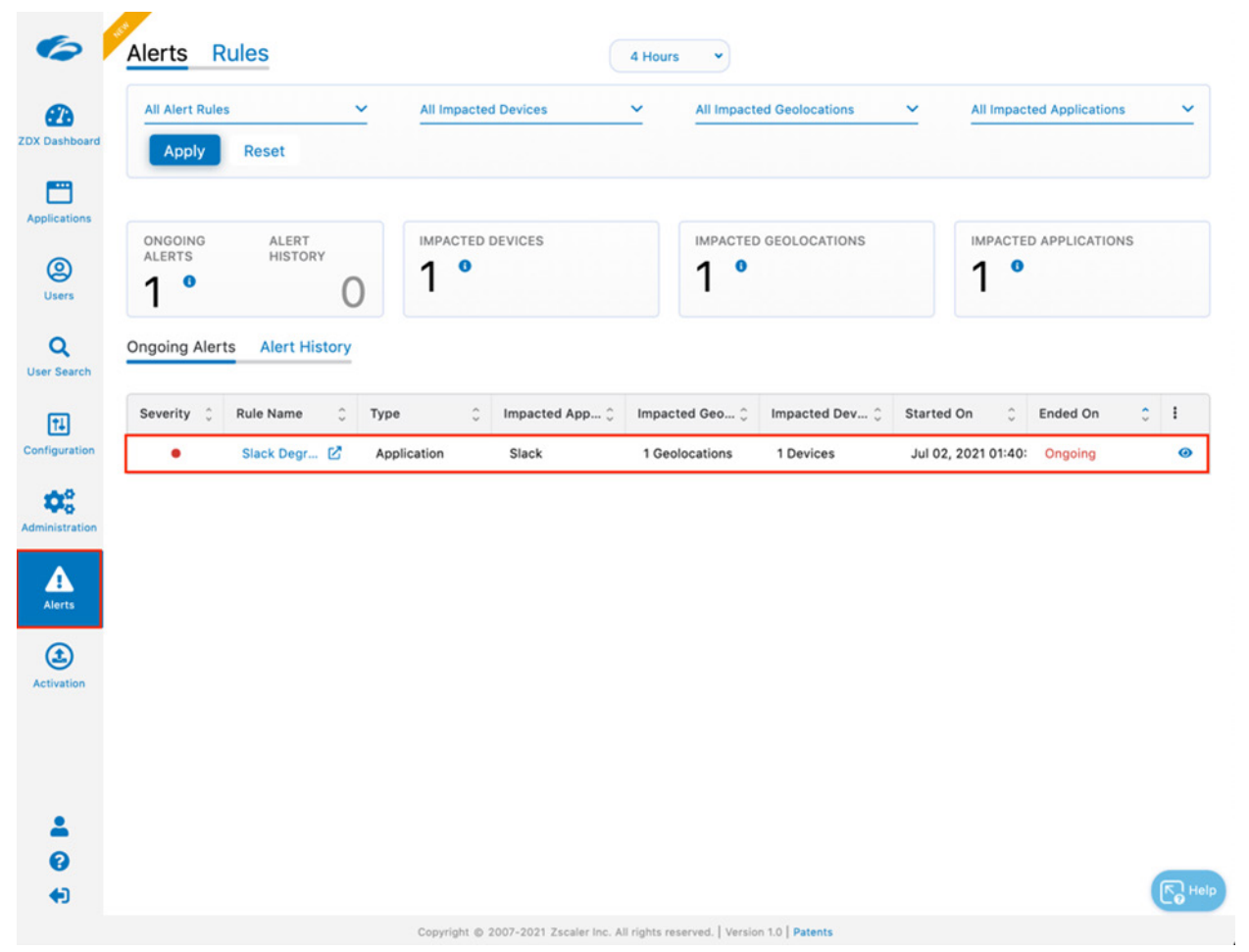

*Figure 64. The alert*

## Alert Detail for the Slack Service

The Alerts window displays the alert detail for the triggered Slack alert showing impacted user and devices, impact location, and threshold details.

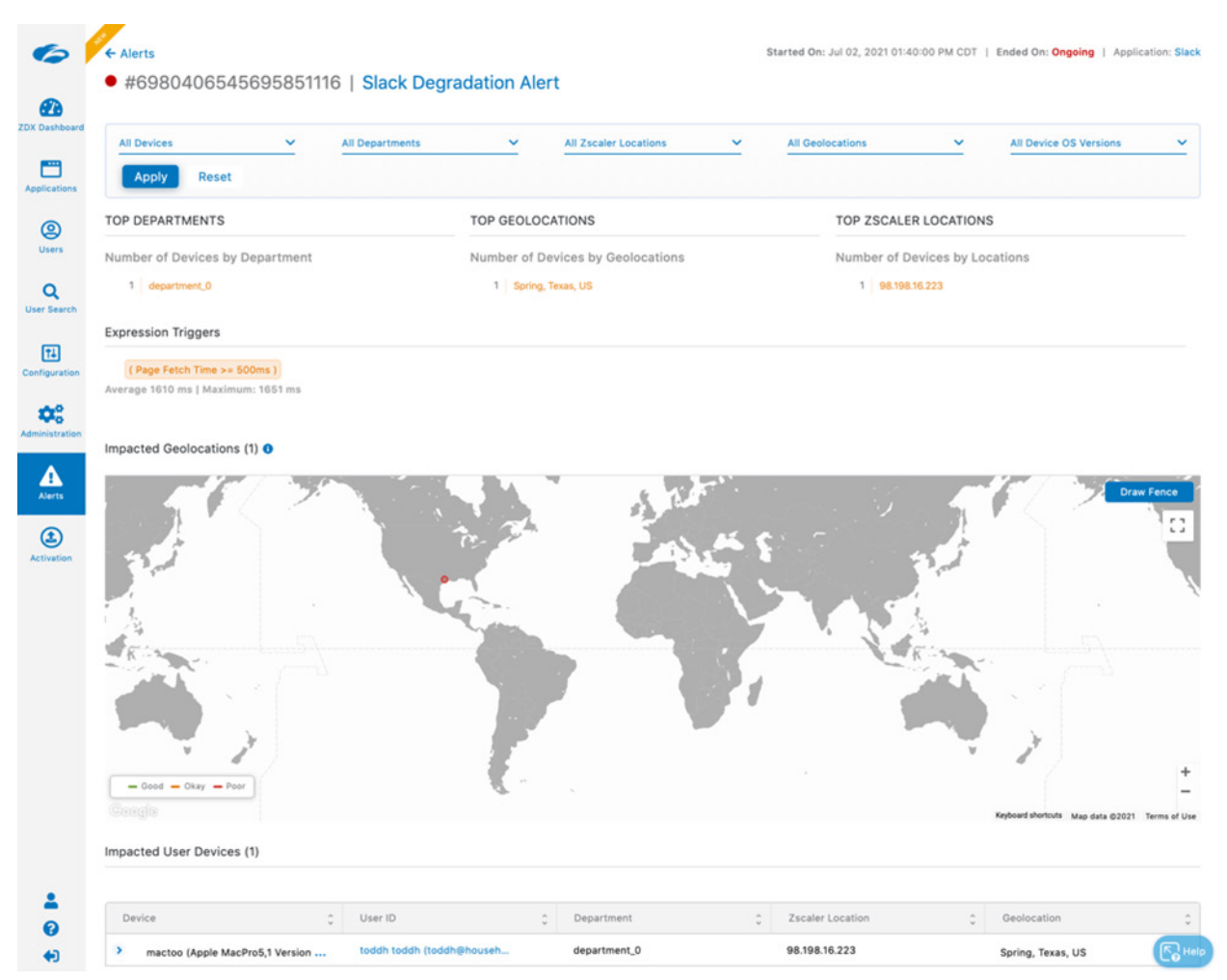

*Figure 65. Alert details*

## The Sent Alert Email for the Slack Service

The following is an example of the email alert that was sent to the recipients after the threshold was exceeded. Another email is sent when the threshold returns to normal values if the alert was an ongoing or continuous alert.

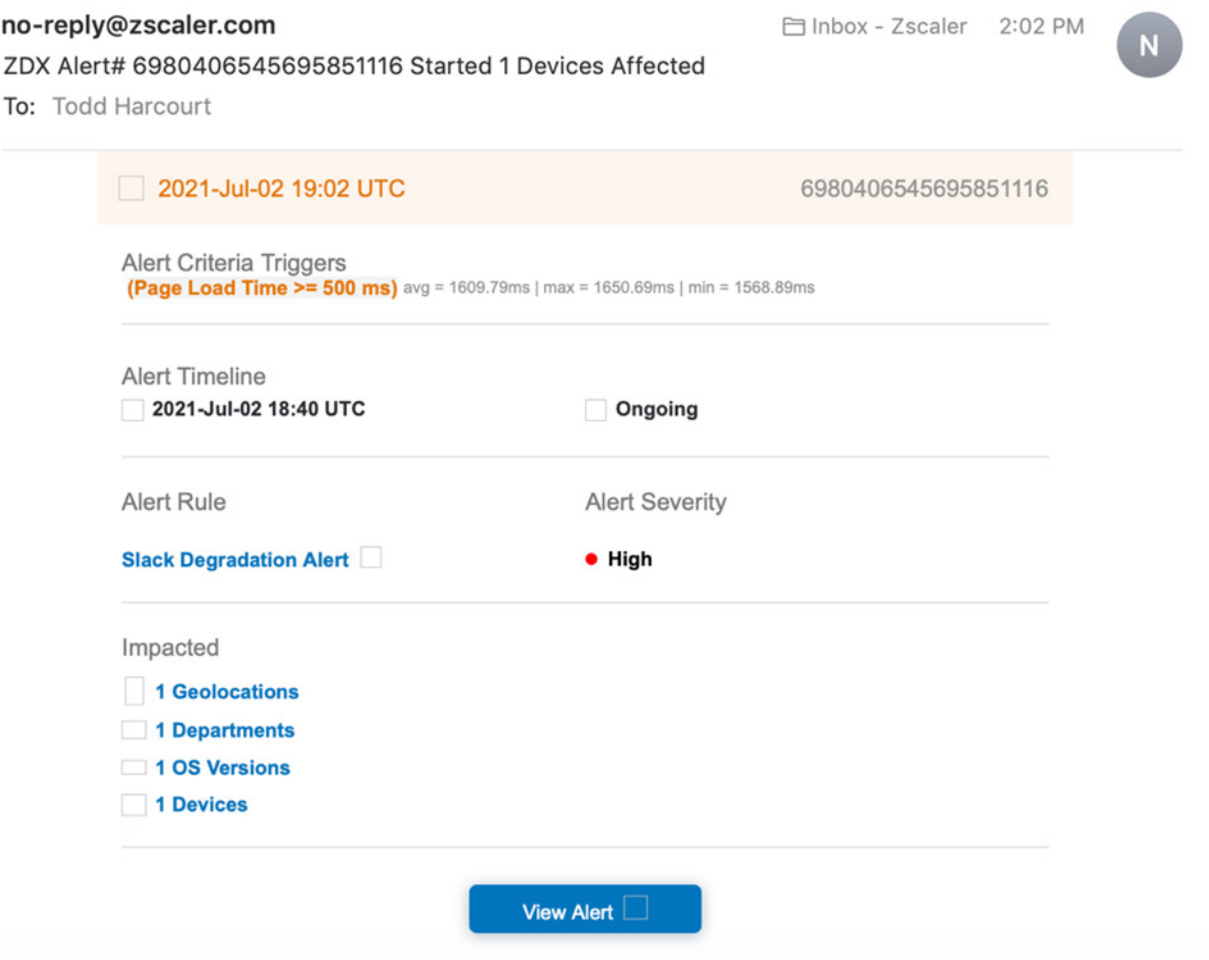

*Figure 66. The alert email*

# Using the ZDX Dashboard

The ZDX dashboard provides a single page to monitor the user experience (ZDX Score) of all users and all applications. An active heat map also shows you any locations globally that might have issues.

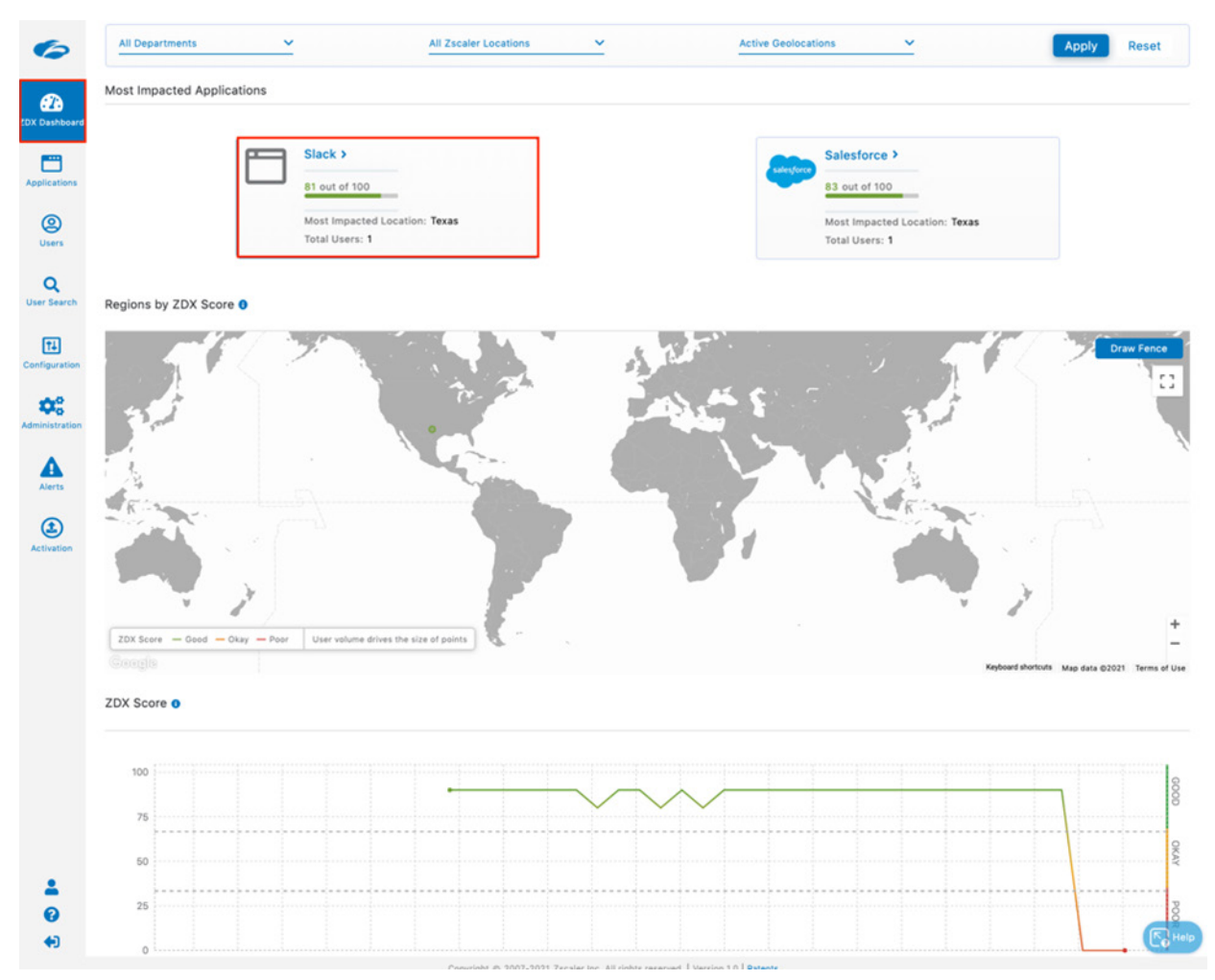

*Figure 67. The ZDX Dashboard*

### Application Overview and Performance Detail

Selecting Application on the left-side navigation of the ZDX Admin Portal displays the Applications Overview, which shows all the configured applications and the individual ZDX Score.

- 1. Select Applications.
- 2. Select the **Slack** application.

| Þ                                 | <b>Applications Overview</b> |                        | 4 Hours<br>× |                              |               |                            |                 |  |  |  |
|-----------------------------------|------------------------------|------------------------|--------------|------------------------------|---------------|----------------------------|-----------------|--|--|--|
| <b>PA</b><br><b>ZDX Dashboard</b> | <b>All Departments</b>       | $\checkmark$           |              | <b>All Zscaler Locations</b> | $\checkmark$  | <b>Active Geolocations</b> |                 |  |  |  |
| ▀<br><b>Applications</b>          | $\hat{\cdot}$<br>Application | <b>ZDX Score Trend</b> | ٥            | Most Impacted Location       | $\hat{\cdot}$ | Most Impacted Region       | $\hat{\zeta}$ ) |  |  |  |
| ම                                 | Slack [Z                     | 81/100                 |              | 98.198.16.223                |               | Texas                      |                 |  |  |  |
| <b>Users</b>                      | Salesforce [                 | 83/100                 |              | 98.198.16.223                |               | Texas                      |                 |  |  |  |
| Q<br><b>User Search</b>           |                              |                        |              |                              |               |                            |                 |  |  |  |
| 田<br>Configuration                |                              |                        |              |                              |               |                            |                 |  |  |  |

*Figure 68. Application overview*

#### **Slack Application Performance Detail**

The top portion of the application detail shows a historical view of the ZDX Score Over Time and the Page Fetch Time. The failure of the page fetch time indicates a service loss of the Slack service itself.

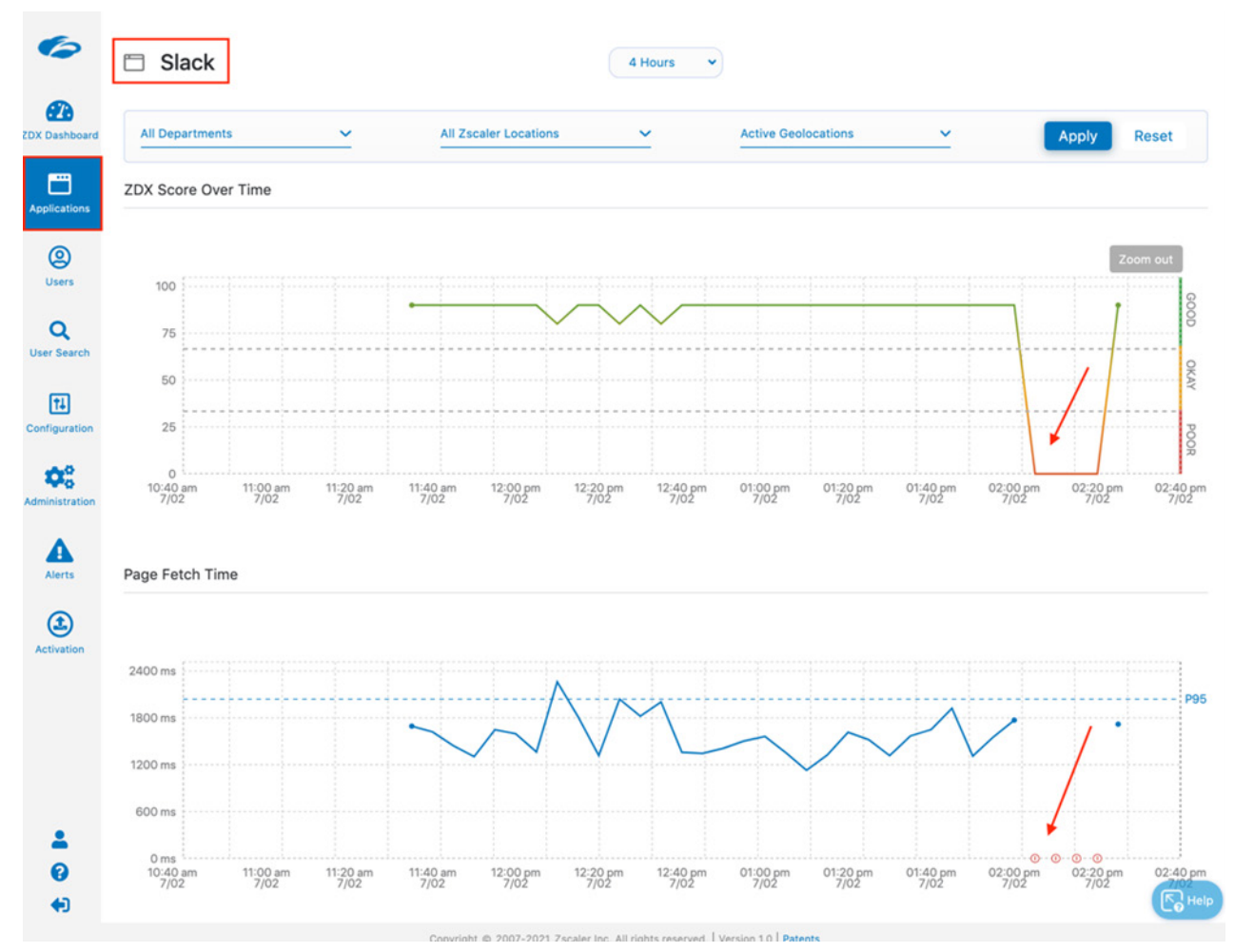

*Figure 69. Application performance detail*

The bottom portion of the application detail shows the Top Departments, Top Regions, and Top Zscaler Locations using the application and the ZDX scores at a glance. You also see probe data, with minimum, average, and maximum response times.

| <b>TOP DEPARTMENTS</b>                                                 | <b>TOP REGIONS</b>                                         |              |    | <b>TOP ZSCALER LOCATIONS</b>  |
|------------------------------------------------------------------------|------------------------------------------------------------|--------------|----|-------------------------------|
| <b>ZDX Score by Department</b>                                         | ZDX Score by Region                                        |              |    | ZDX Score by Zscaler Location |
| department_0<br>79                                                     | 79                                                         | Texas        | 79 | 98.198.16.223                 |
| <b>Probe Status</b>                                                    | Enabled Probes v                                           |              |    | <b>☆</b> Collapse All         |
| ×<br>↑ Slack                                                           | ↑ Slack-Cloud-Path                                         | $\mathbf{z}$ |    |                               |
| $\blacktriangleright$ Web<br>https://zscaler-casb.slack.com            | <b> Cloud Path</b><br>2 zscaler-casb.slack.com             |              |    |                               |
| ⊙ Page Fetch Time<br>Min: 1129 Avg: 1577 Max: 2261<br>ms<br>ms<br>ms   | <b>⊙</b> Packet Loss<br>Min: 0% Avg: 0% Max: 0%            |              |    |                               |
| ⊙ Server Response Time<br>Min: 279 Avg: 320 Max: 653<br>ms<br>ms<br>ms | ⊙ End-to-end<br>Min: 40m Avg: 41m Max: 42m<br>s.<br>S<br>s |              |    |                               |
| $\odot$ DNS<br>Min: 1msAvg: 33msMax: 69ms                              | ⊙ Packet Count<br>Min: 11<br>Avg: 11<br>Max: 11            |              |    |                               |
| $\odot$ Availability<br>Min: 0% Avg: 89% Max: 100%                     | ⊙ Total Number of Hops<br>Min: 19<br>Avg: 19 Max: 20       |              |    |                               |
|                                                                        |                                                            |              |    | $R$ Help                      |

*Figure 70. Application performance detail*

### User Overview and Detail

The User Overview provides all the users of an application. Select Slack and then Apply to see all Slack users. The ZDX score is provided, and you can select users by Poor, Okay, or a Good ZDX Score. You can get more detail on the user by clicking the name or the View icon on the right. Select a User to display more detail.

- 1. Select Users.
- 2. Select the **Slack** application.
- 3. Click Apply.

| Slack X                    |                             | v                             | <b>All Departments</b> | v | <b>All Zscaler Locations</b>                                                                       |              |
|----------------------------|-----------------------------|-------------------------------|------------------------|---|----------------------------------------------------------------------------------------------------|--------------|
| <b>Active Geolocations</b> |                             | ◡                             | <b>All Users</b>       | v | <b>Apply</b>                                                                                       | <b>Reset</b> |
| 0% © O<br>ኅ                | <b>TOTAL ACTIVE USERS</b>   |                               |                        |   |                                                                                                    |              |
|                            |                             |                               |                        |   |                                                                                                    |              |
| 0% © ©<br>1                | <b>TOTAL ACTIVE DEVICES</b> |                               |                        |   |                                                                                                    |              |
|                            |                             | ZDX SCORE USER DISTRIBUTION O |                        |   |                                                                                                    |              |
|                            | $\circ$<br>Poor             |                               | $\circ$<br>Okay        |   | 1<br>Good                                                                                          |              |
| Poor                       | Okay                        | Good                          |                        |   | This table displays up to 100 users in each category. Use the filters above to narrow your search. |              |

*Figure 71. User overview*

#### **Slack User Detail**

The User Detail shows data to help isolate any user experience issues. Select and apply the Slack application to see the detail of the user experience for the Slack app. This report displays the user's devices and provides the device-specific detail (OS, Device Type, Network Information, etc.) by clicking the device. From this page, you can see the ZDX Score in a timeline, and details of Page Fetch Times, Server Response, DNS Response, Probe Detail, and Device Health.

Select the User Device.

| Slack X                        | <b>All Zscaler Locations</b> | $\checkmark$                                                                    | <b>Active Geolocations</b> | v                               | Apply                | <b>Reset</b>               |
|--------------------------------|------------------------------|---------------------------------------------------------------------------------|----------------------------|---------------------------------|----------------------|----------------------------|
| <b>USER DEVICES</b>            |                              | 2 Total Devices                                                                 |                            |                                 |                      | ☆ Show More Device Details |
| mactoo (Apple MacPro5,1 Ver    | OS:                          | macOS Mojave, 10.14.6                                                           |                            | Tunnel Type: Tunnel 1.0 or TWLP | Last Updated:        | 02:39 PM, 07/              |
| Mini (Apple Macmini6,2 Version | Hardware<br>Model:           | MacPro5,1                                                                       | DNS Suffix:                | N/A                             | Client<br>Connector: | 3.2.4.16                   |
|                                | CPU:                         | Intel(R) Xeon(R) CPU X5680 @  DNS Servers: 8.8.8.8                              |                            |                                 | Private IP:          | 10.1.1.254                 |
|                                | Memory (RAM)                 | <b>16 GB</b>                                                                    | Gateway:                   | 10.1.1.1                        | Public IP:           | 98.198.16.223              |
| <b>APPLICATIONS</b>            |                              | Jul 02, 2021 10:40 AM CDT - Jul 02, 2021 02:45 PM CDT<br>Slack<br>79 out of 100 |                            |                                 |                      |                            |
| ZDX SCORE OVER TIME O          |                              |                                                                                 |                            |                                 |                      |                            |
|                                |                              |                                                                                 |                            |                                 |                      | Zoom ou                    |
| 100                            |                              |                                                                                 |                            |                                 |                      |                            |
| 75                             |                              |                                                                                 |                            |                                 |                      | GOOD                       |
| 50                             |                              |                                                                                 |                            |                                 |                      |                            |
|                                |                              |                                                                                 |                            |                                 |                      |                            |
| 25                             |                              |                                                                                 |                            |                                 |                      | <b>OKAY</b>                |

*Figure 72. User detail*

#### **User Detail**

If there is any issue from the users' device health, the network at the home office, any Service Provider in the path, or an issue with Zscaler, or Slack itself, ZDX provides the visibility of the cloud to the Zscaler administrators from any of their users' individual environments.

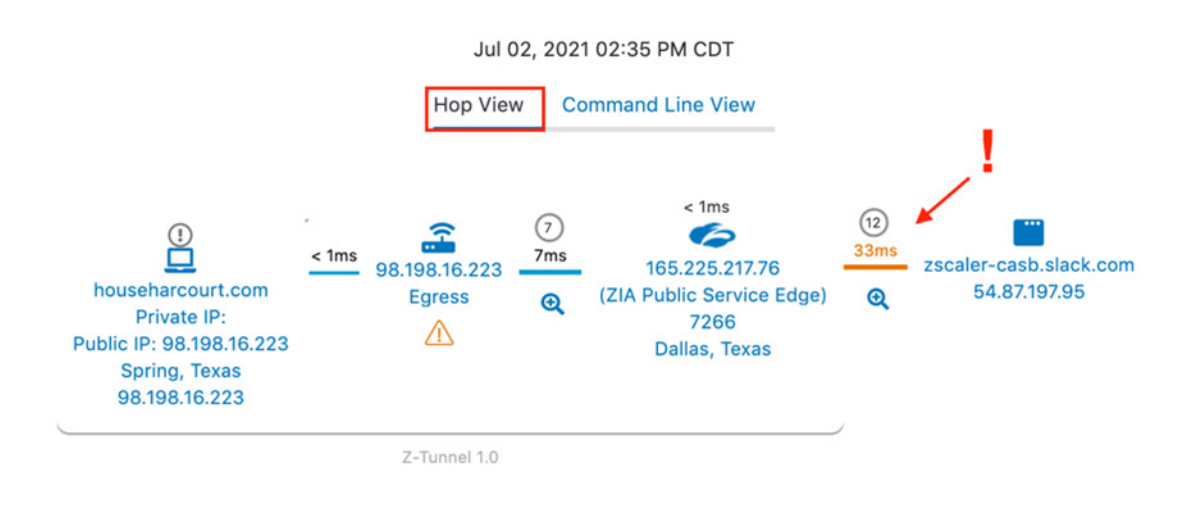

**Hop View** Command Line View

|    | <b>IP Address</b> | <b>Hop Direction</b>    | Service Pro     | Region        | Geo                  | <b>ASN</b> | Assignee             | <b>Packet Loss</b> |
|----|-------------------|-------------------------|-----------------|---------------|----------------------|------------|----------------------|--------------------|
|    | No Response       | Client                  | н               | Spring, Texas | US                   | ı          |                      |                    |
|    | 98.198.16.223     | Egress                  | ٠               |               | ı                    | ٠          | ı                    | ۰,۰                |
| B  | 96.110.157.50     |                         | Comcast Ca  -   |               | ٠                    | 7922       | <b>Comcast Cable</b> | 9.09%              |
|    | 68.85.87.198      | ٠                       | Comcast Ca   -  |               |                      | 7922       | <b>Comcast Cable</b> | 0%                 |
|    | 68.86.92.62       | ÷                       | Comcast Ca  -   |               |                      | 7922       | <b>Comcast Cable</b> | 0%                 |
|    | 96.110.34.93      | ٠                       | Comcast Ca   -  |               |                      | 7922       | <b>Comcast Cable</b> | 0%                 |
|    | 80.239.160.214    | ተ                       | Telia Compa  -  |               |                      | 1299       | <b>Telia Company</b> | 0%                 |
| l8 | 62.115.40.102     | ٠                       | Telia Compa   - |               |                      | 1299       | <b>Telia Company</b> | 0%                 |
| e  | 165.225.216.2     |                         | Zscaler         |               |                      | 22616      | Zscaler              | 9.09%              |
| 10 | 165.225.217.76    | ZIA Public Serv Zscaler |                 | Dallas, Texas | <b>United States</b> | 22616      | Zscaler              | ٠                  |
|    | 165.225.216.2     | t                       | Zscaler         |               |                      | 22616      | Zscaler              | 81.82%             |
| 12 | 62.115.40.102     | J.                      | Telia Compa   - |               |                      | 1299       | <b>Telia Company</b> | 90.91%             |
| 13 | 62.115.61.35      | t                       | Telia Compa  -  |               |                      | 1299       | <b>Telia Company</b> | 0%                 |
|    | 150.222.206.223   | J.                      |                 | ı             |                      | ı          |                      | 45.45%             |
| 15 | 15.230.48.58      | J.                      |                 |               |                      | ٠          |                      | 0%                 |
| 16 | No Response       | J.                      |                 |               |                      |            |                      | 100%               |
| 17 | No Response       | J                       |                 |               |                      |            |                      | 100%               |
| 18 | No Response       | J.                      |                 |               |                      | ı          |                      | 100%               |
| 19 | No Response       | ı                       |                 |               |                      | ٠          |                      | 100%               |
|    | 20   No Response  | J.                      |                 |               |                      | ٠          |                      | 100%               |
| 21 | No Response       | t                       |                 |               |                      | ٠          |                      | 100%               |
|    | 22 52.93.28.196   | J                       |                 |               |                      | ı          |                      | 9.09%              |
|    | 23   54.87.197.95 | Application             |                 |               |                      |            |                      |                    |

*Figure 73. User detail, end-to-end connection detail*

# Zscaler Posture Control (ChatOps) and Slack

You can integrate Zscaler Posture Control (ZPC) with Slack, a tool for centralized communication and collaboration. ZPC detects various security issues in your public cloud infrastructure and misconfigurations in the CI/CD pipeline. These issues are sent as alert notifications on Slack so you can investigate and address the issues on a common platform and streamline the mitigation directly into your developer tool.

#### **Prerequisites**

Before integrating ZPC with Slack, you must set up a Slack webhook endpoint.

- 1. Login to the Slack administrator portal.
- 2. Select Configure Apps.
- 3. In the Slack app directory select Build.

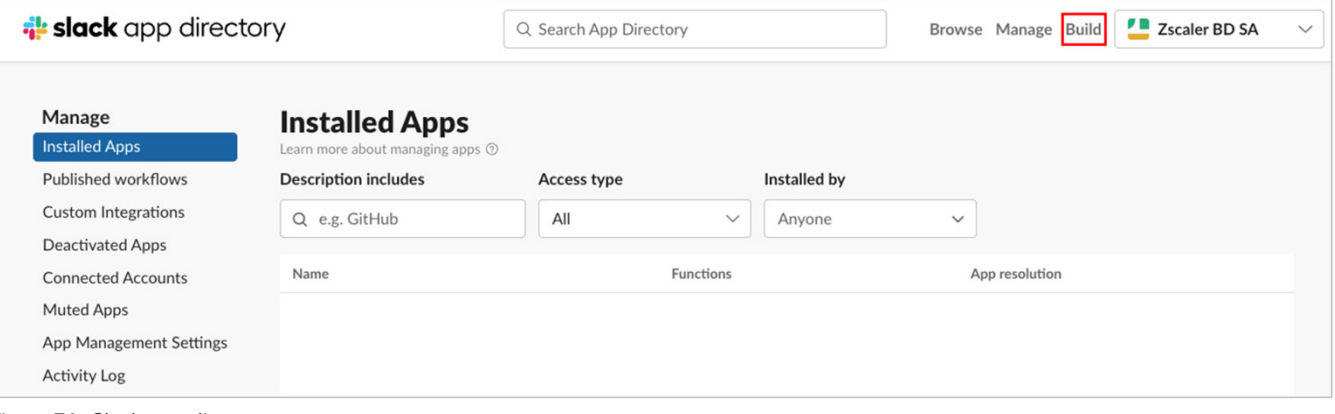

*Figure 74. Slack app directory*

4. Click Create an App.

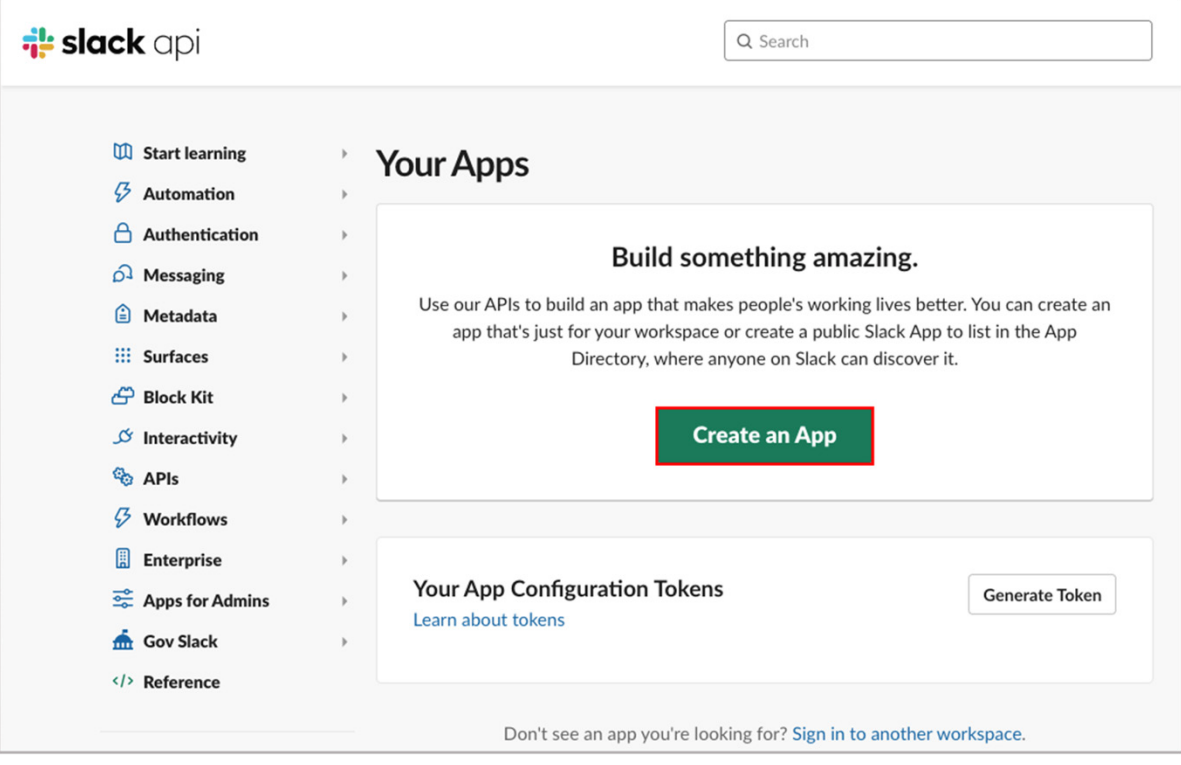

*Figure 75. Create custom app*

5. Select From scratch.

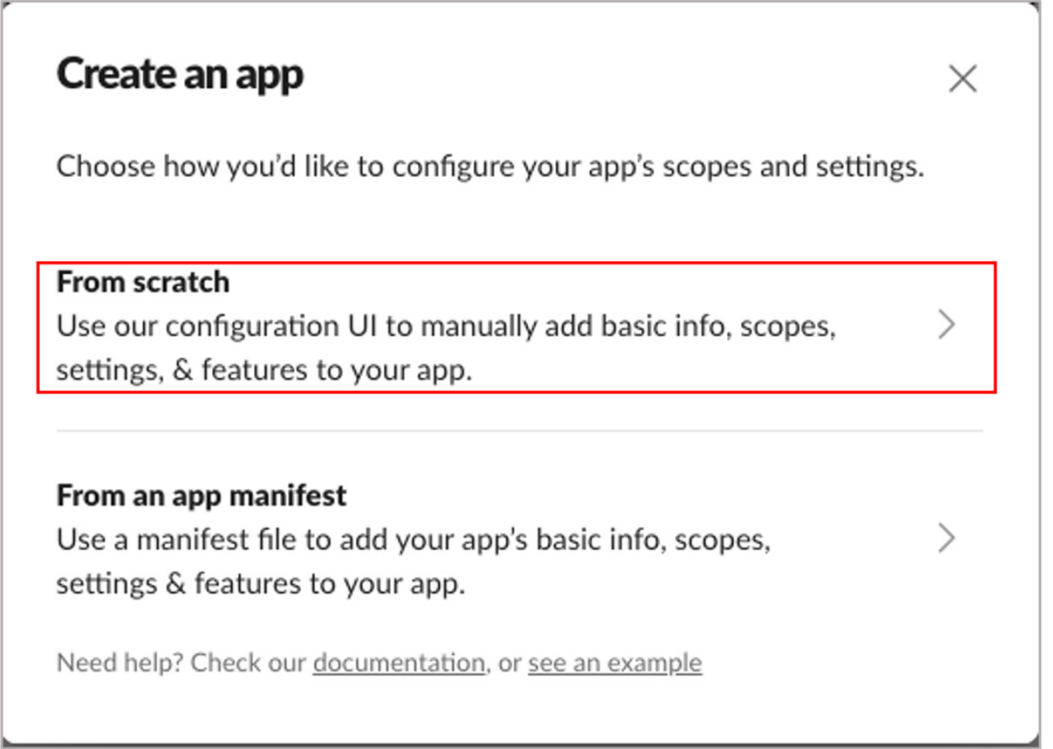

*Figure 76. Create an app*

- 6. In the Name app & choose workspace window:
	- a. App Name: Enter a name for the app.
	- b. Pick a workspace to develop your app in: Select the Slack workspace from the drop-down menu.

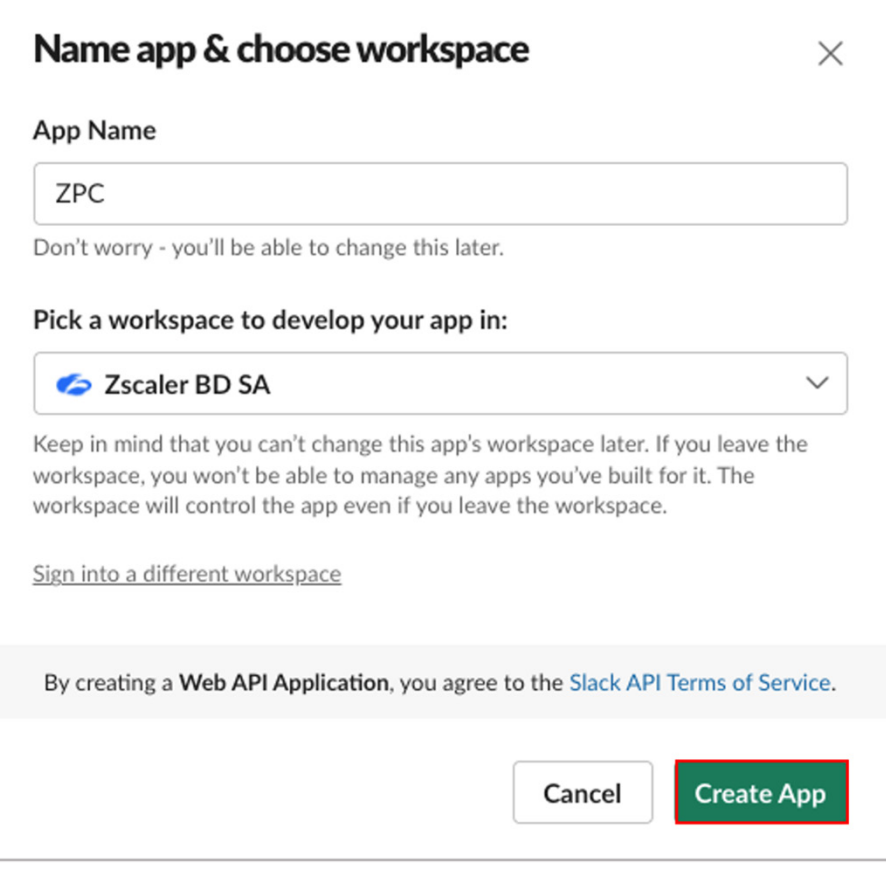

*Figure 77. Name app & choose workspace*

#### 7. Click Create App.

8. On the Basic Information page, select Incoming Webhooks.

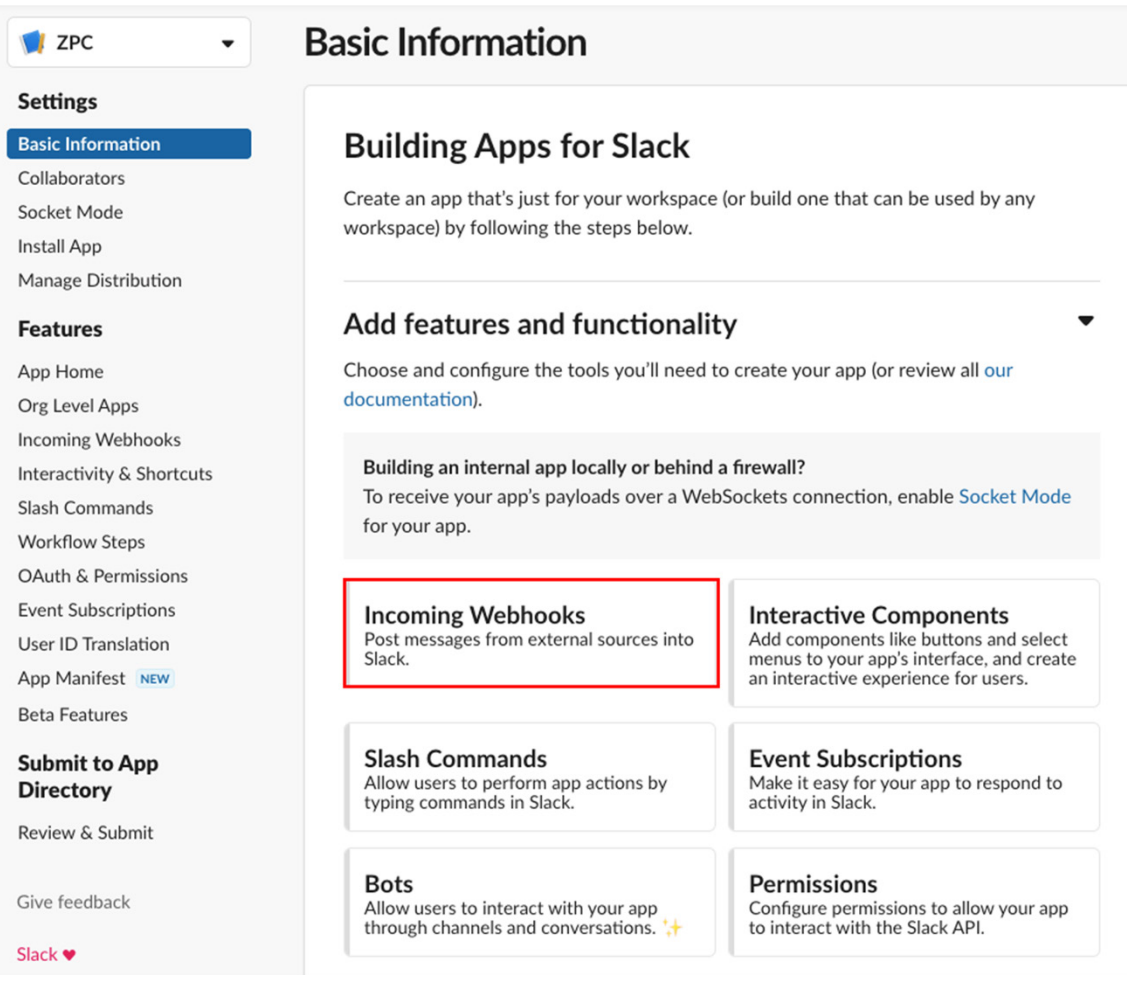

*Figure 78. Incoming webhooks*

#### 9. On the Incoming Webhooks page:

- a. Enable Activate Incoming Webhooks.
- b. Click Add New Webhook to Workspace.

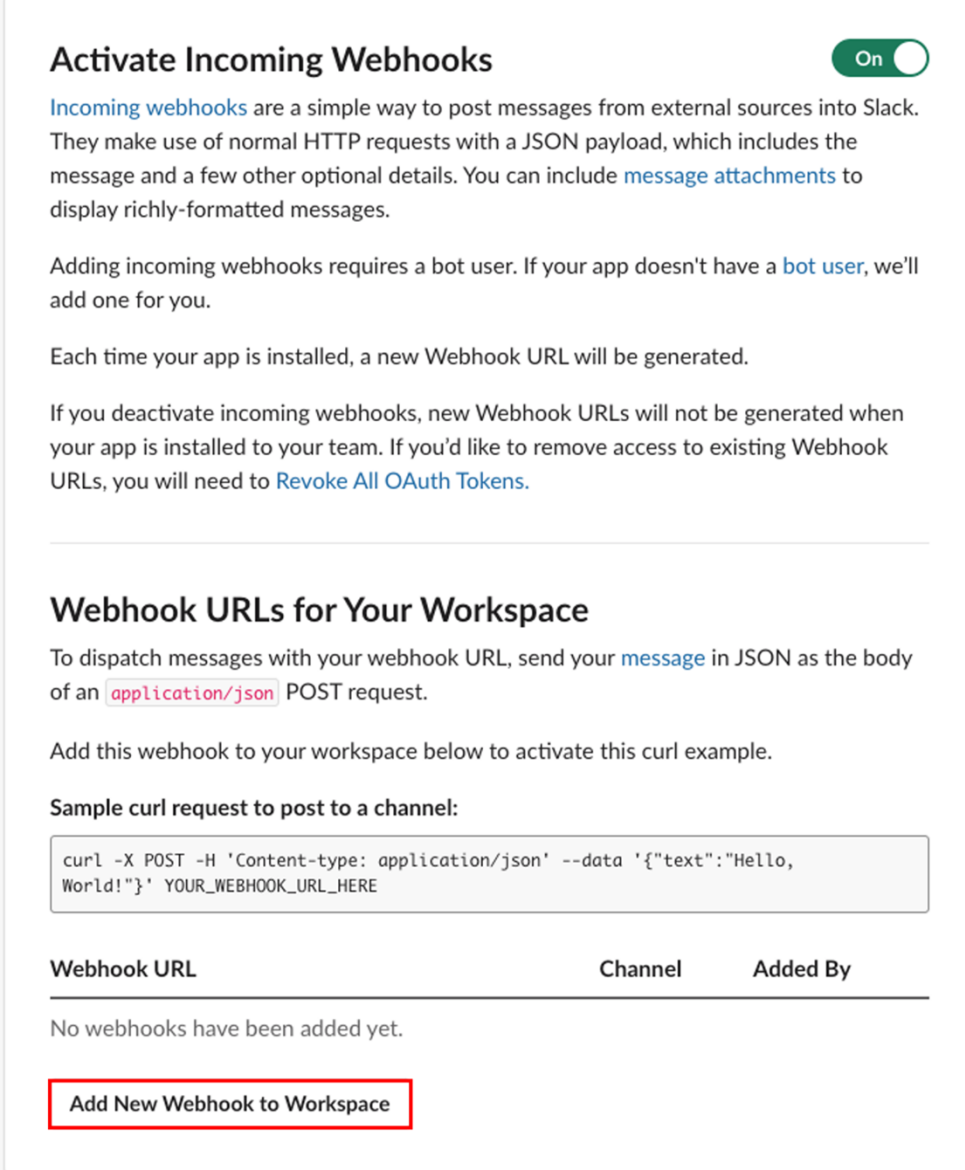

*Figure 79. Activate incoming webhooks*

10. Select the Slack channel to which ZPC must send notifications, then click Allow.

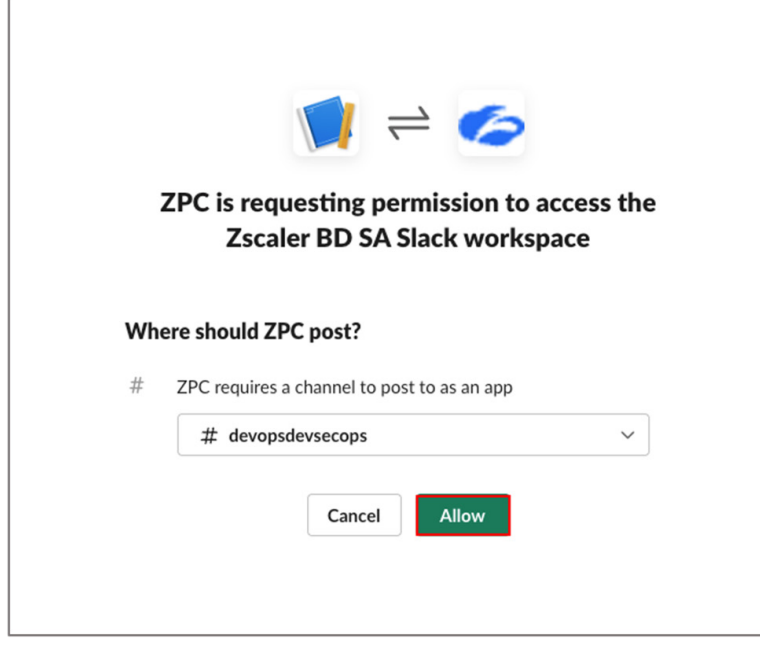

*Figure 80. Allow Slack channel*

 $\Gamma$ 

11. Copy the Webhook URL. You must specify this URL when integrating ZPC with Slack.

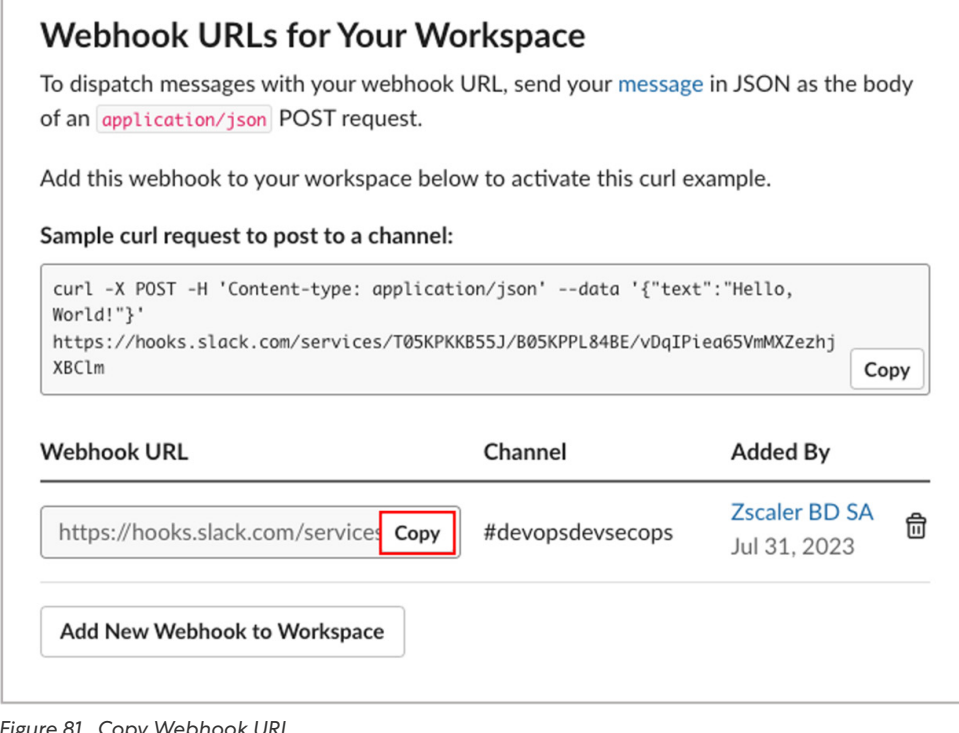

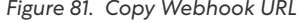

You can add only one Webhook per Slack channel.

# Integrating ZPC and Slack

To integrate ZPC with Slack:

- 1. From the ZPC Admin Portal, go to **Administration > Integrations**.
- 2. To the right of ChatOps (Slack), click Add.

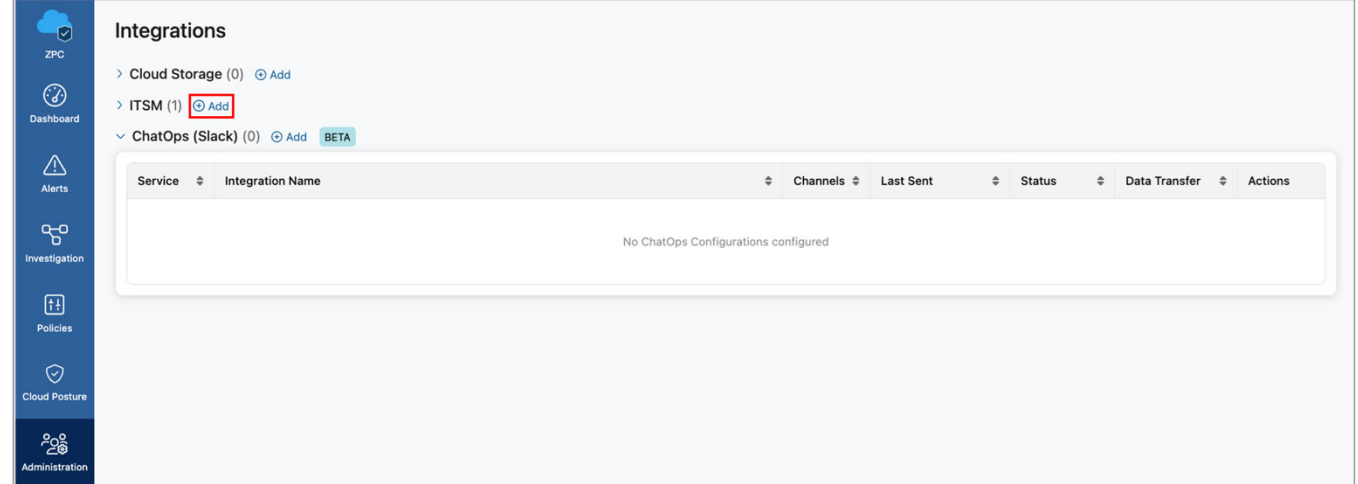

*Figure 82. Add ChatOps Slack integration*

- 3. On the Integration Details page:
	- a. Integration Name: Enter a unique name for the integration.
	- b. Channel Name: Enter the name of the Slack channel where you want to receive alert notifications.
	- c. Webhook URL: Enter the webhook URL that you copied from the Slack portal. The URL allows ZPC to connect and communicate with the Slack channel.
	- d. Add More: (Optional) Click to include additional channels where you want to receive alert notifications.

ZPC allows you to add ten channels per integration. You can configure another integration to add more channels.

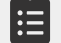

- 4. Click Test Connection to validate the Slack connection. A confirmation message appears that the Slack connection is verified. If not, then check the previous steps and try again.
- 5. Review the integration details on the **Summary** page.

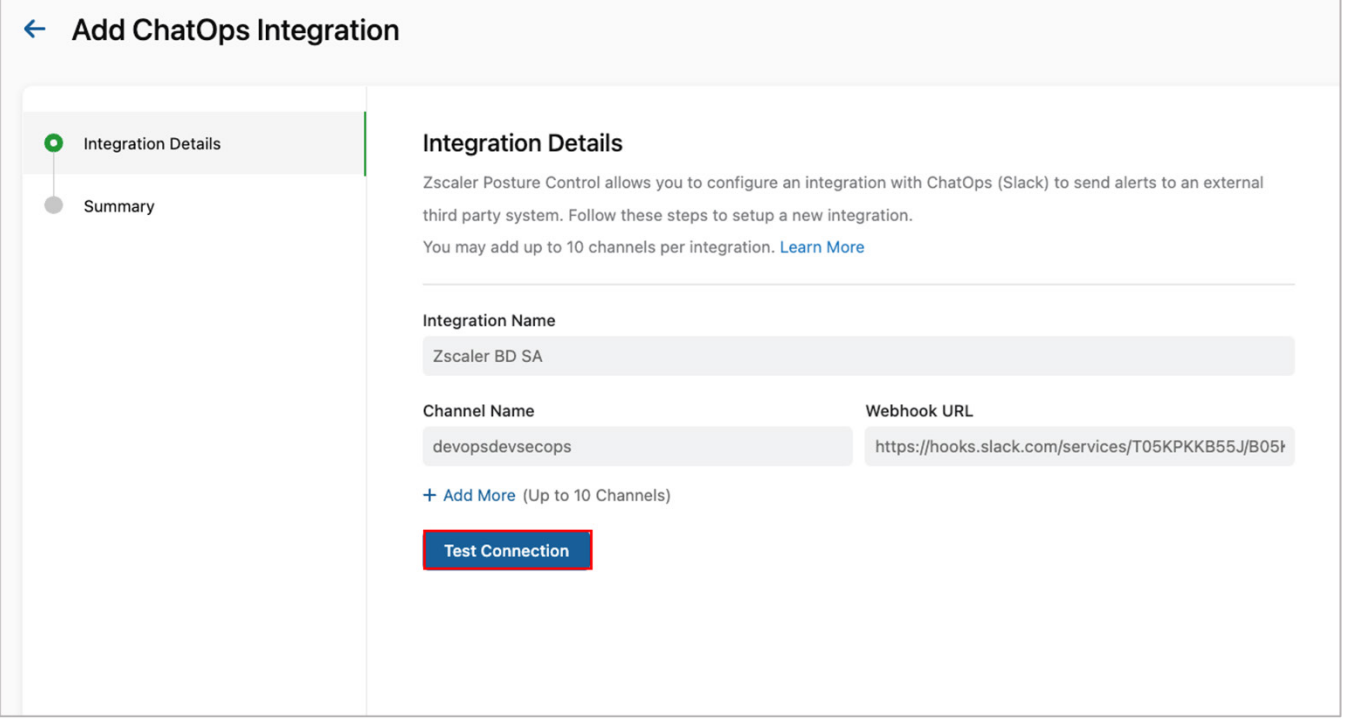

*Figure 83. Test ChatOps channel connection*

6. Click Next and then Finish.

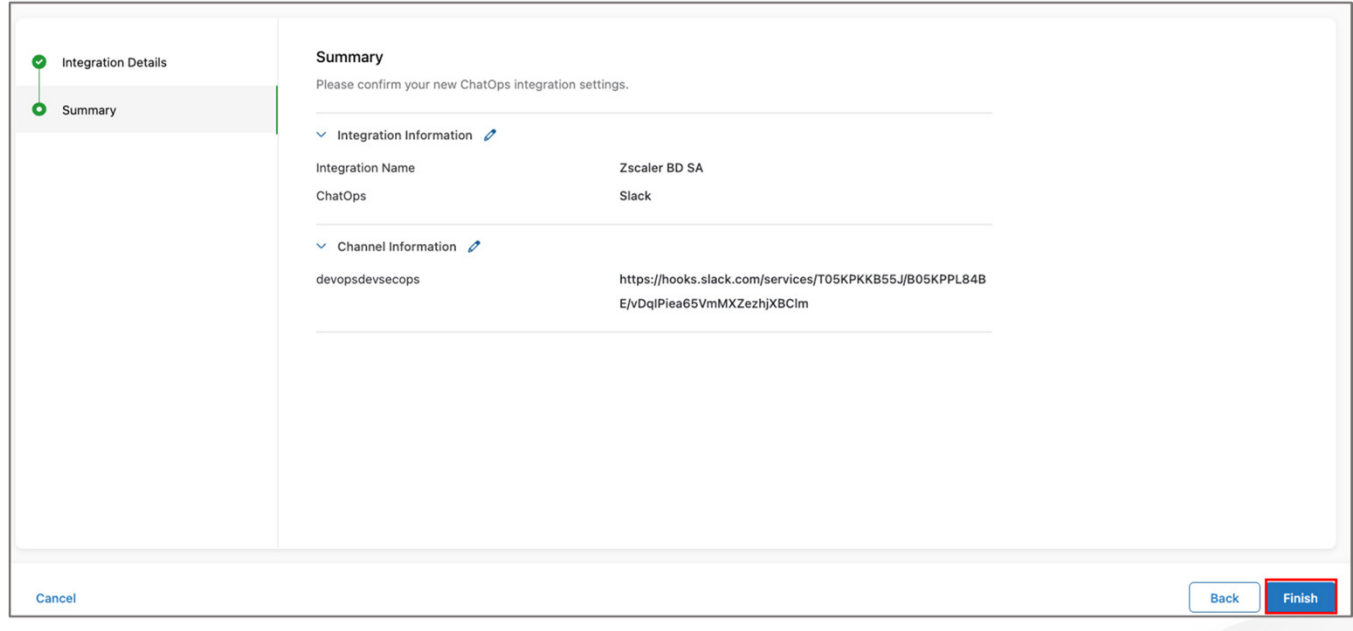

*Figure 84. ChatOps configuration summary*

The Slack integration is completed and the details are displayed on the **Integrations** page.

| ÷<br>$^{\circ}$                  | Integrations<br>> Cloud Storage (0) @ Ant<br>> ITSM (T) @ Ass<br>v ChatOps (Slack) (1) @ Ant   MTA |  |                        |      |           |           |      |                 |              |  |
|----------------------------------|----------------------------------------------------------------------------------------------------|--|------------------------|------|-----------|-----------|------|-----------------|--------------|--|
| $\triangle$                      | Integration Name<br>Service 8                                                                      |  | 8 Channels 8 Last Sent |      | $\bullet$ | Status    | $-1$ | Data Transfer 0 | Actions      |  |
| ೪<br><b>Insulation</b>           | Zscaler BD SA<br>Slack                                                                             |  | <b>COMPANY</b>         | a Co |           | O Pending |      | $\sim$ 100 $\,$ | $\epsilon$ o |  |
| o<br><b>Publics</b>              |                                                                                                    |  |                        |      |           |           |      |                 |              |  |
| $\circ$<br><b>Clevel Ponture</b> |                                                                                                    |  |                        |      |           |           |      |                 |              |  |

*Figure 85. ChatOps completed integration*

#### Create Notification Rules

ZPC can send notifications to Slack ChatOps based on alerts generated due to security and compliance violations in cloud workloads and IaC.

On the ZPC Admin Portal page:

- 1. Click Alerts.
- 2. Select Notifications.
- 3. Click Create Rule.

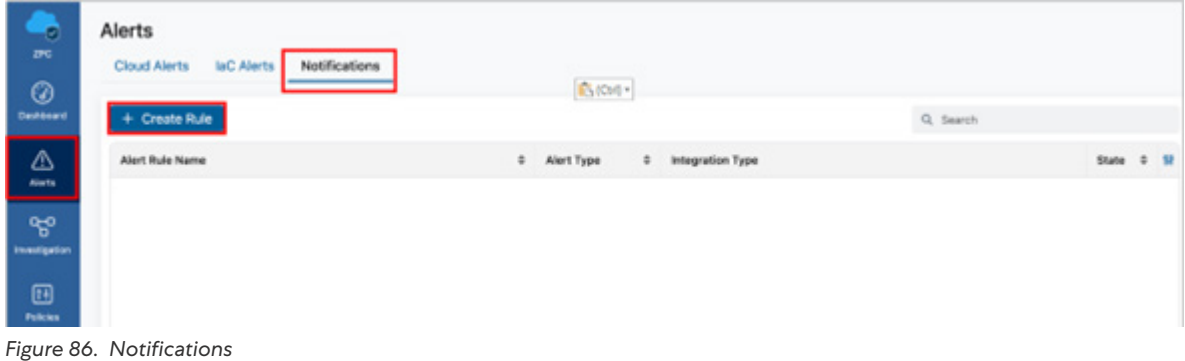

## Create a Cloud Notification Rule

To create a cloud notification rule:

- 1. Enter an **Alert Rule Name** to the notification rule.
- 2. Select Cloud in Alert Type.
- 3. Select Alert Rule Status.
- 4. Click Next.

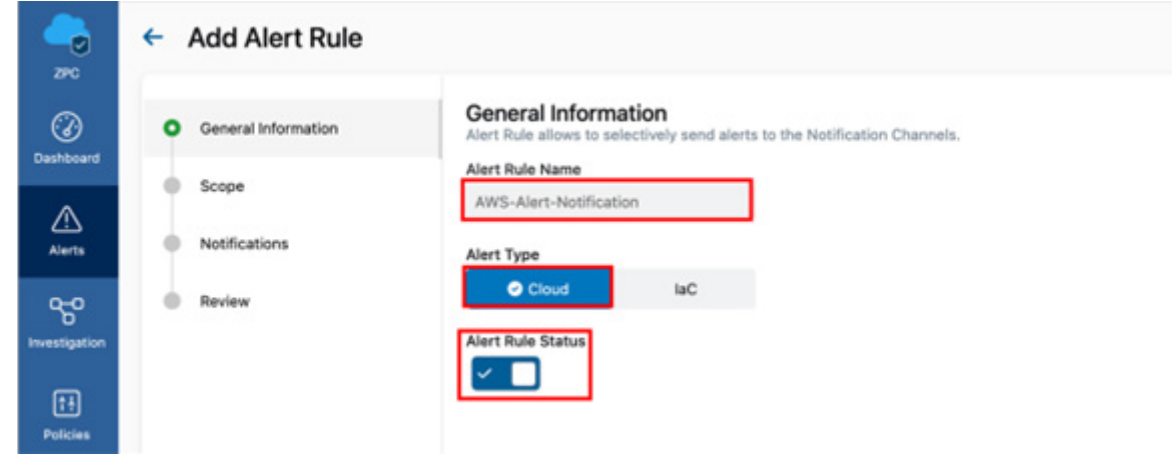

*Figure 87. Add Alert Rule*

- 5. In the Scope page, select the scope for that you want to receive notifications.
- 6. In the Select Policy section, select the policies to which you want alerts sent to Slack.
- 7. Click Next.

|   | General Information | Scope  |                                                                                                |                         | Select the scope you wish to receive notifications for, you may filter the scope for Cloud Accounts or Business Units. |               |                                  |               |
|---|---------------------|--------|------------------------------------------------------------------------------------------------|-------------------------|----------------------------------------------------------------------------------------------------|---------------|----------------------------------|---------------|
| ۰ | Scope               |        | Business Units .<br>Clouds =                                                                   | Accounts .              | Regions . (+O)                                                                                                    |               |                                  |               |
|   | Notifications       |        | <b>Select Policy</b><br>Alerts of selected policies will be sent to the Notification Channels. |                         |                                                                                                    |               |                                  |               |
|   | Review              |        | Compliance .<br>Severity =                                                                     | Threat Category =       | Policy Type =                                                                                                    |               | Q. Search                        |               |
|   |                     | 0      | Policy                                                                                         | 0 Threat Category       | Policy Type<br>٠                                                                                                    | ٠<br>Severity | Compliance                       | Cloud 0       |
|   |                     | o      | EC2 instances with role Service Misconfigu                                                     |                         | Predefined                                                                                                    | · Medium      | $-$                              | <b>ANS</b>    |
|   |                     | $\Box$ | Unused Access keys fo                                                                          | <b>Dormant Accounts</b> | Predefined                                                                                                    | $+$ High      | $\sim$                           | awn.          |
|   |                     | O      | Ensure the S3 bucket u .                                                                       |                         | Predefined                                                                                                    | · Medium      | CSA CCM v4.0.1, General Data Pro | $\frac{1}{2}$ |
|   |                     | $\Box$ | Ensure no Network AC                                                                           |                         | Predefined                                                                                                    | $+$ High      | CSA CCM v4.0.1, General Data Pro | $-5$          |
|   |                     | $\Box$ | Publicly-exposed EC2 L. External Exposure                                                      |                         | Predefined                                                                                                    | · Critical    | $-$                              | <b>ANS</b>    |
|   |                     | O      | Ensure EBS Volume En                                                                           | <b>Contract</b>         | Predefined                                                                                                    | $+$ High      | CSA CCM v4.0.1, General Data Pro | pot.          |
|   |                     |        | Rows per page: 10 + 1-10 of 227                                                                |                         | (1/23)                                                                                                    |               |                                  |               |

*Figure 88. Add Alert Rule Scope*

- 8. In the **Notifications** page, select **Slack** in the **ChatOps** section.
- 9. Select the name of the configured integration.
- 10. In Channel Name, select the channel where notifications should be posted.

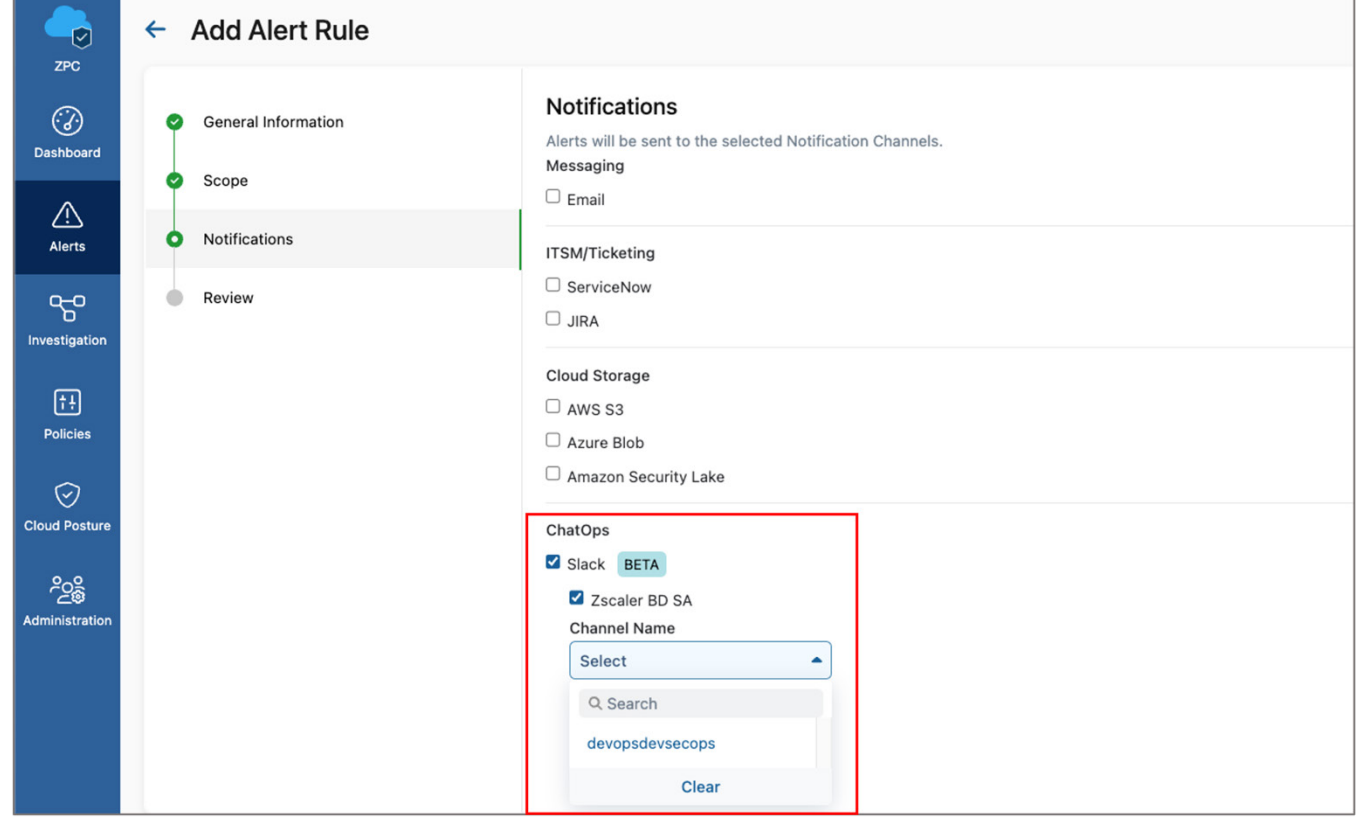

*Figure 89. ChatOps Notification Alert*

11. Click Next.

## Analyzing ZPC Alerts in Slack

To visualize a ZPC alert in Slack, open the Slack channel configured in the ChatOps integration.

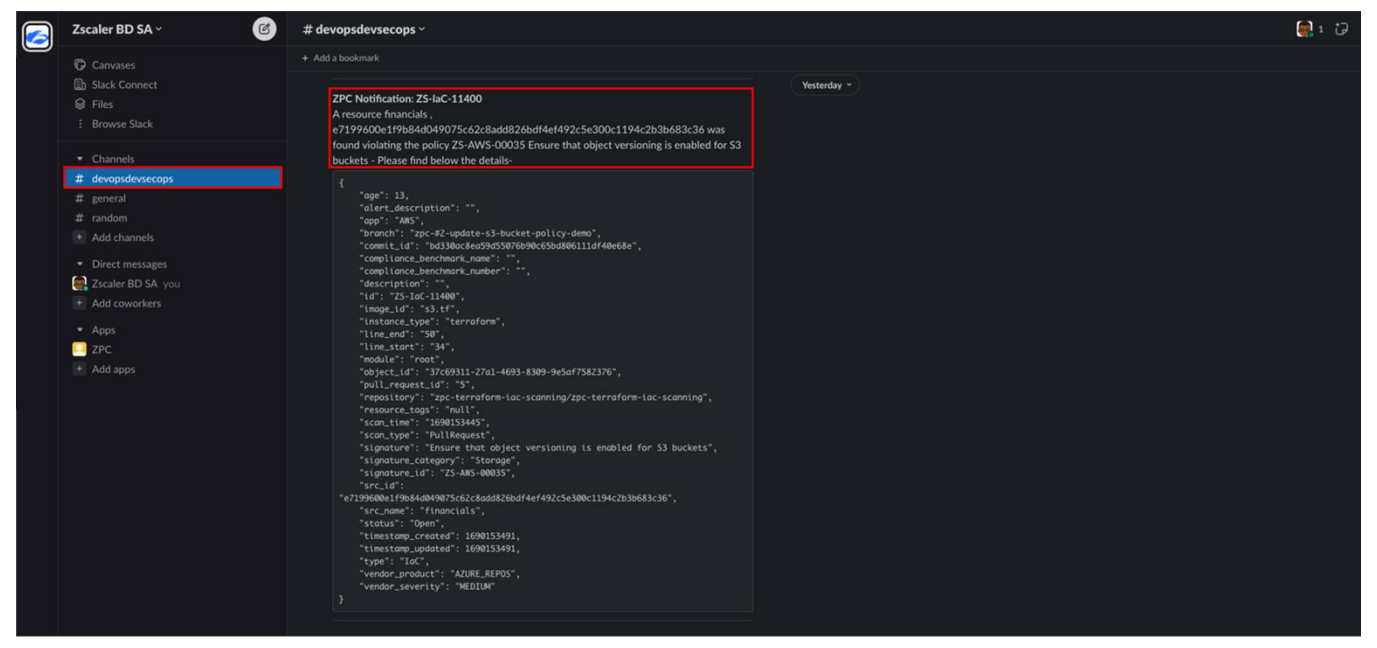

*Figure 90. Slack Channel ZPC Alert*

# Appendix A: Requesting Zscaler Support

If you need Zscaler Support to provision certain services or to help troubleshoot configuration and service issues, it is available 24/7/365.

# Requesting Help via ZIA

To contact Zscaler Support:

1. Go to Administration > Settings > Company Profile.

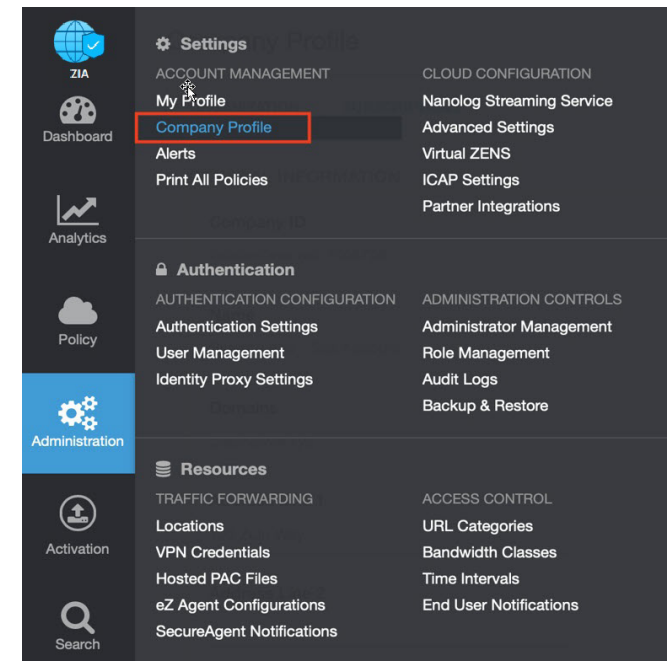

*Figure 91. Collecting details to open support case with Zscaler TAC*

2. Copy your Company ID.

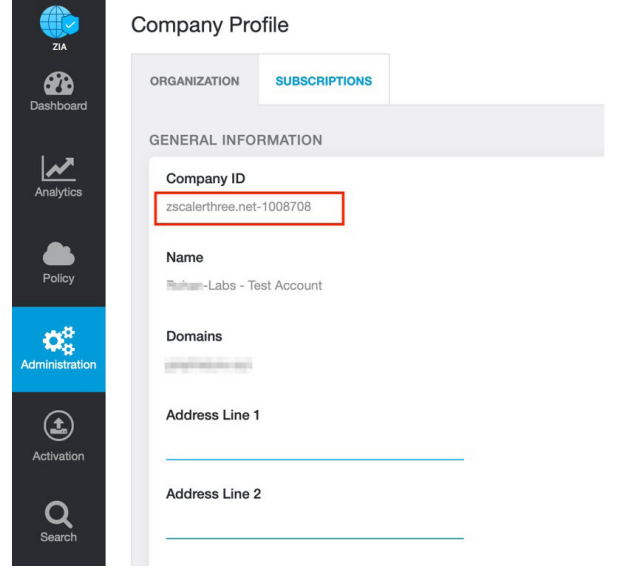

*Figure 92. Company ID*

3. With your company ID information, you can open a support ticket. Go to Dashboard > Support > Submit a Ticket.

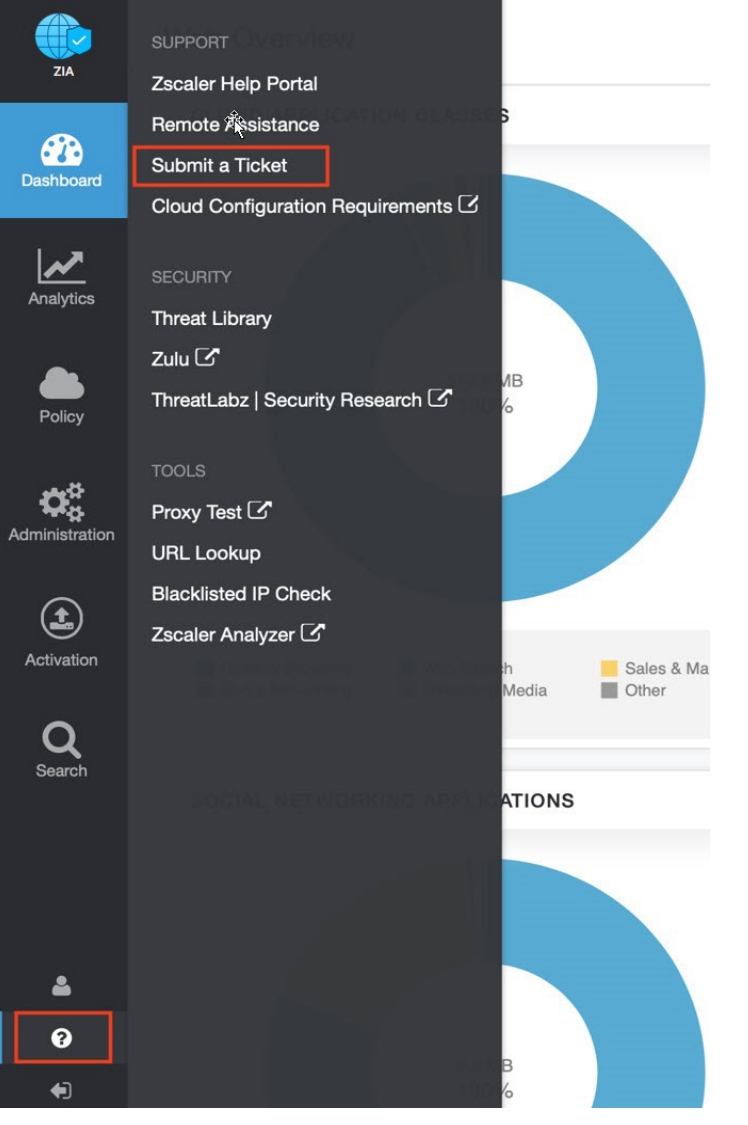

*Figure 93. Submit a ticket*

### Requesting Zscaler Support via ZPC

To contact Zscaler Support:

- 1. Go to the **[ZPC help](http://help.zscaler.com/submit-ticket-links)** and select **Support** from the left-side navigation.
- 2. Select Submit Ticket.

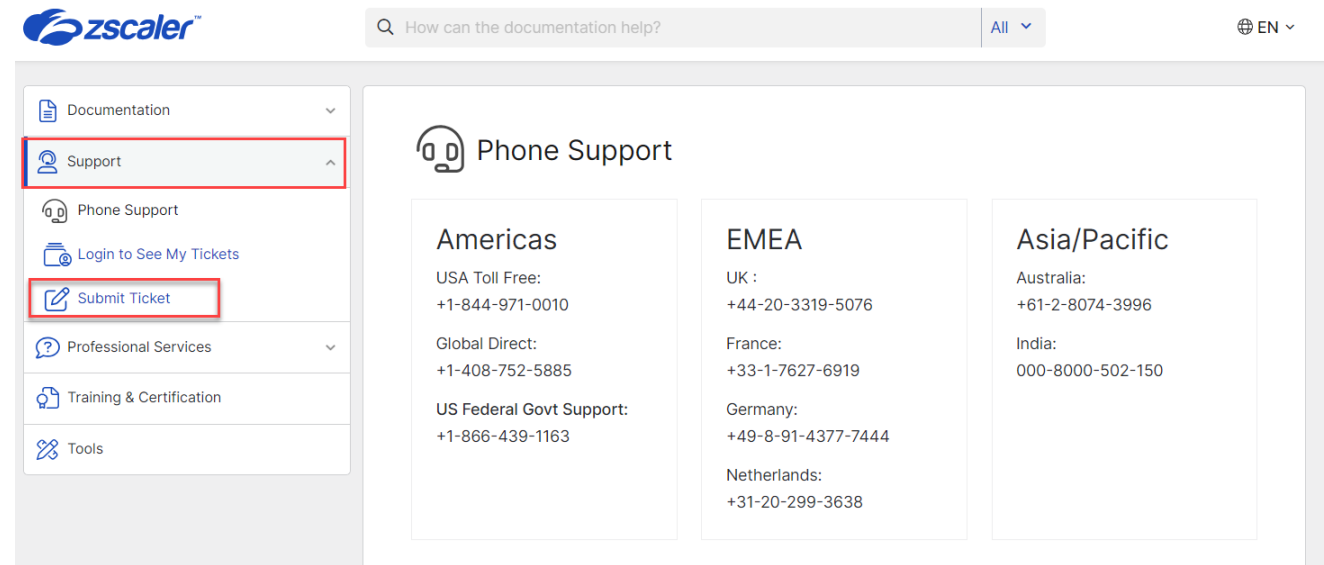

*Figure 94. ZPC Help*

3. In the Submit Ticket window, select Submit Ticket for Posture Control (ZPC).

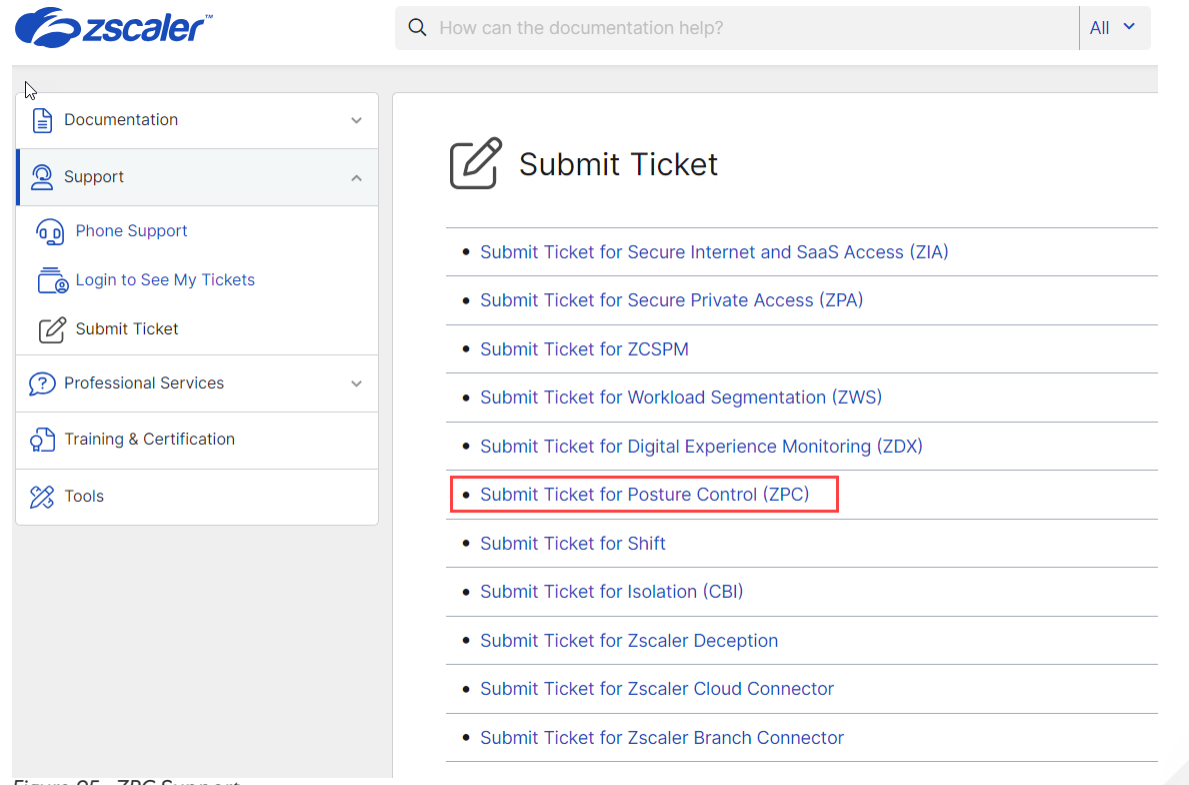

*Figure 95. ZPC Support*

4. In the ZPC - Submit Ticket window, fill in the required fields.

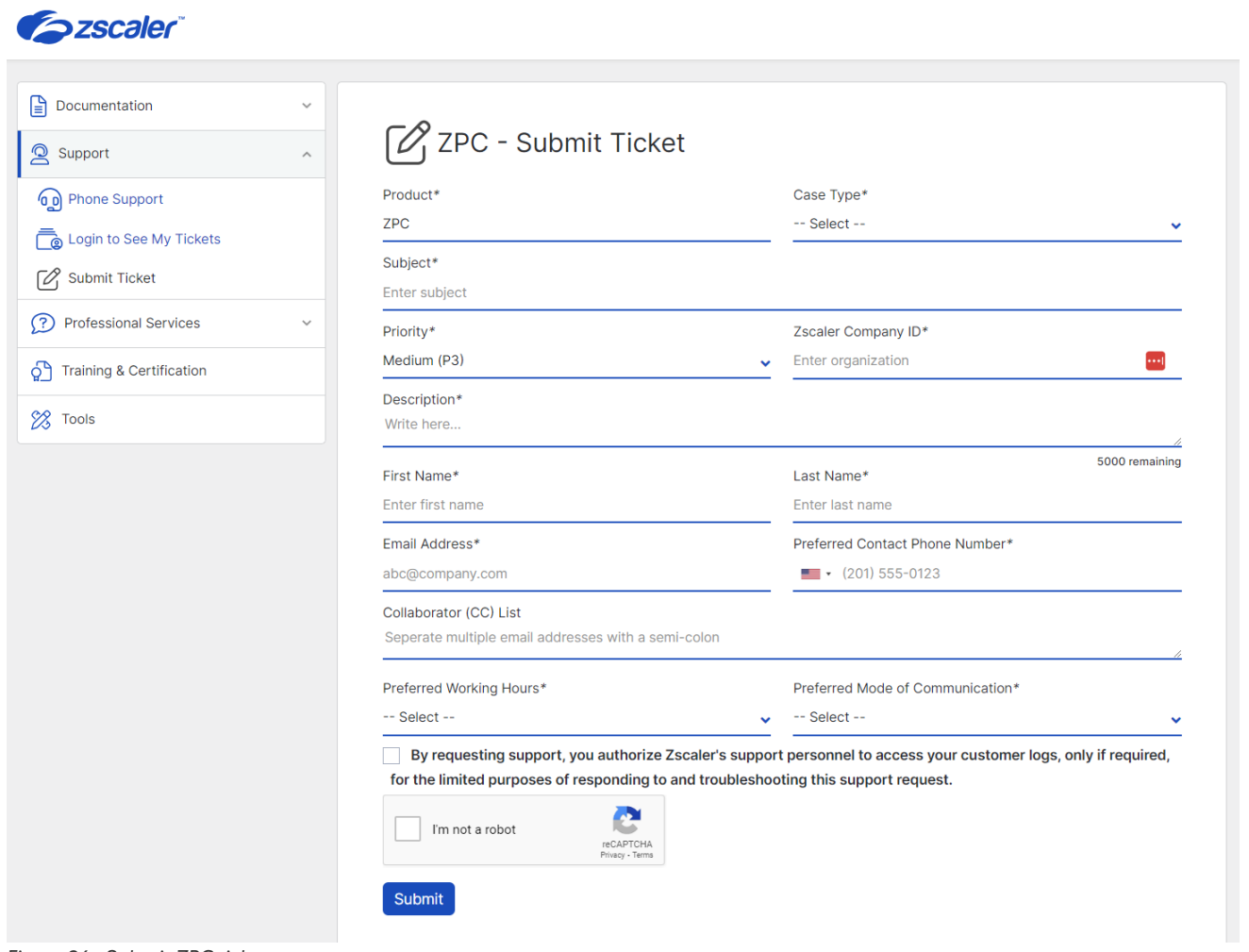

*Figure 96. Submit ZPC ticket*

5. Select the reCAPCHA checkbox, and click **Submit**. A Zscaler Support representative contacts you via the submitted contact information within 24 hours.